## 介護パーク 簡単マニュアル

## 0章 はじめに 0.1 画面の見方………………………………………………………………3 1 章 新規ユーザの登録 1.1 メールアドレス登録……………………………………………………4 1.2 基本情報の登録…………………………………………………………6 2章 パスワードを忘れたら 2.1 パスワードリセットの手順…………………………………………12 3章 組織の登録 3.1 組織が登録されていない場合………………………………………15 3.1.1 組織の登録 3.2 組織が登録されている場合…………………………………………19 3.2.1 組織の管理者より招待メールをもらおう 1.招待メールの出し方 2.招待メールから組織に所属しよう 4章 利用者の登録 4.1 新規利用の場合………………………………………………………25 4.1.1 新規利用の登録 4.2 すでに登録されている利用者の場合………………………………30 4.2.1 組織内閲覧が許可されている組織の場合 4.2.2 組織内閲覧が許可されていない組織の場合 5章 利用者情報 5.1 利用者情報の共有………………………………………………………35 5.1.1 招待メールを出そう(組織の方) 5.1.2 招待メールを出そう(本人・家族・支援者の方) 5.1.3 招待メールを貰ったら 5.2 利用者情報の編集………………………………………………………39

5.3 利用者情報の参照………………………………………………………40

### 6章 文書の投稿

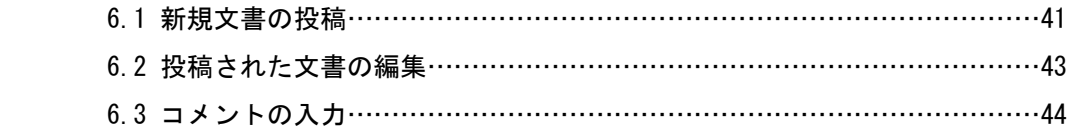

## 7章 チャットの利用

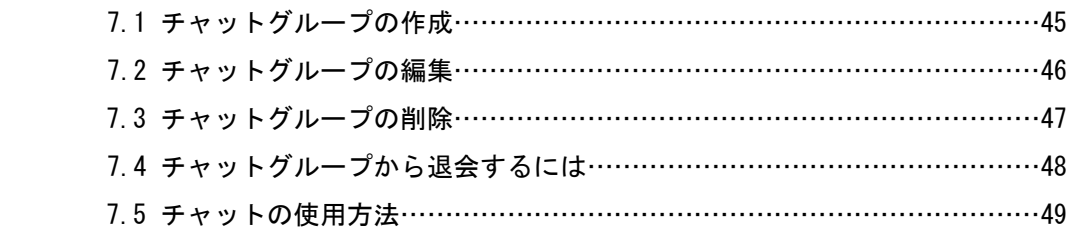

### 8章 個人情報使用許諾の管理

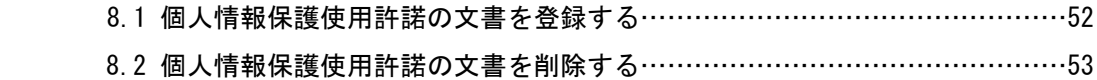

## 9章 家族の方

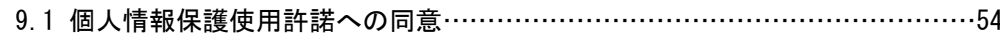

## 10 章 各種手続き

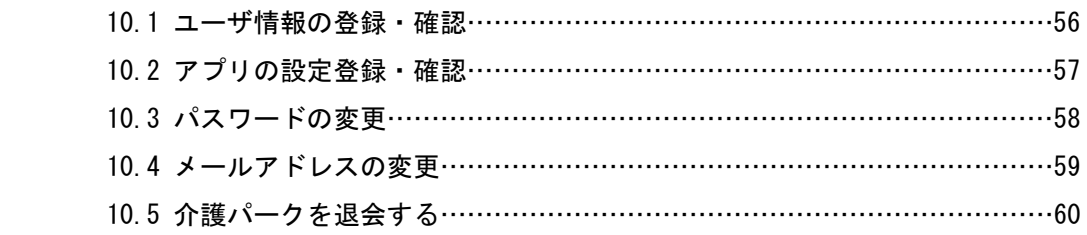

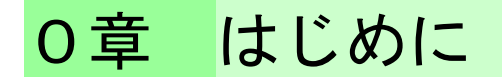

本マニュアルでは介護パークの使用方法をわかりやすく説明していきます。

## 0.1 画面の見方

ログイン直後に表示される画面について説明します。

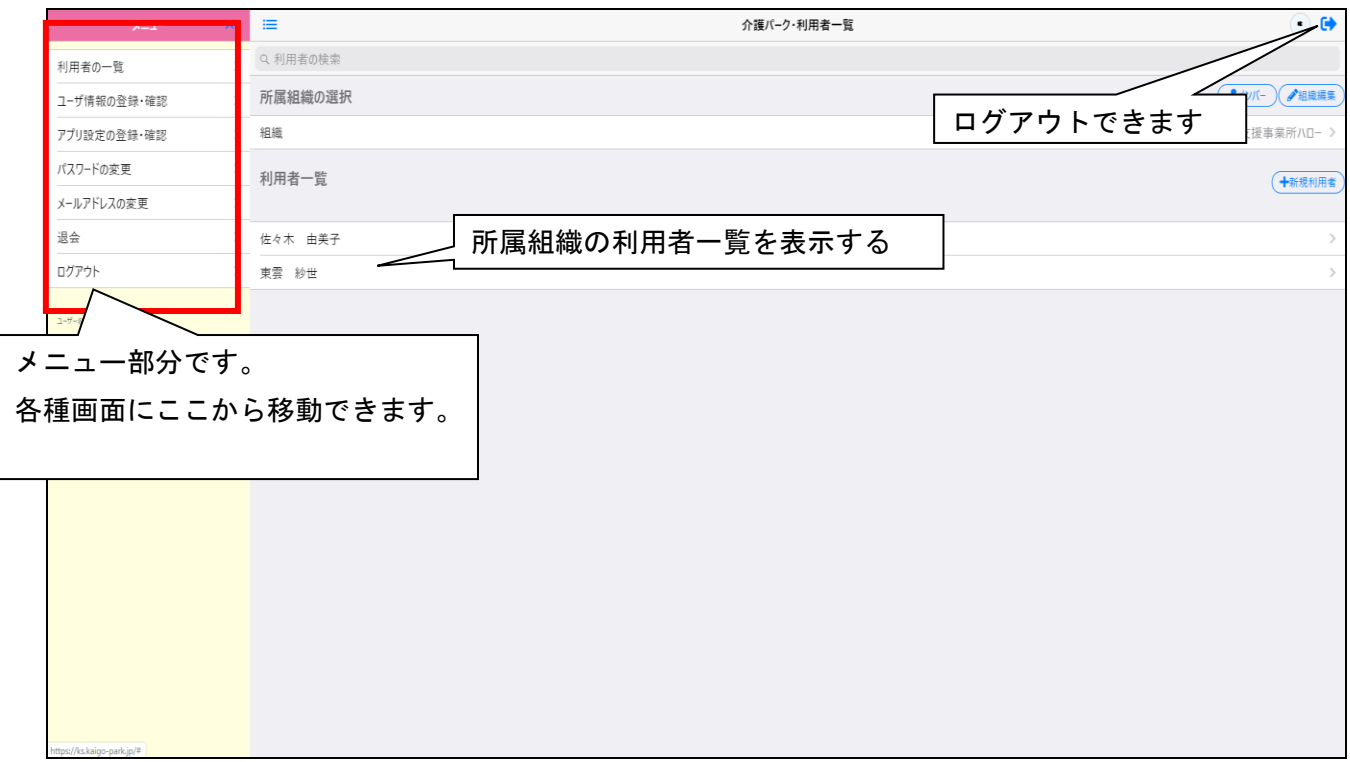

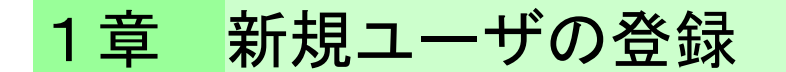

### 1.1 メールアドレス登録

新規ユーザを登録する手順について、説明します。

· <https://ks.kaigo-park.jp/rg/#/>にアクセスします。

・「新規ユーザの登録」という画面が表示されるので、

メールアドレスを入力し、「利用規約に同意し、確認メールを送信します」をクリックします。

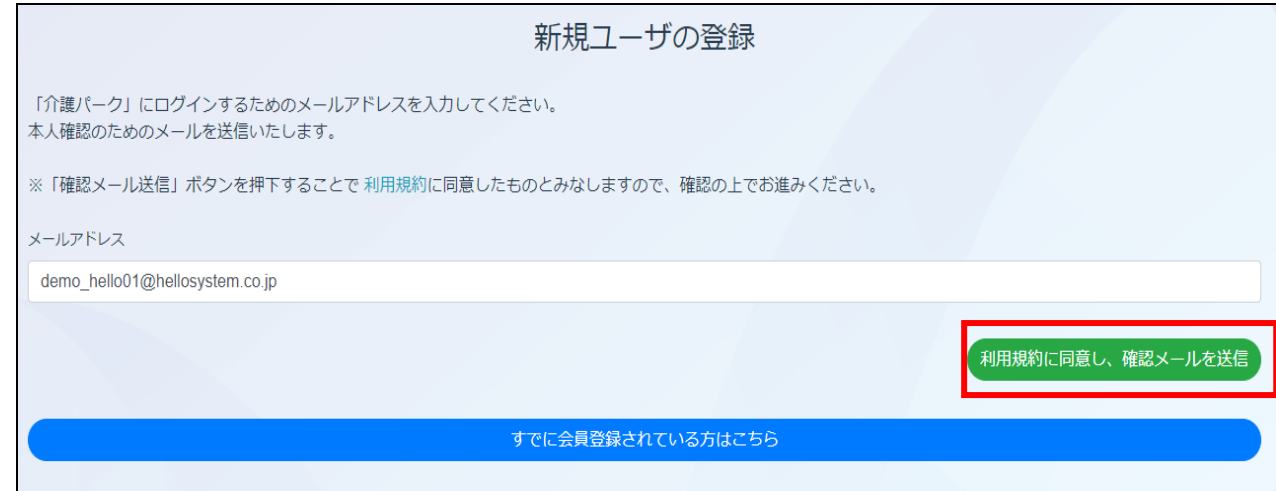

・入力したメールアドレスに確認メールが送信されるので URL をクリックして、

登録手続きに進んでください。

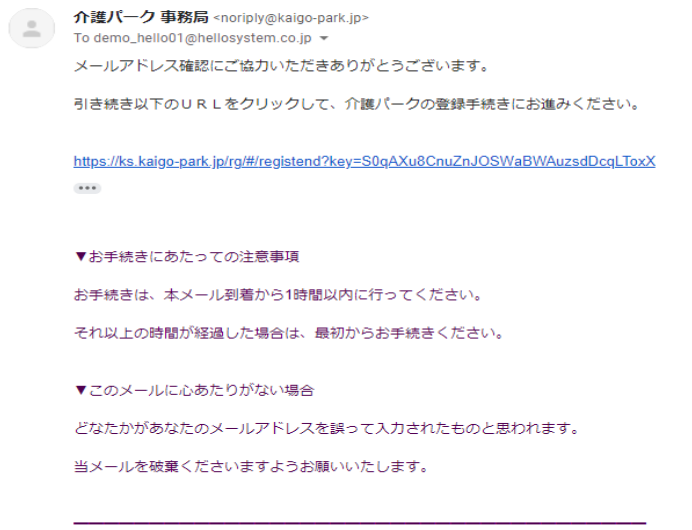

<span id="page-3-0"></span>※このメールは送信専用アドレスからお送りしています。ご返信いただいても回答はできませんので、あらかじめご了承ください。<br>※メールの内容に覚えのない方は、大変お手数ではございますが、メールを破棄していただけますよう、お願い申し上げます。

## 1.2 基本情報の登録

#### 氏名、住所、電話番号など、ユーザの基本的な情報を登録していきます。

#### ・「新規ユーザの登録」という画面が表示されるので、各項目を入力していきます。

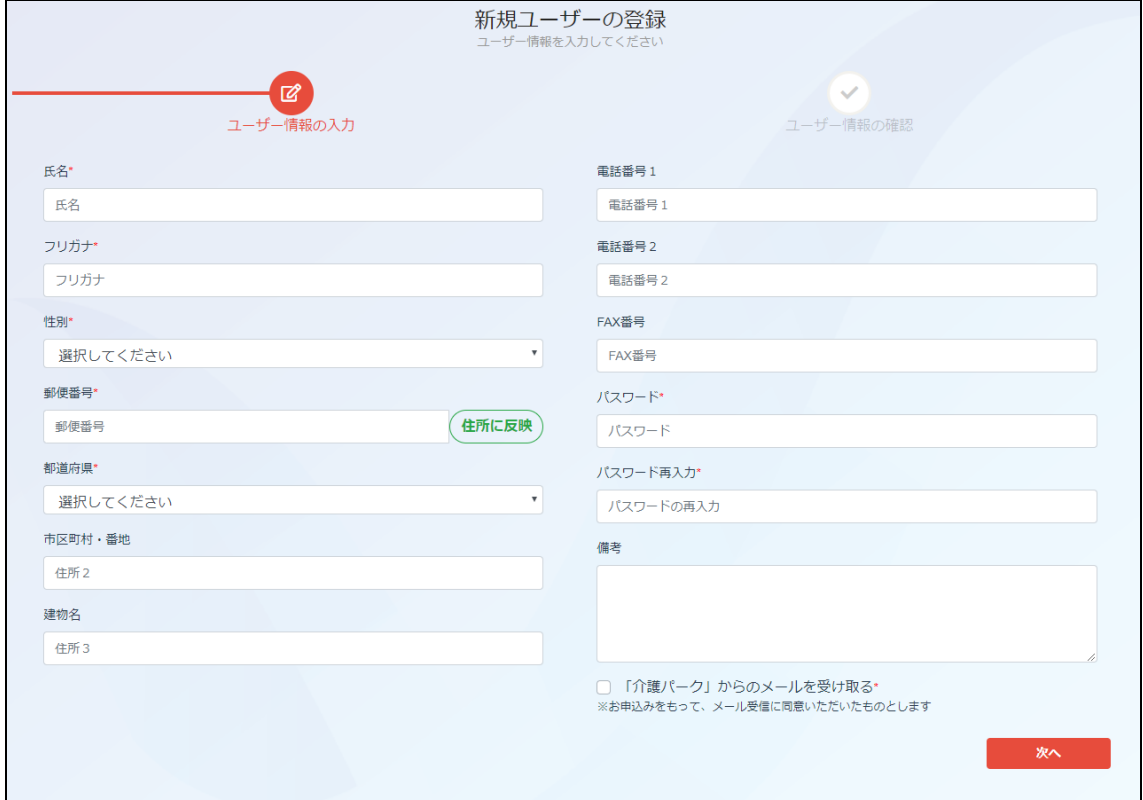

・氏名、フリガナ、性別を入力します。

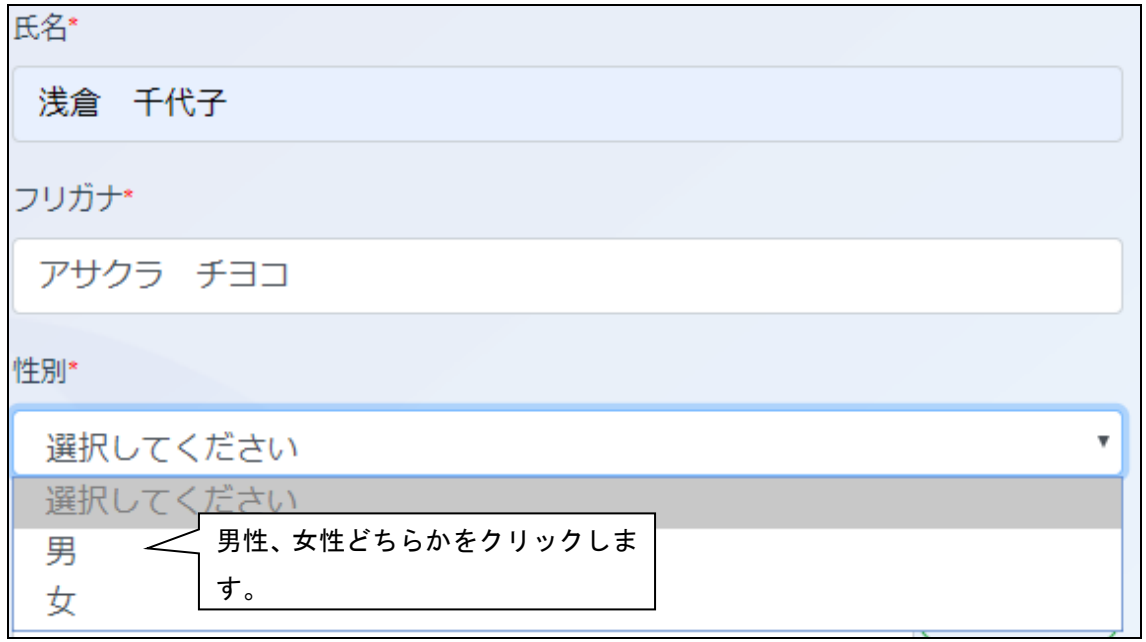

・住所を入力します。まず郵便番号を入力して、「住所に反映」をクリックします。

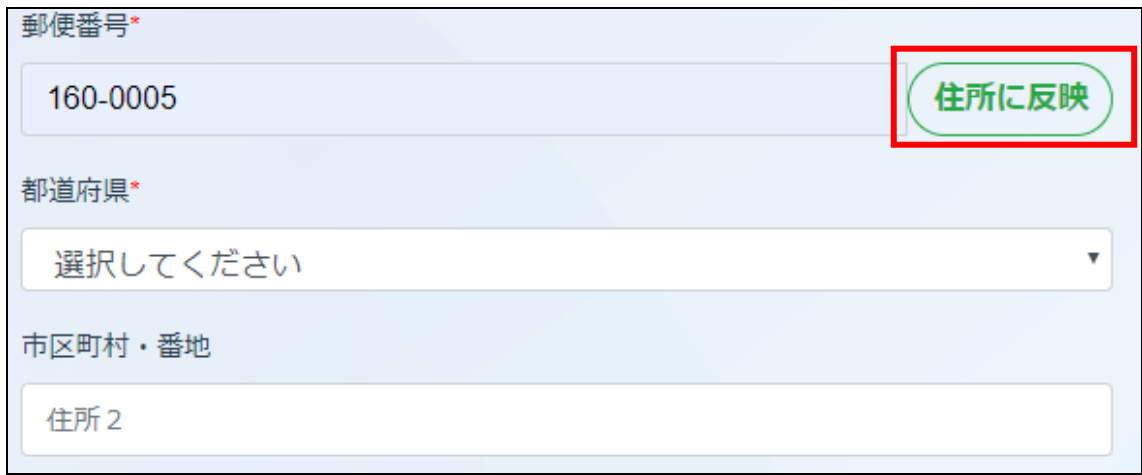

・自動で町名まで入力されるので、番地以下を入力します。

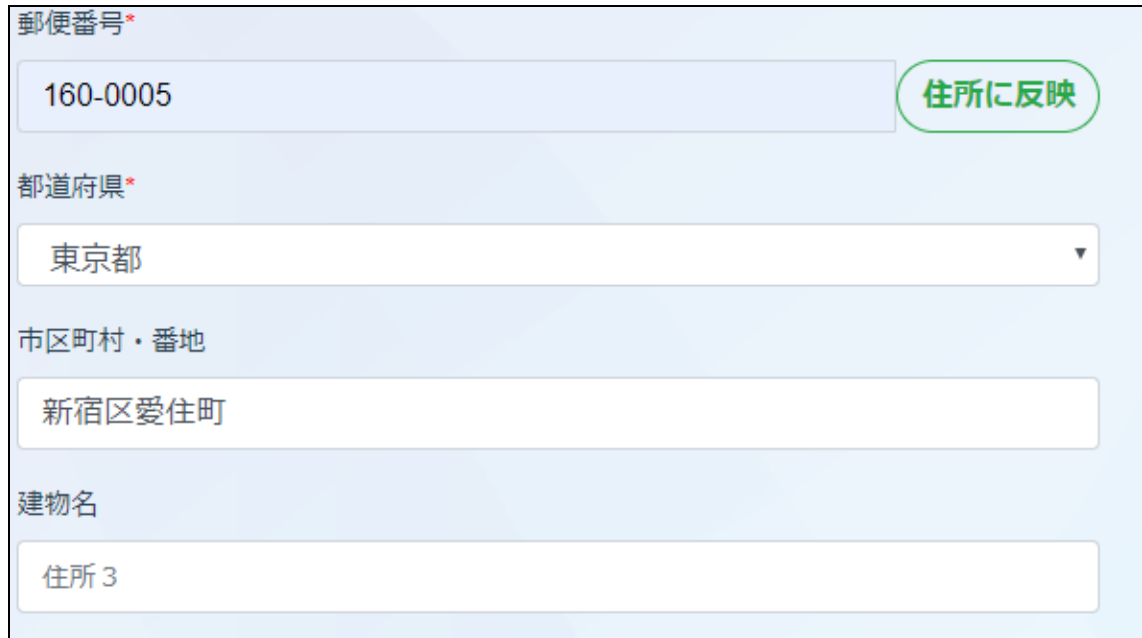

・残りの各項目を入力します。

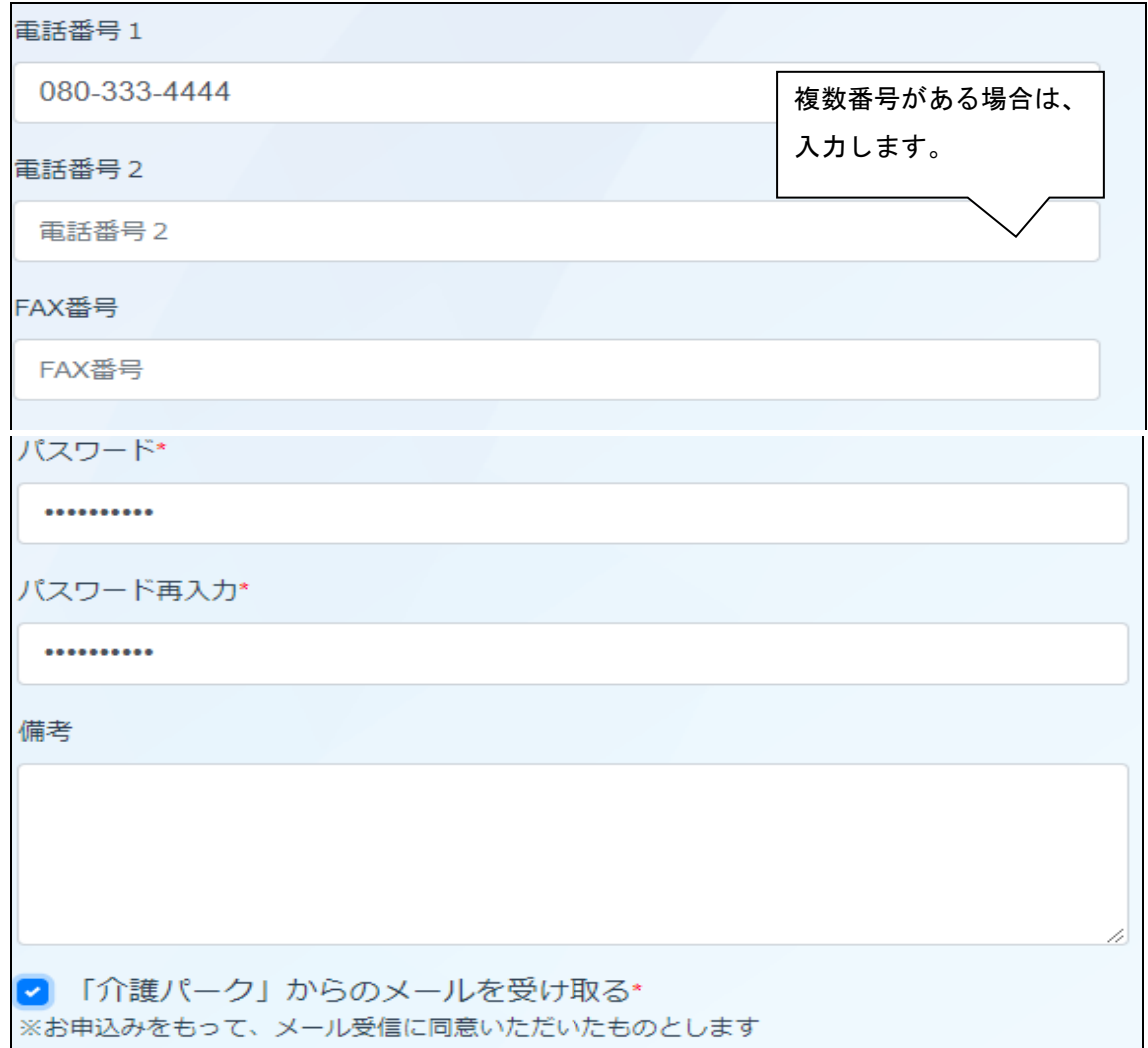

#### ・入力漏れがないか確認し、「次へ」をクリックします。

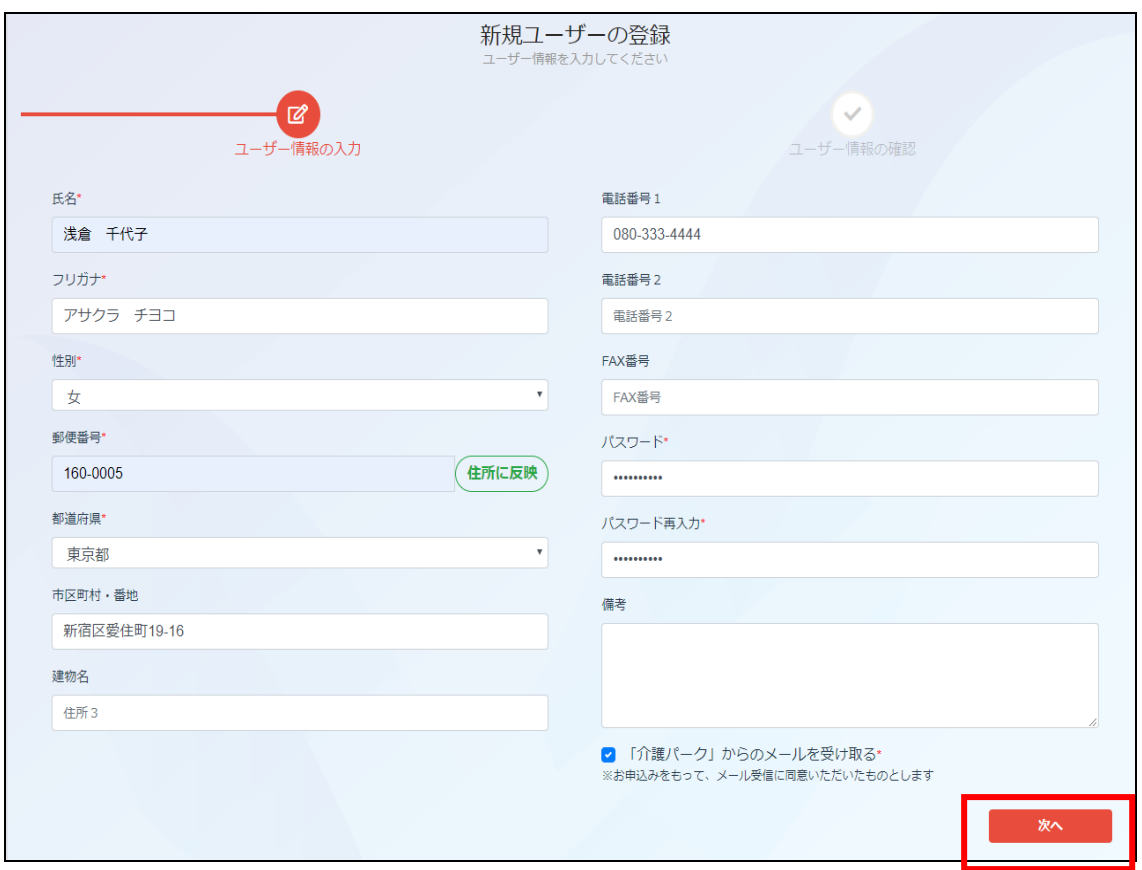

#### ・入力内容に問題がなければ、「終了」をクリックします。

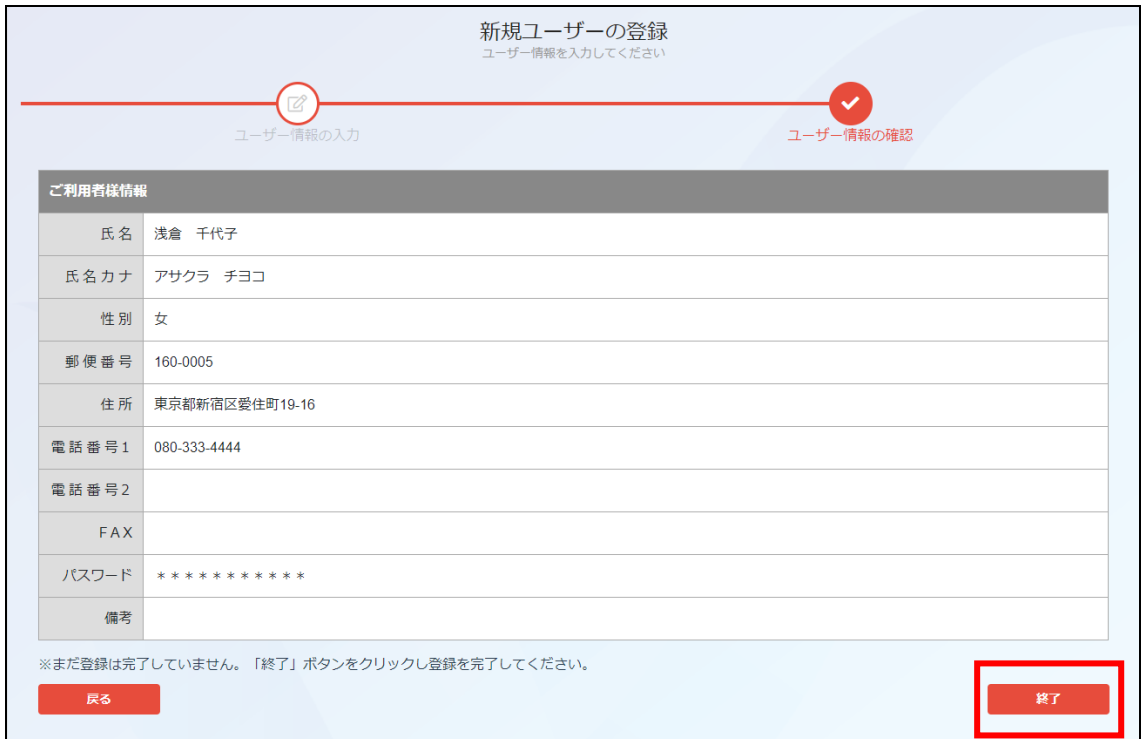

・新規ユーザの登録ができました。「確認」をクリックするとログイン画面に戻ります。

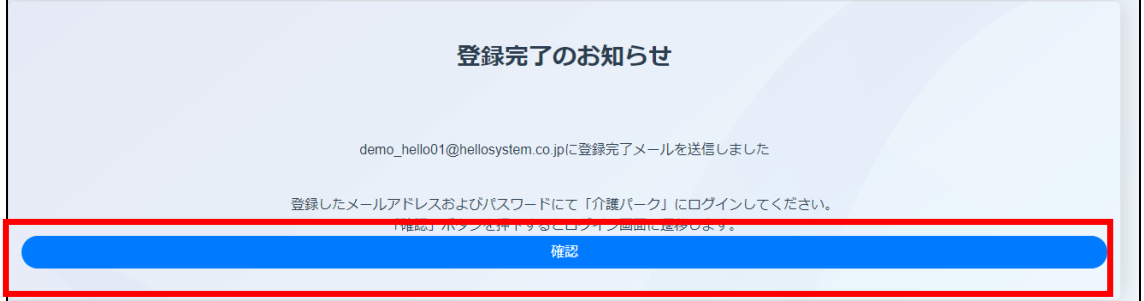

・ログイン画面で登録したメールアドレス・パスワードを入力してログインすると 確認コードの入力が求められるので、メールアドレスに送信された確認コードを入力し、 「適用」をクリックします。

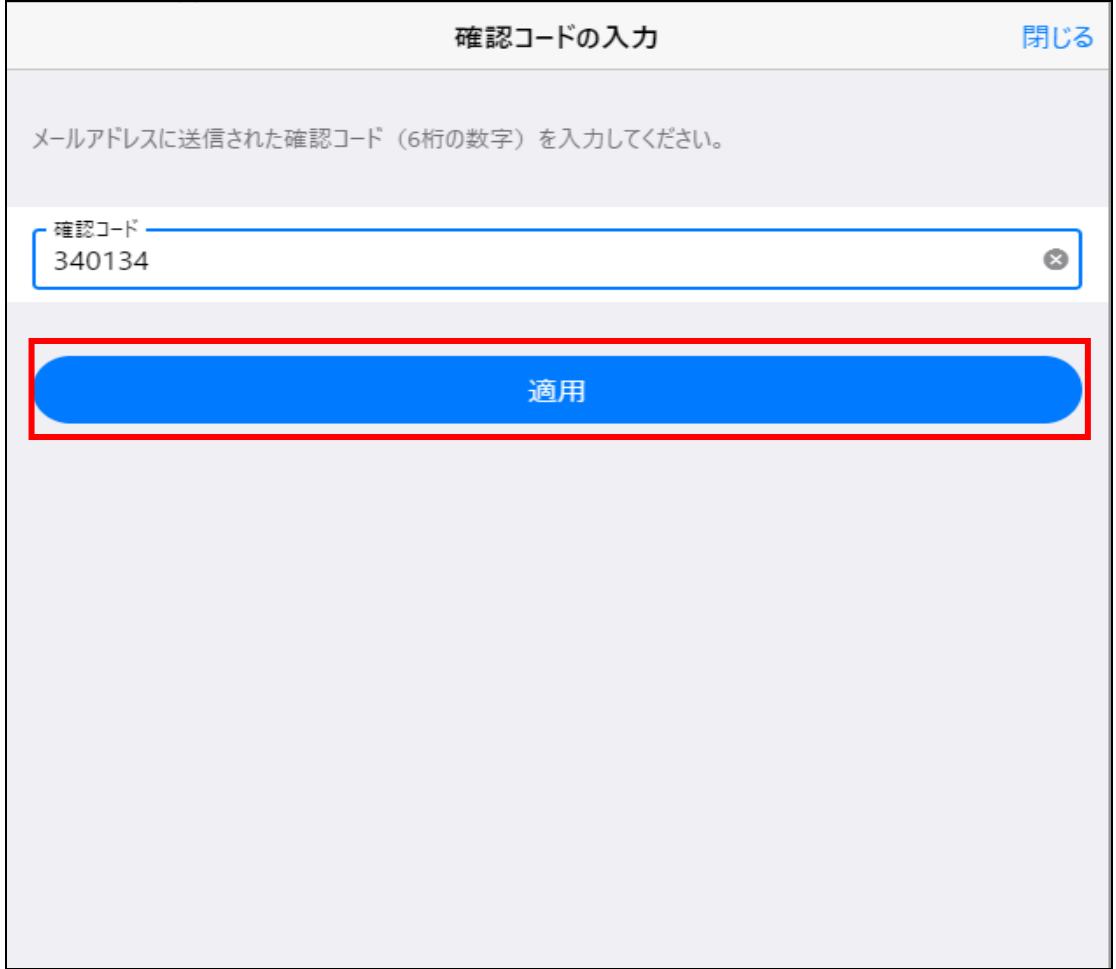

・ログインが完了し、利用者一覧画面に遷移します。

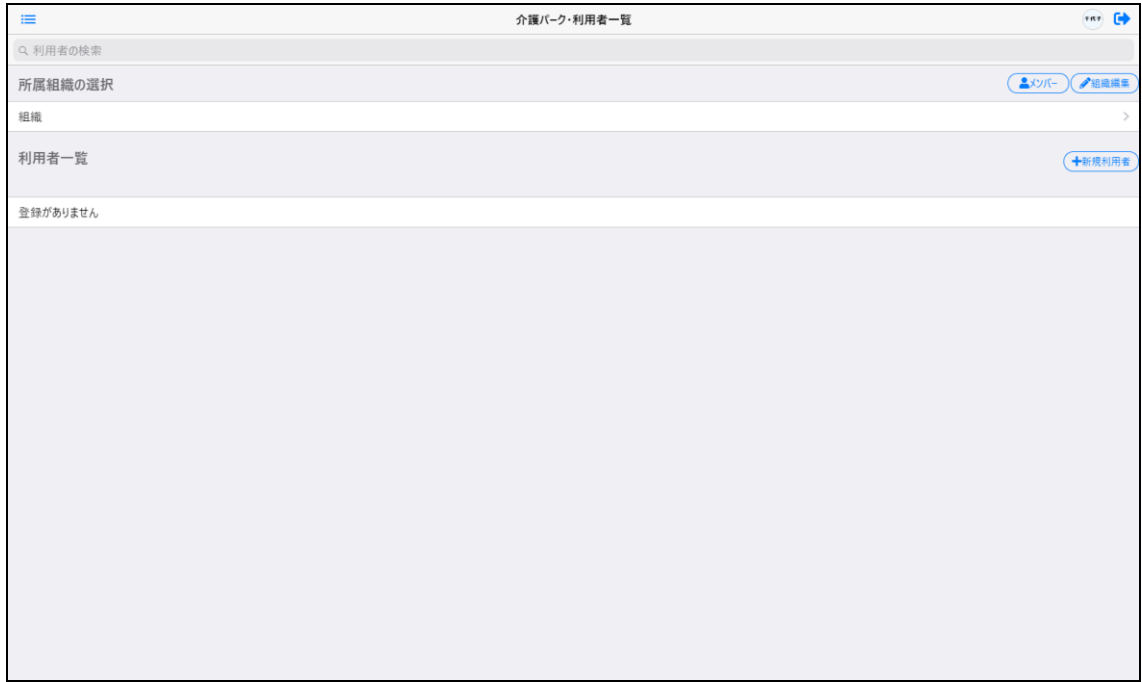

## 2章 パスワードを忘れたら

### 2.1 パスワードリセットの手順

#### パスワードをリセットする手順を説明します。

・パスワードを忘れた場合は、ログイン画面の「パスワードをお忘れの方」をクリックします。

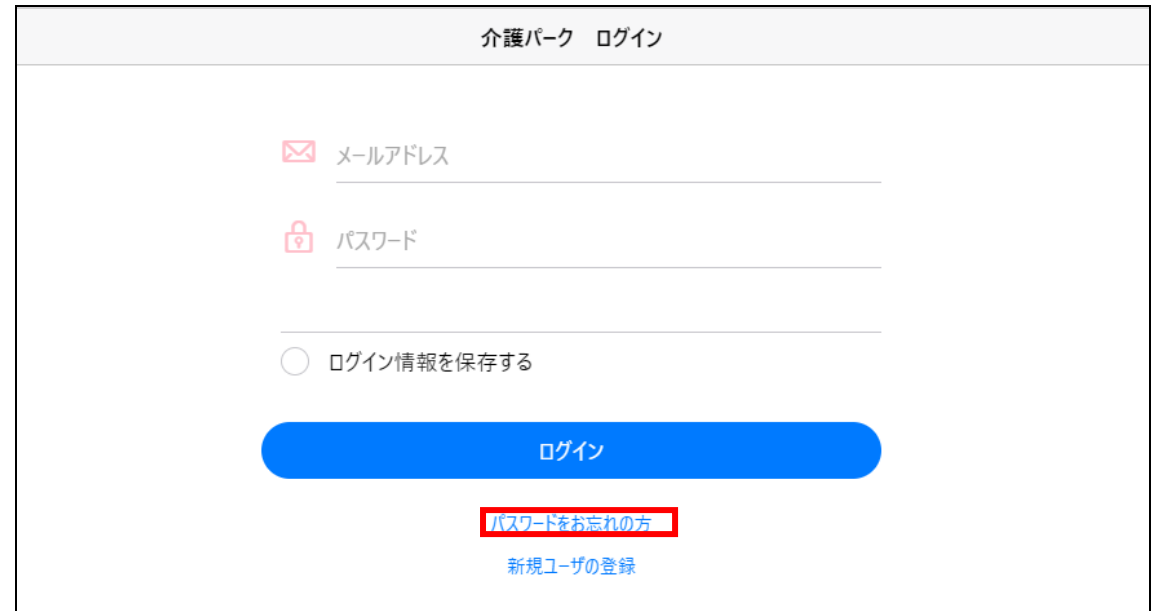

・「パスワードをお忘れた方」という画面が表示されるので、 登録したメールアドレスを入力して、「送信」をクリックします。

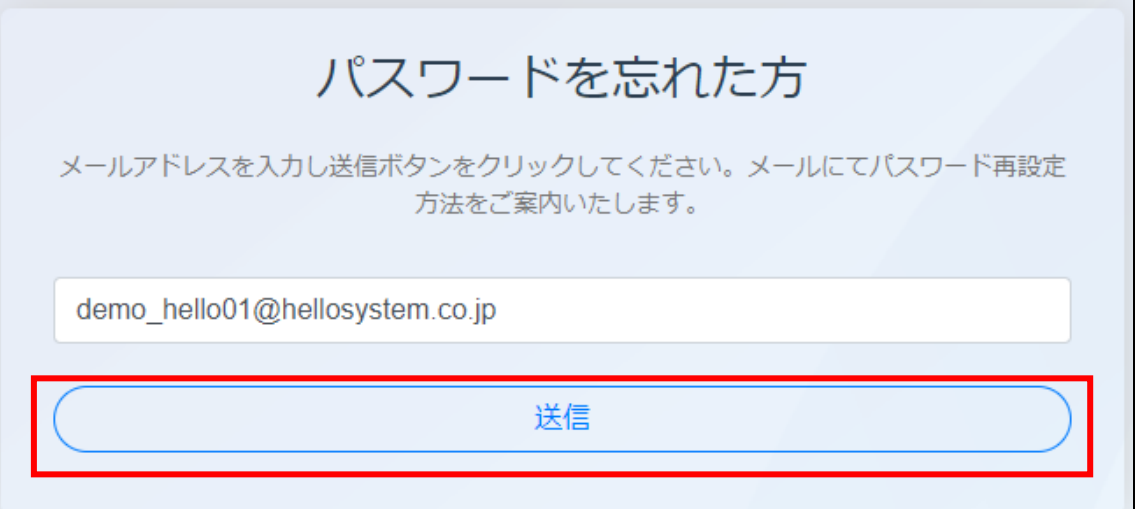

・入力したメールアドレスに確認メールが送信されるので、 URL をクリックして、パスワードリセット手続きに進みます。

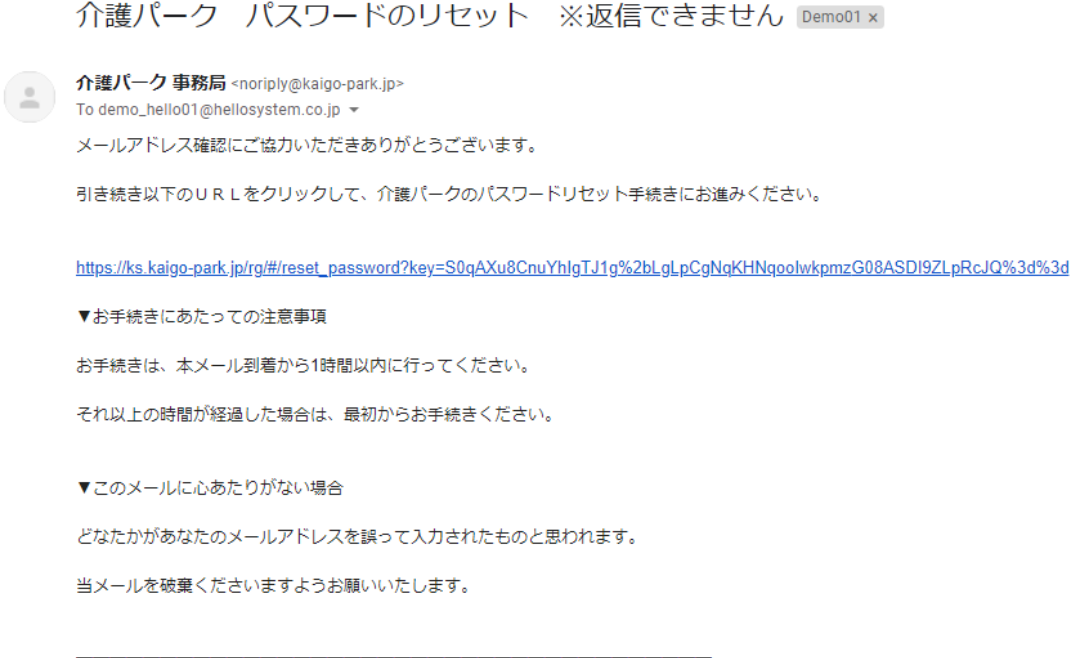

※このメールは送信専用アドレスからお送りしています。ご返信いただいても回答はできませんので、あらかじめご了承ください。<br>※メールの内容に覚えのない方は、大変お手数ではございますが、メールを破棄していただけますよう、お願い申し上げます。

・パスワードのリセット画面が表示されるので、新しいパスワードを入力し「送信」をクリックします。

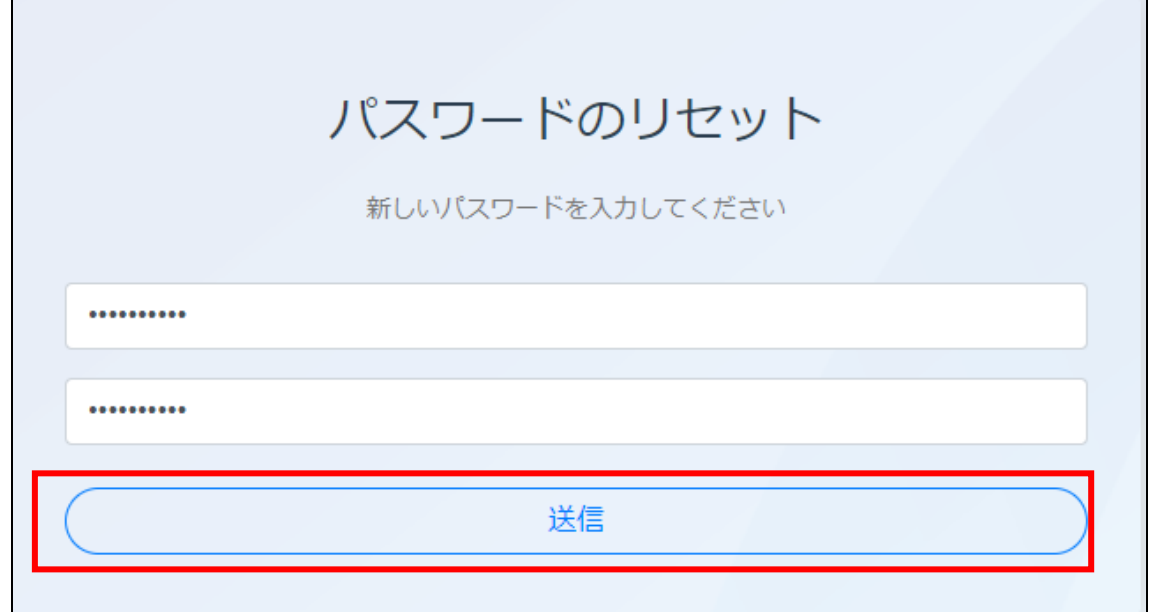

・パスワードのリセットが完了しました。

「確認」をクリックすると、ログイン画面に遷移します。

## 新しいパスワードの登録完了のお知らせ demo\_hello01@hellosystem.co.jpに登録完了メールを送信しました 登録したパスワードにて「介護パーク」にログインしてください。 - 「傩認」ホタンを押トするとロクイン画面に遷移します。 確認

## 3章 組織の登録

## 3.1 組織が登録されていない場合

#### 3.1.1 組織の登録

・組織を新規登録する場合は、「利用者一覧」画面の「組織編集」をクリックし、

「組織を新規入力」をクリックします。

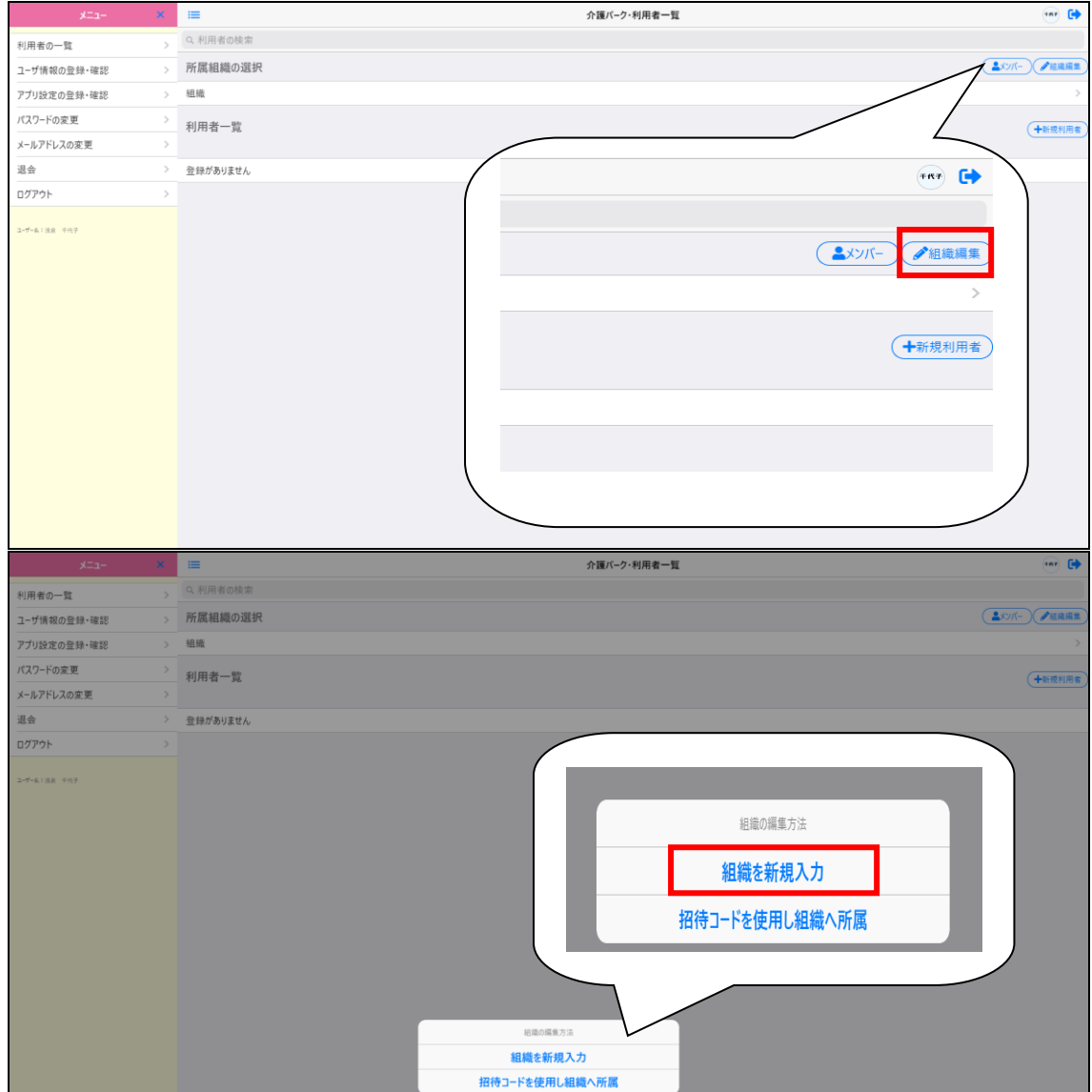

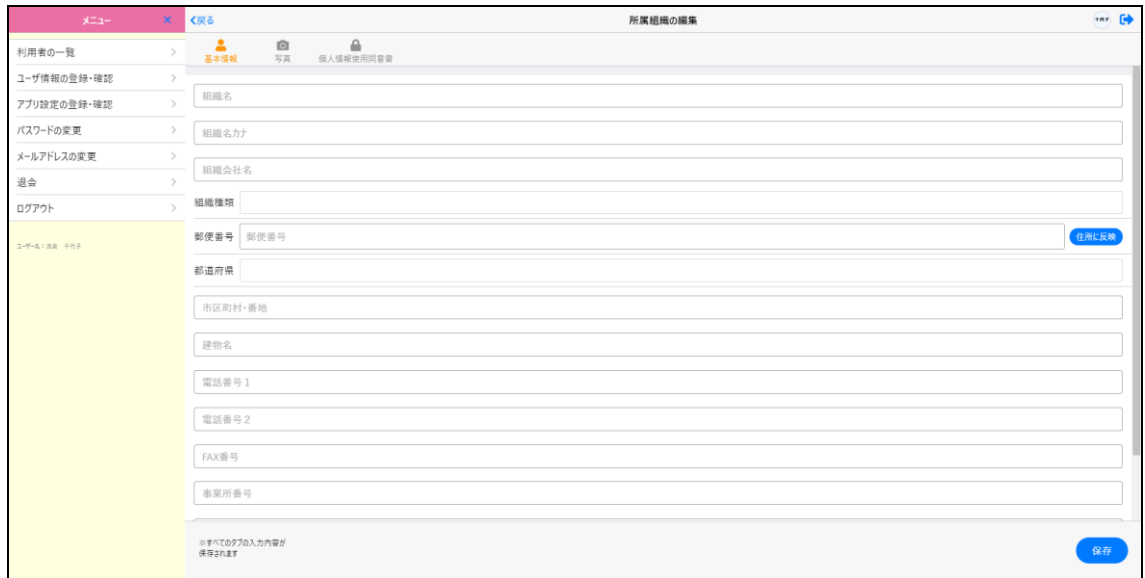

#### ・「所属組織の編集」画面が表示されるので、各項目に入力していきます。

・組織名、組織名カナ、組織会社名、組織種類を入力します。

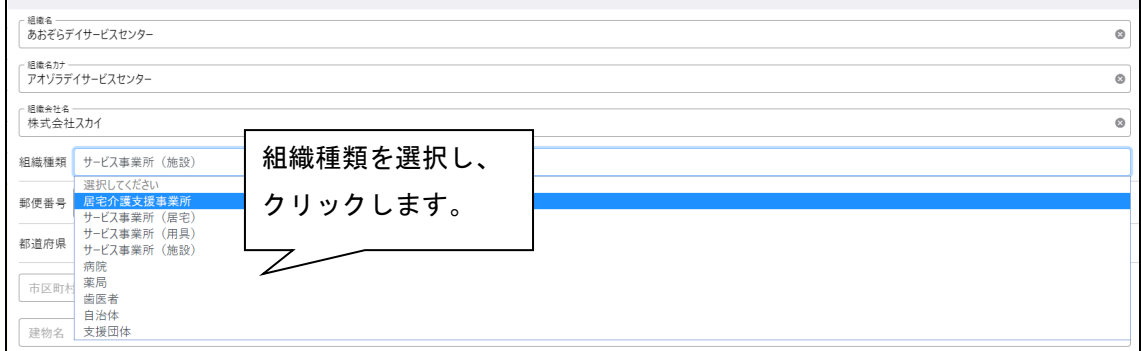

#### ・住所を入力します。まず郵便番号を入力して、「住所に反映」をクリックします。

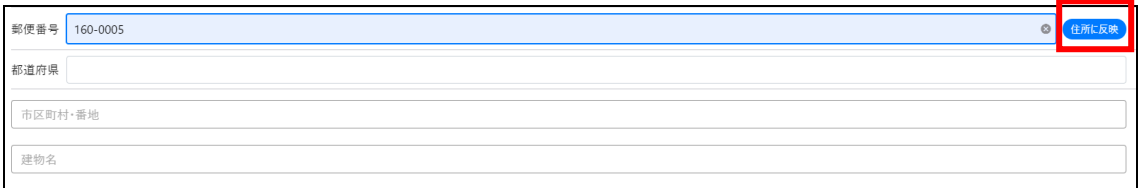

#### ・自動で町名まで入力されるので、番地以下を入力します。

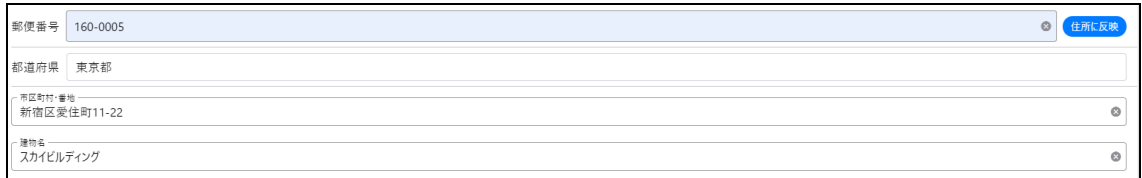

#### ・残りの各項目を入力します。

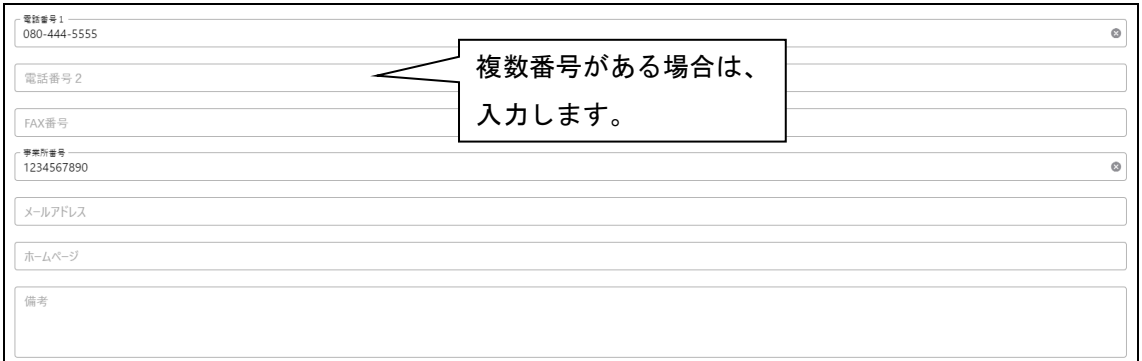

・「個人情報使用同意書」画面では、家族の利用者が個人情報使用許諾の Web 同意に使用する 文書を登録します。

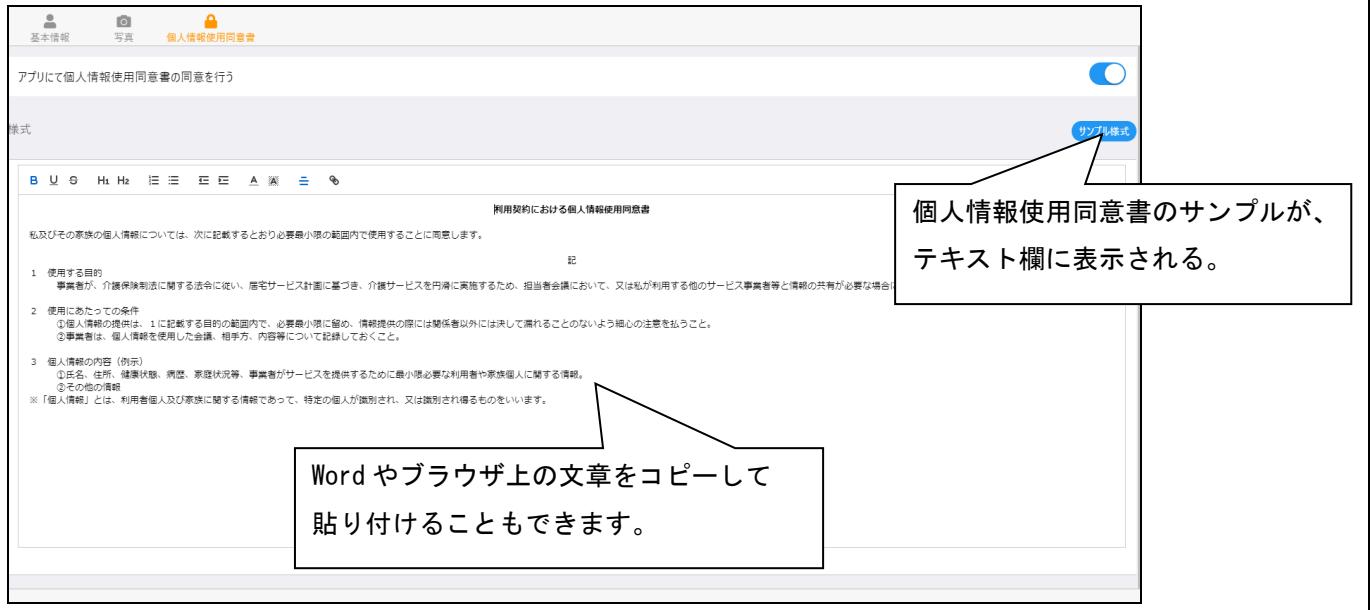

・入力内容に問題がなければ、「保存」をクリックします。

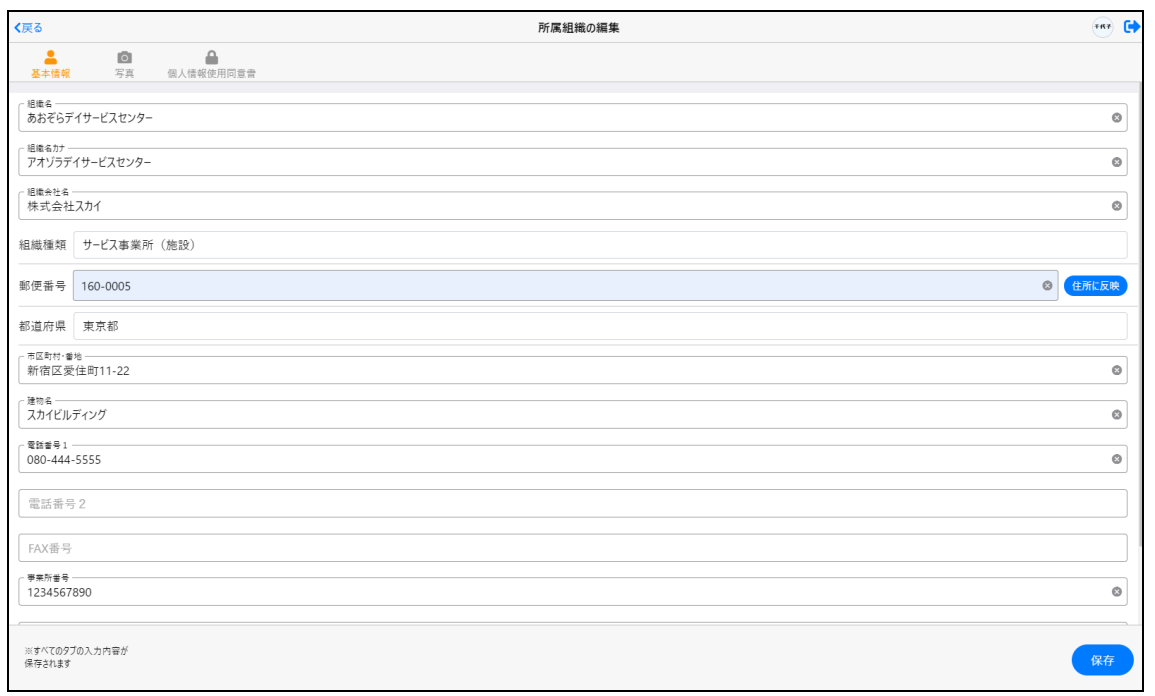

・組織情報が保存され、「利用者一覧」画面で選択可能になります。

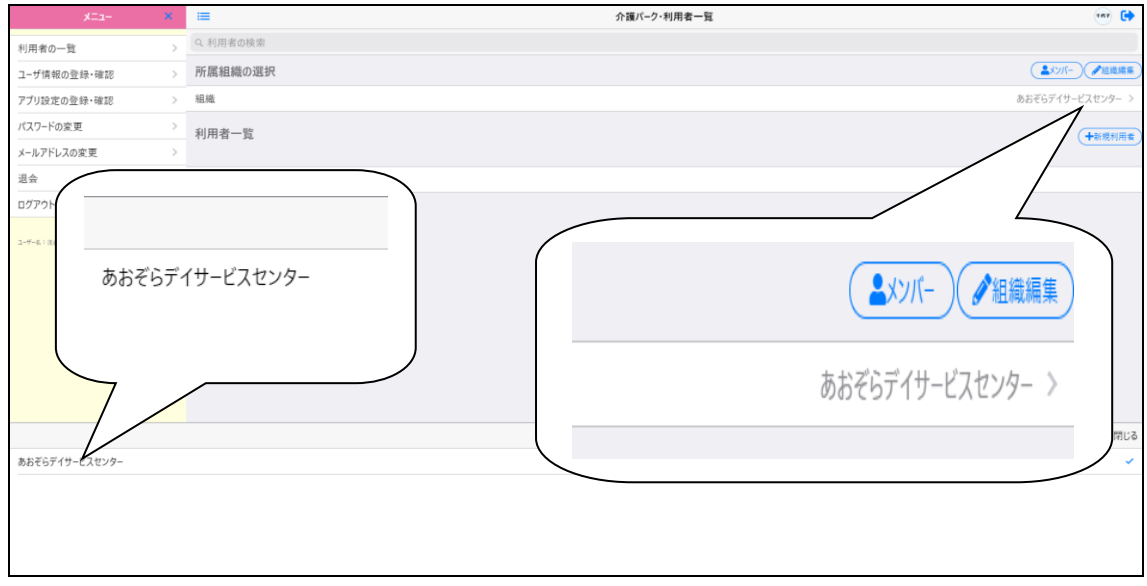

## 3.2 組織に登録されている場合

#### 3.2.1 組織の菅理者より招待メールをもらおう

1.招待メールの出し方

#### ・「利用者一覧」画面のメンバーをクリックします。

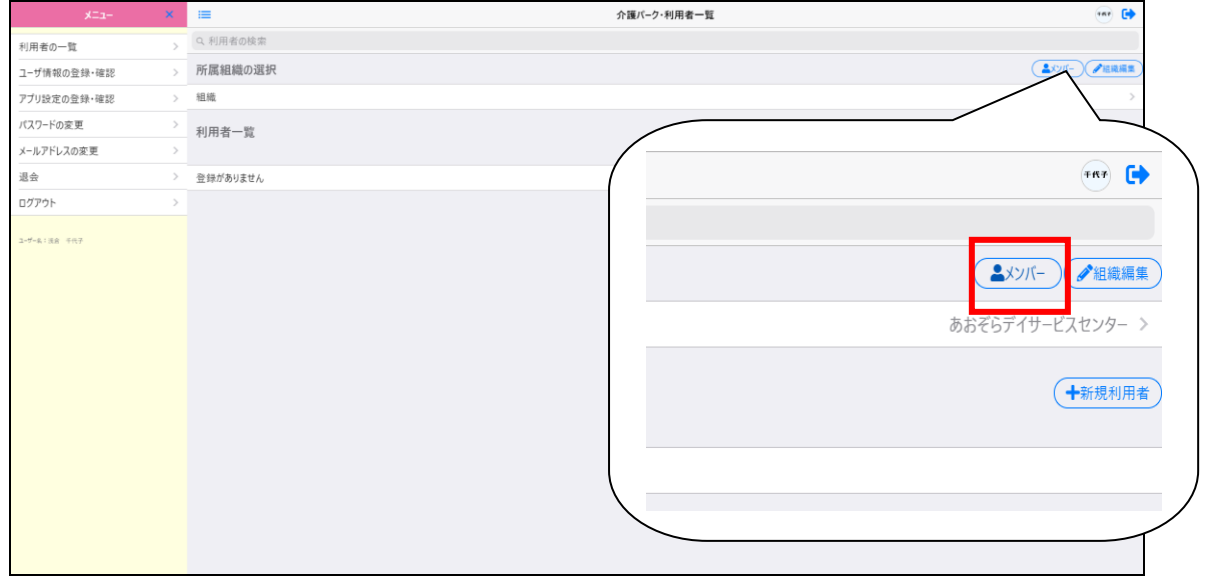

#### ・メンバーページ上方の「招待」をクリックします。

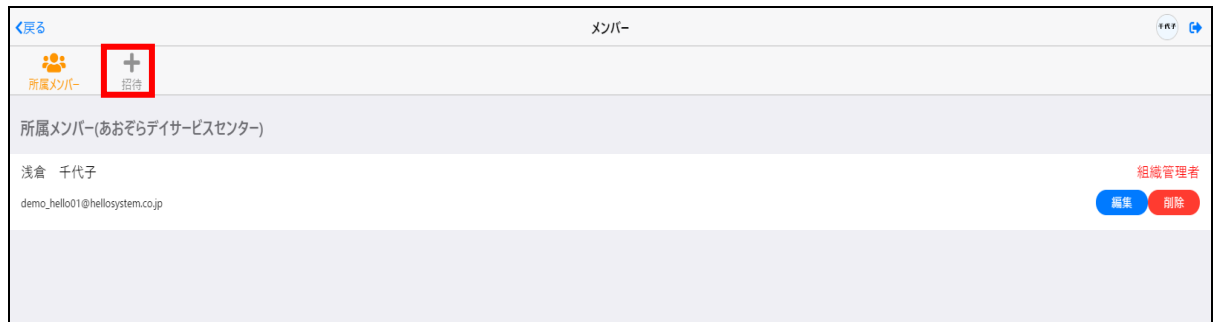

#### ・招待したいメンバーのメールアドレスを入力し、「追加」をクリックします。

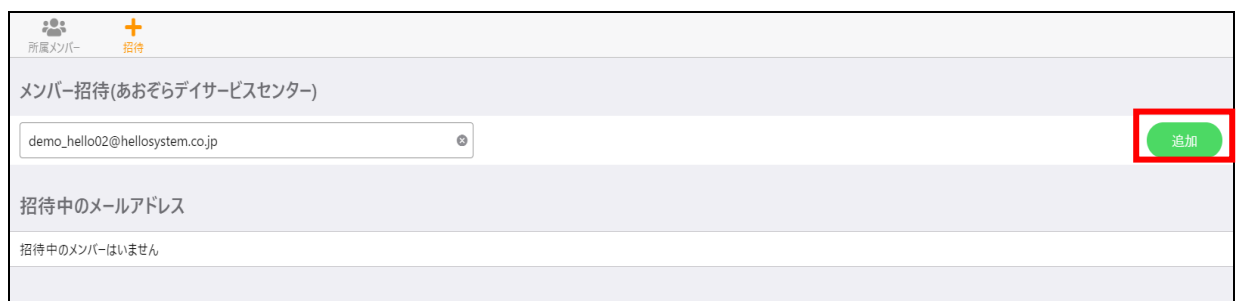

・招待中のメールアドレスの欄に、入力したメールアドレスが表示されて 追加したメールアドレスに招待メールが送信されます。

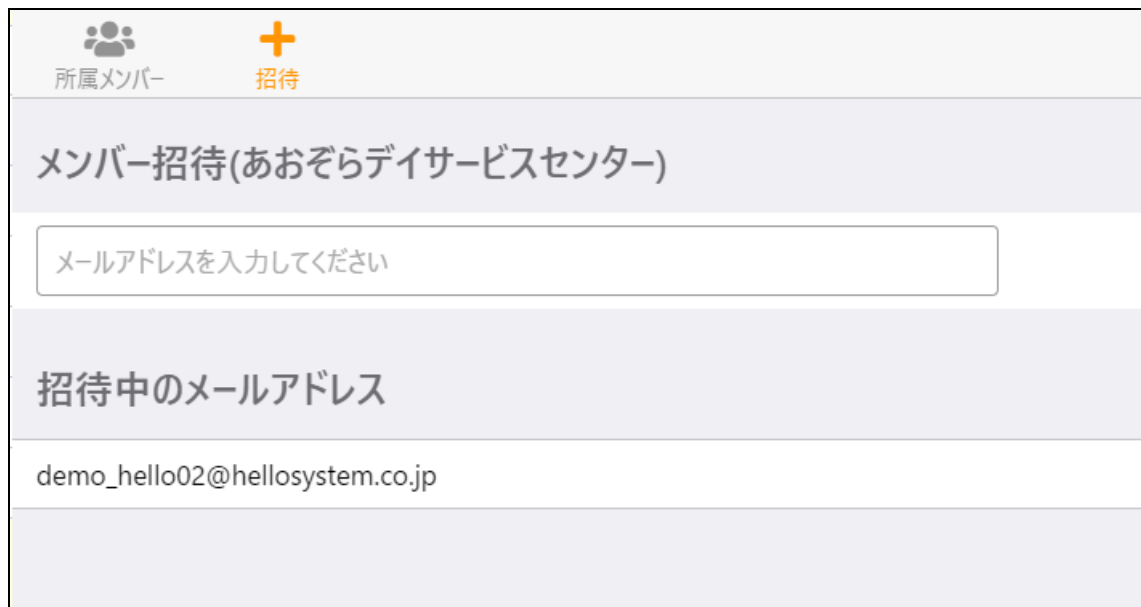

- 2.招待メールから組織に所属しよう
- ・招待メールに記載された URL をクリックすると、「新規ユーザの登録」画面が表示されるので、
	- メールアドレスを入力し、「利用規約に同意し、確認メールを送信」をクリックします。

※既に会員登録をしている方は、「すでに会員登録をされている方はこちら」をクリックし て、

#### [次の手順に](#page-21-0)進んでください。

↑護パーク事務局 <noriply@kaigo-park.jp><br>To demo\_hello02@hellosystem.co.jp ▼

あおぞらデイサービスセンターへの招待のお知らせ。

下記の招待コードを入力し組織に所属をしてください。

招待コード pU1G8E9gBHi81P7VYKrUHAZbm46KvTb1

▼お手続き方法

①ユーザ登録を行っていない場合以下のアドレスより手続きを行ってください。

https://ks.kaigo-park.jp/rg/#/

 $\cdots$ 

②介護パークログイン後の「利用者一覧」画面より、所属組織の選択横の「組織編集」ボタンを タッチまたはクリックします。

3「招待コードを使用し組織へ所属」を選択します。

4)「招待コードを使用し組織へ所属」画面にて招待コードを入力し所属ボタンをタッチまたはクリックし ます。

▼このメールに心あたりがない場合

どなたかがあなたのメールアドレスを誤って入力されたものと思われます。

当メールを破棄くださいますようお願いいたします。

※このメールは送信専用アドレスからお送りしています。ご返信いただいても回答はできませんので、あらかじめご了承ください。 ※メールの内容に覚えのない方は、大変お手数ではございますが、メールを破棄していただけますよう、お願い申し上げます。

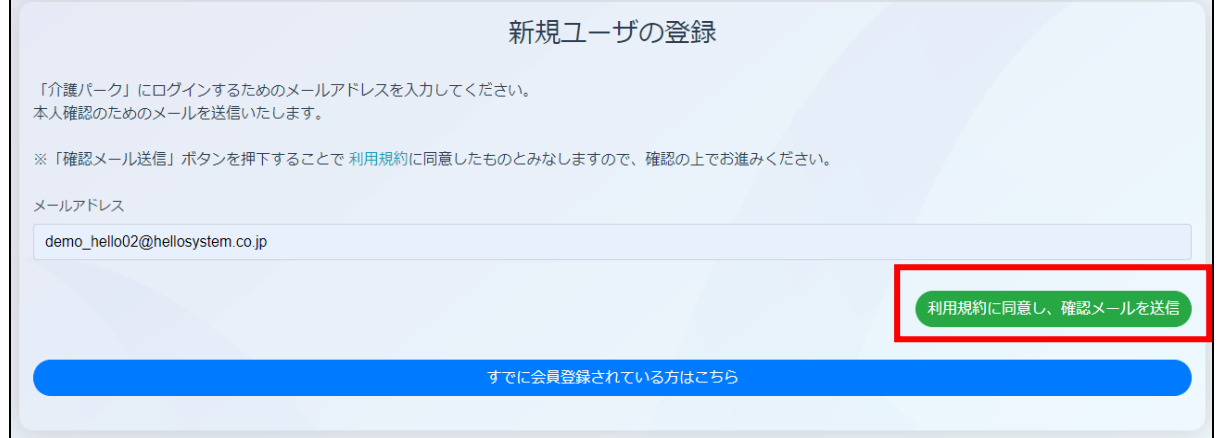

#### ・入力したメールアドレスに、確認メールが送信されるので、1 [章の新規ユーザ登録を](#page-3-0)参考に 手続きを続けてください。

介護パーク メールアドレス確認メール ※返信できません Demo02 x

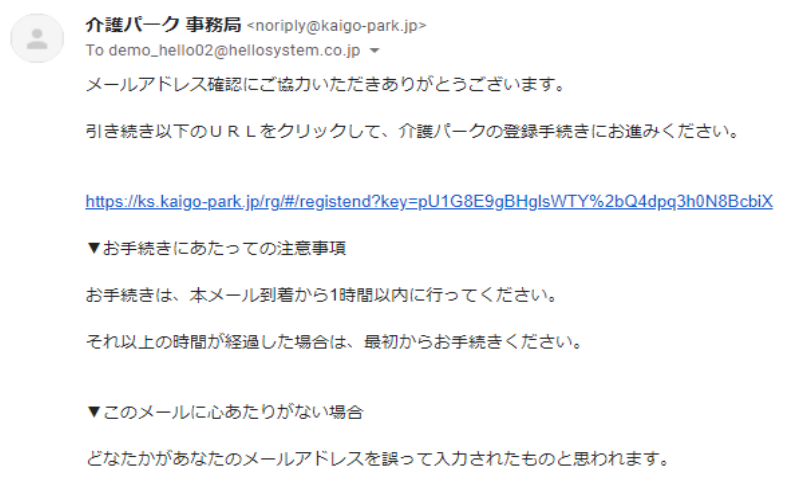

当メールを破棄くださいますようお願いいたします。

※このメールは送信専用アドレスからお送りしています。ご返信いただいても回答はできませんので、あらかじめご了承ください。<br>※メールの内容に覚えのない方は、大変お手数ではございますが、メールを破棄していただけますよう、お願い申し上げます。

← 返信

→ 転送

<span id="page-21-0"></span>・「利用者一覧」画面の「組織編集」をクリックし、「招待コードを使用し組織へ所属」を選択し ます。

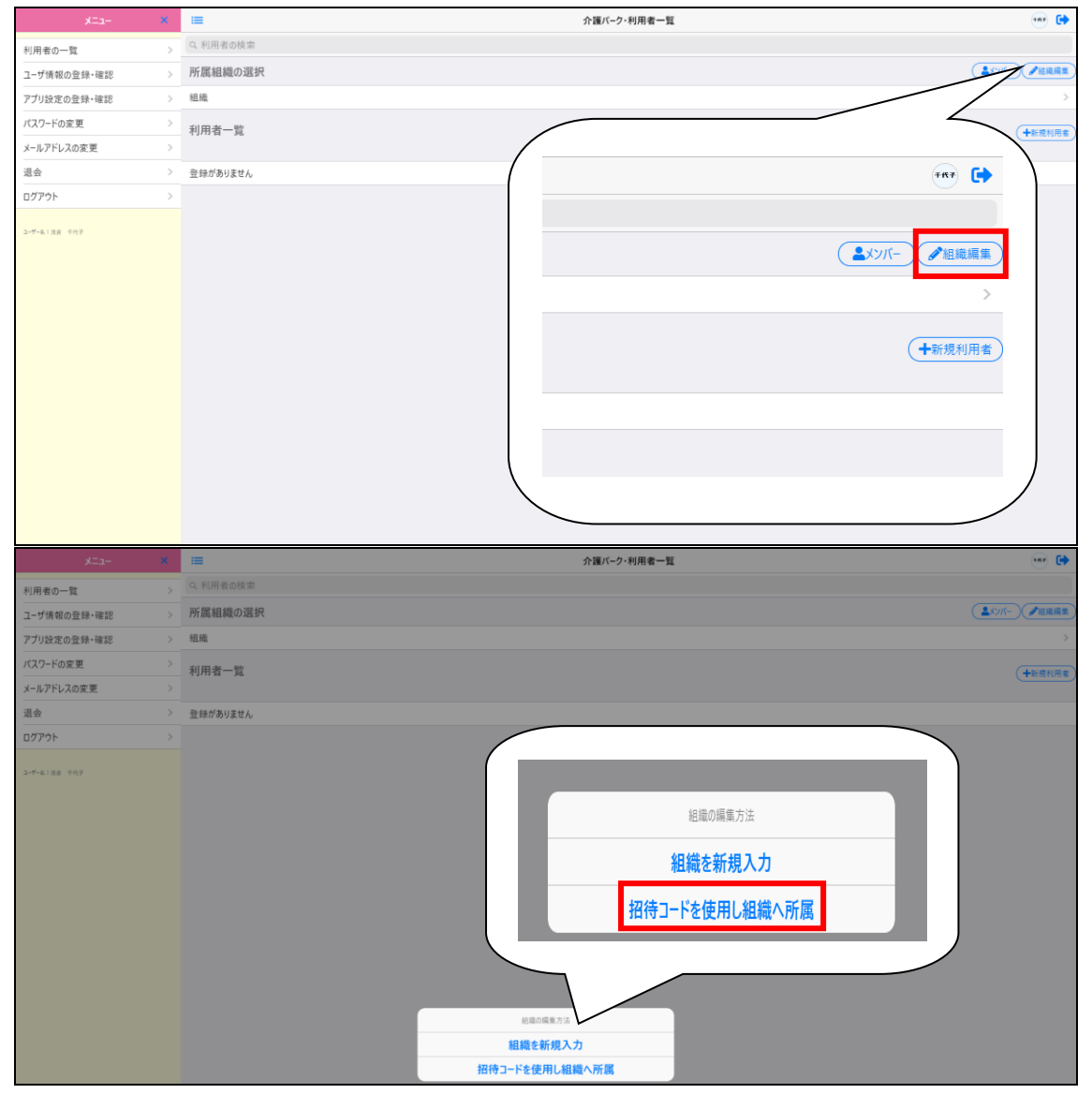

・「招待コードを使用し組織へ所属」画面で、招待メールに記載された招待コードを入力し、

#### 「確認」をクリックします。

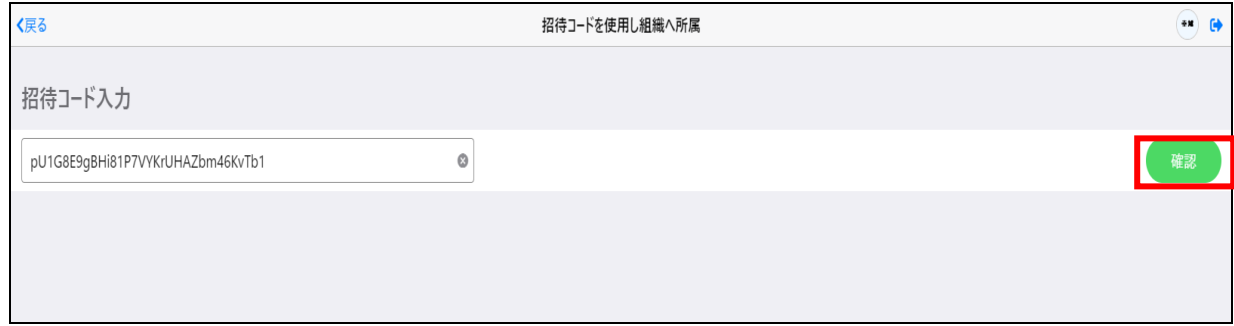

### ・メッセージが表示され、組織への所属が完了し、「利用者一覧」画面で選択されます。

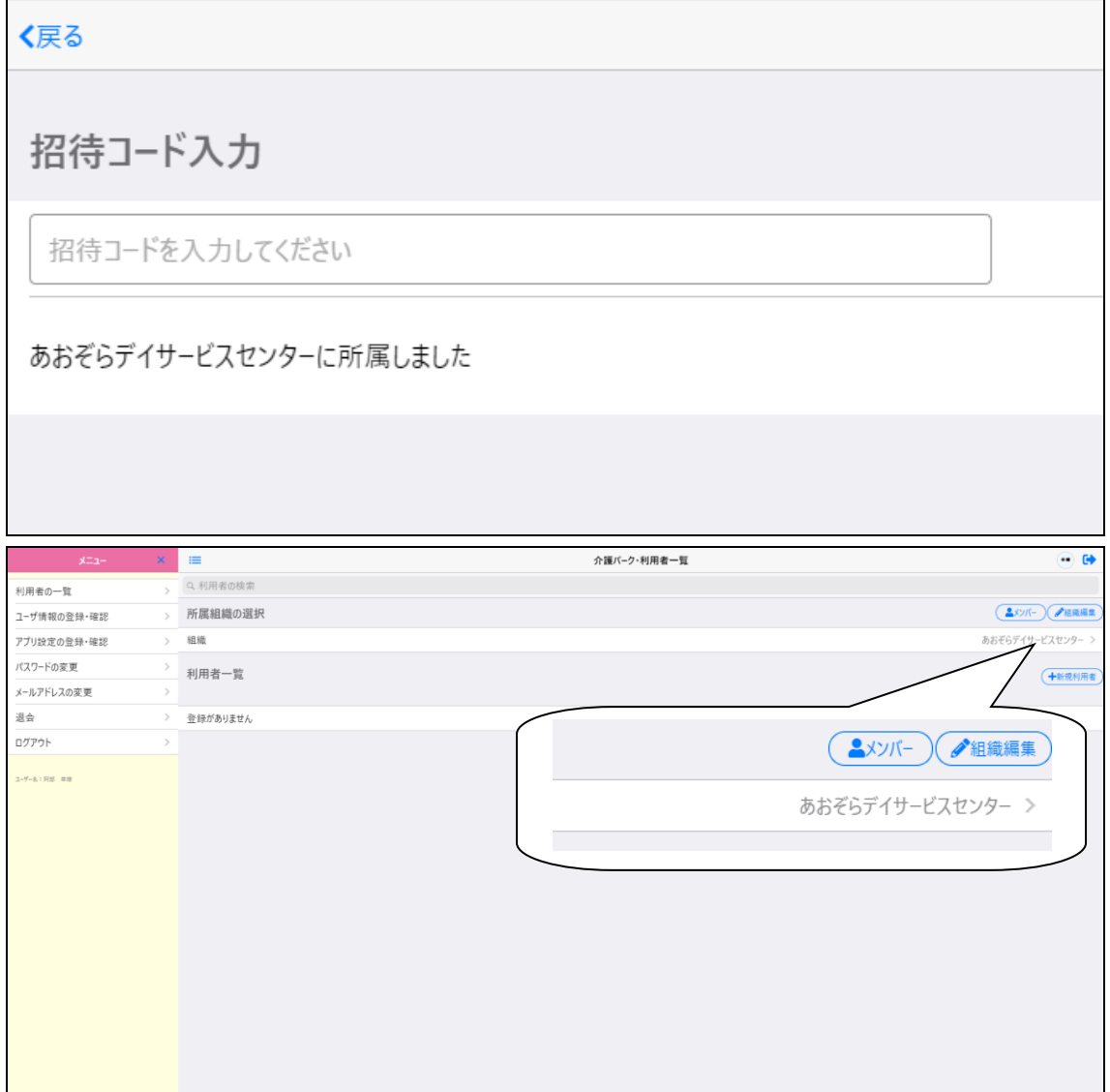

## 4章 利用者の登録

## 4.1 新規利用の場合

#### 4.1.1 新規利用の登録

・利用者の登録を行う場合は、「利用者一覧」画面の「新規利用者」をクリックして、

「利用者を新規入力」を選択します。

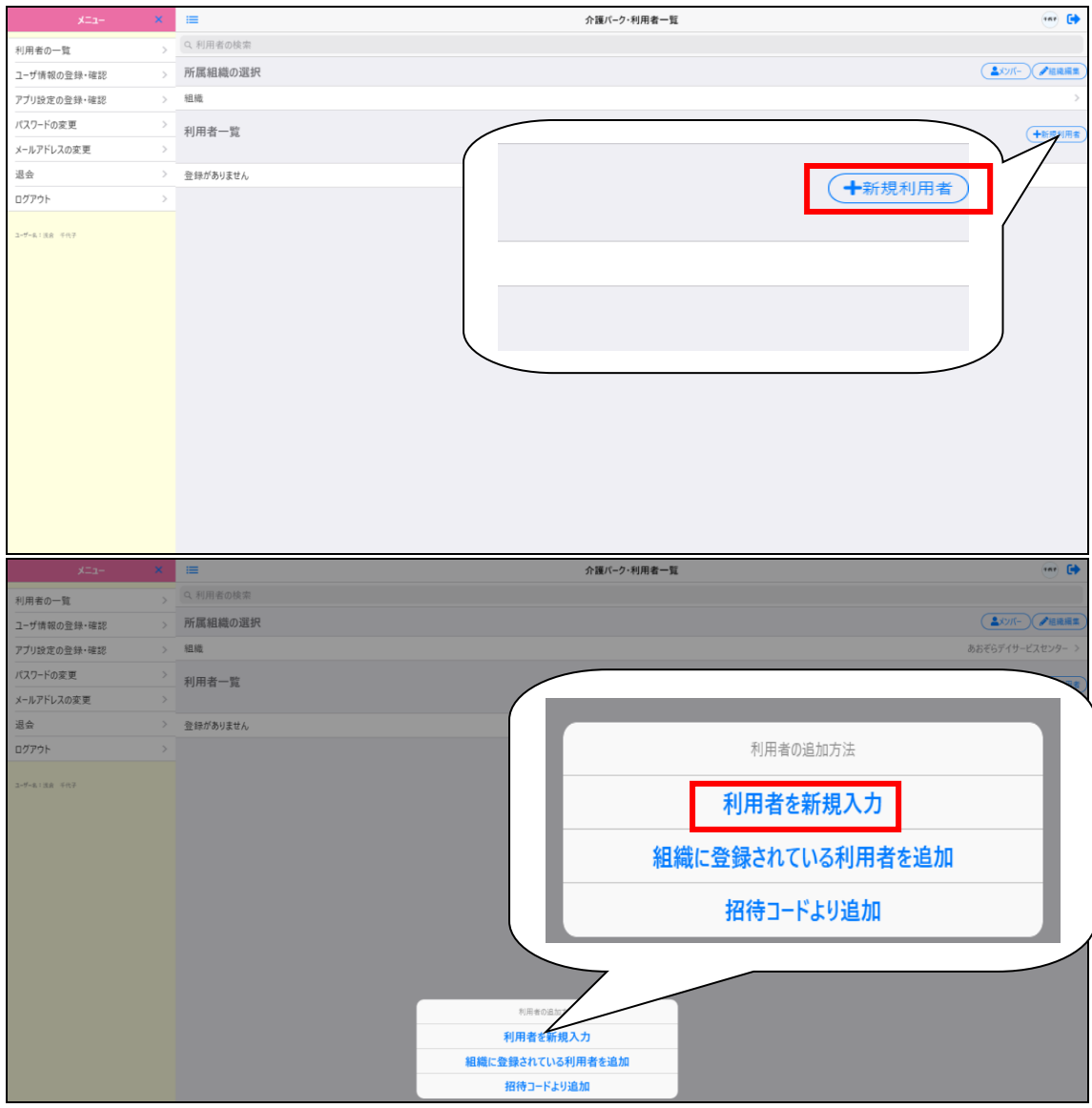

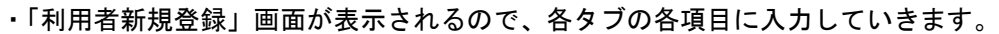

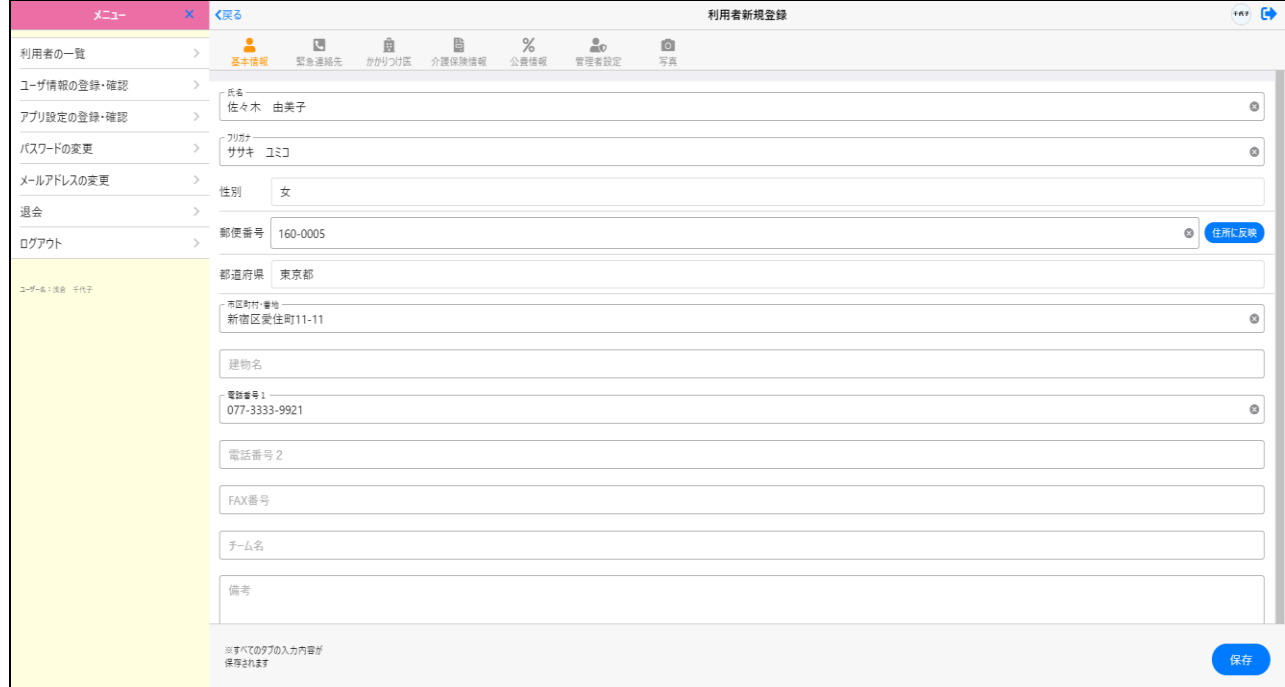

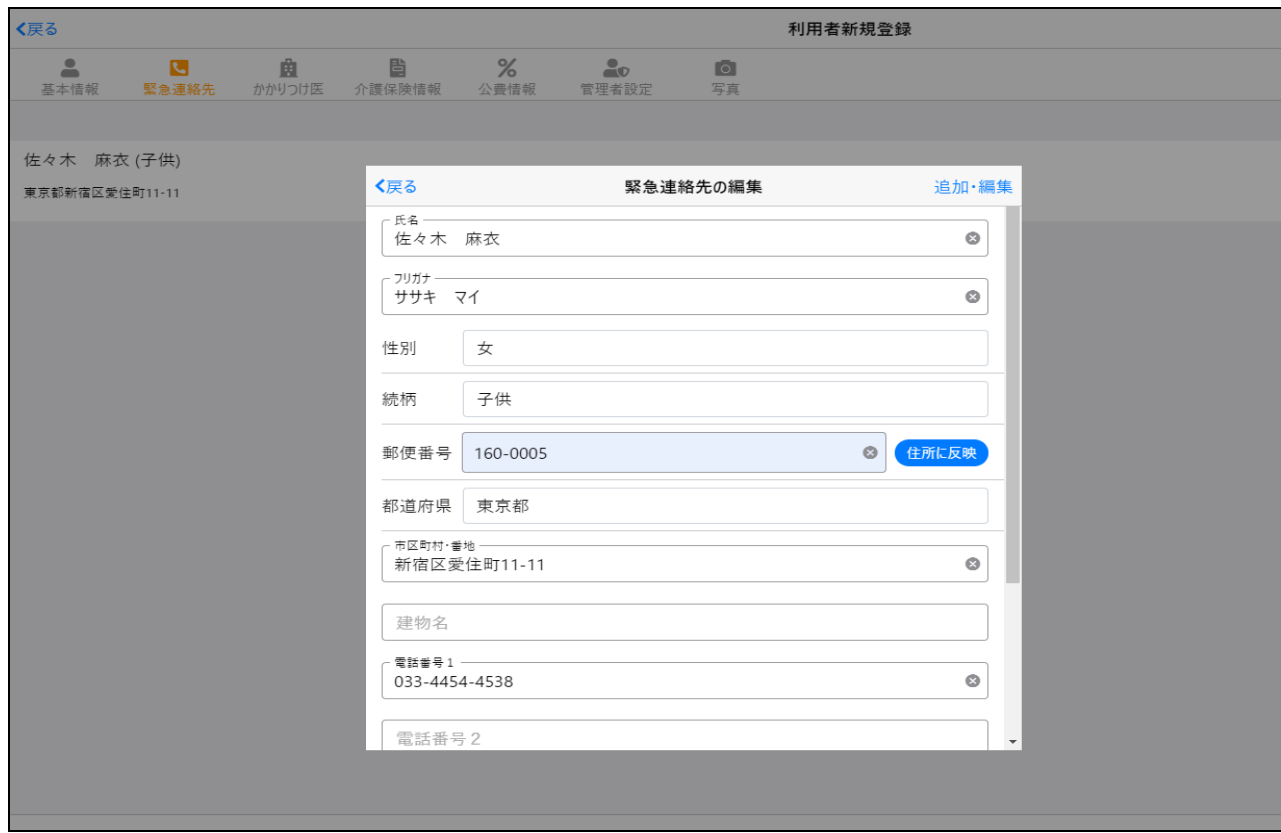

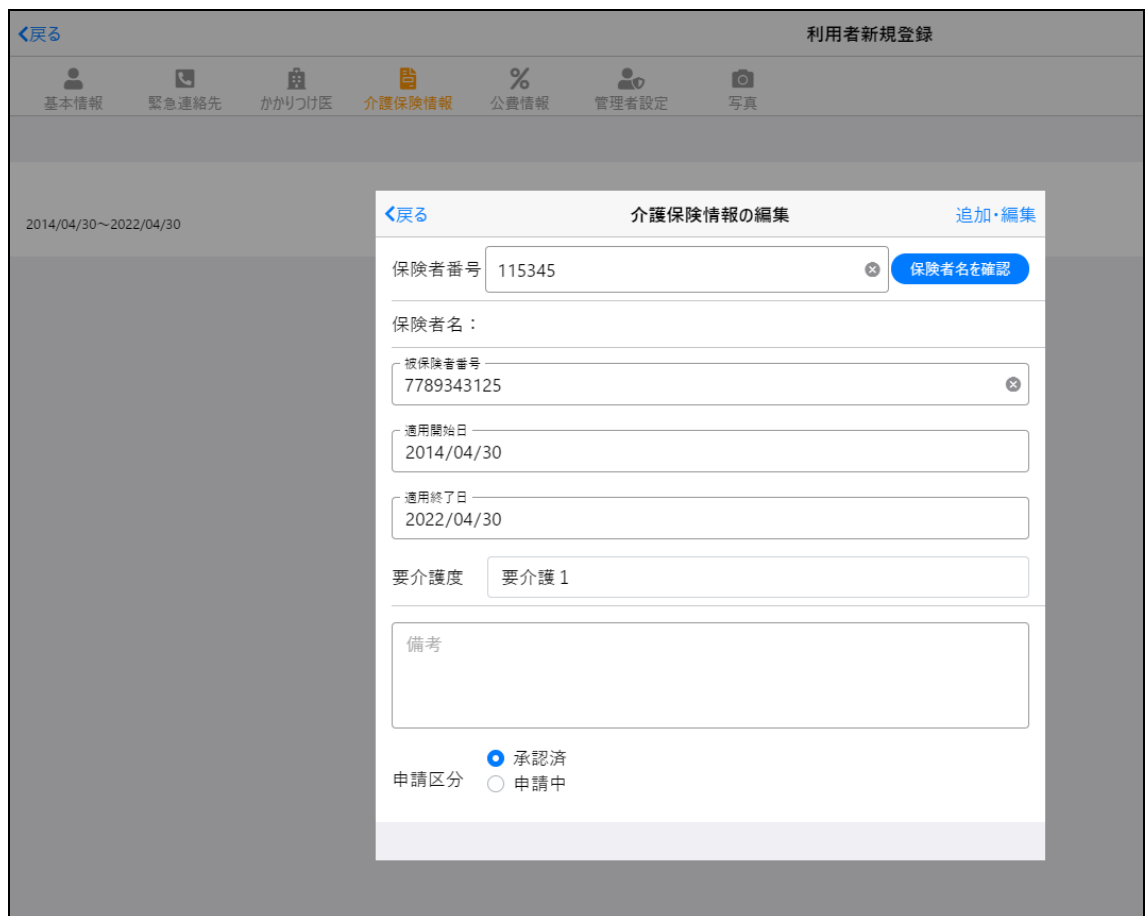

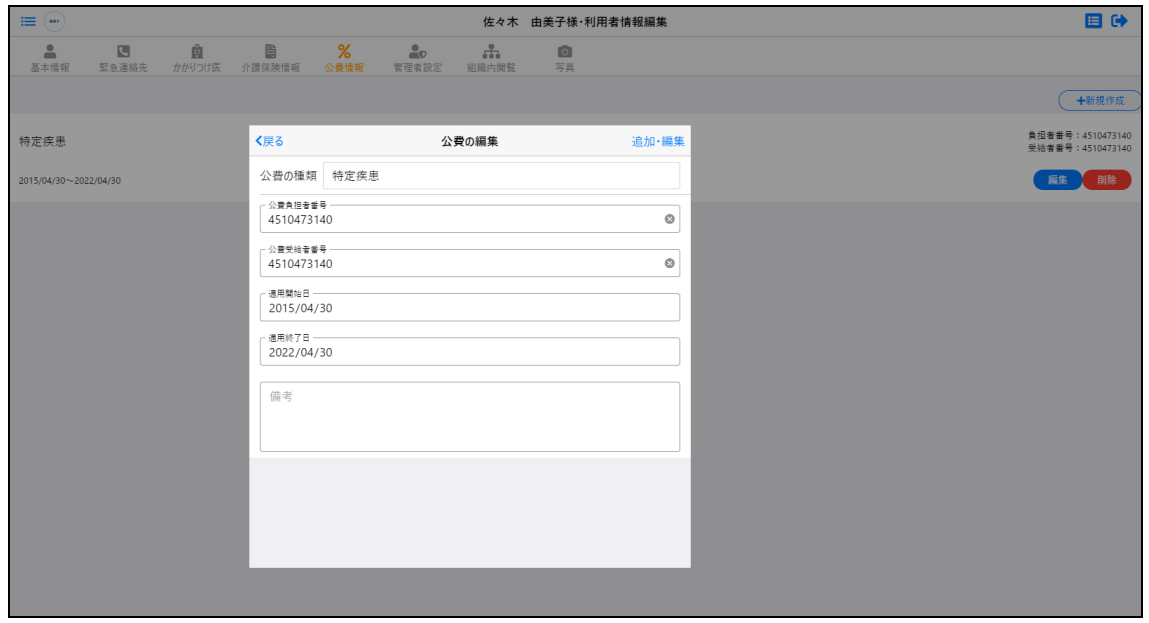

・入力内容に問題がなければ、「保存」をクリックします。

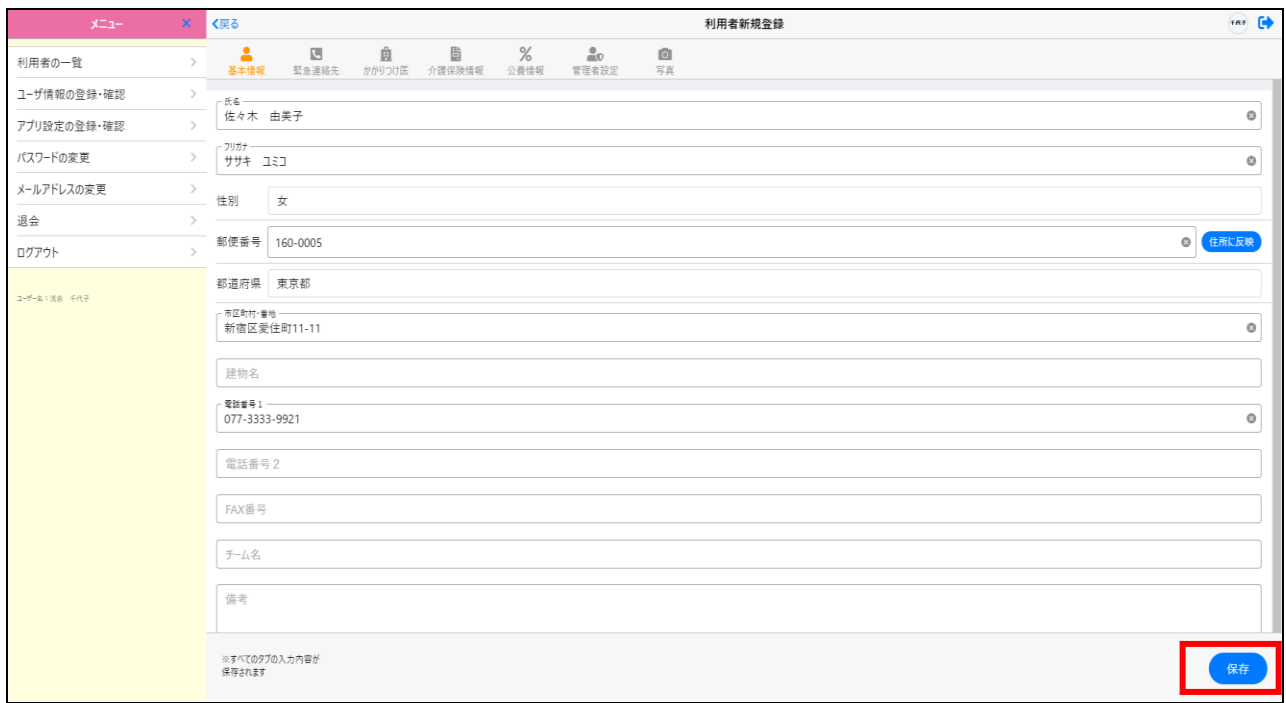

・新規利用者の登録が完了し、「利用者一覧」画面での選択が可能になります。 利用者名をクリックすると、利用者メニューが表示されます。

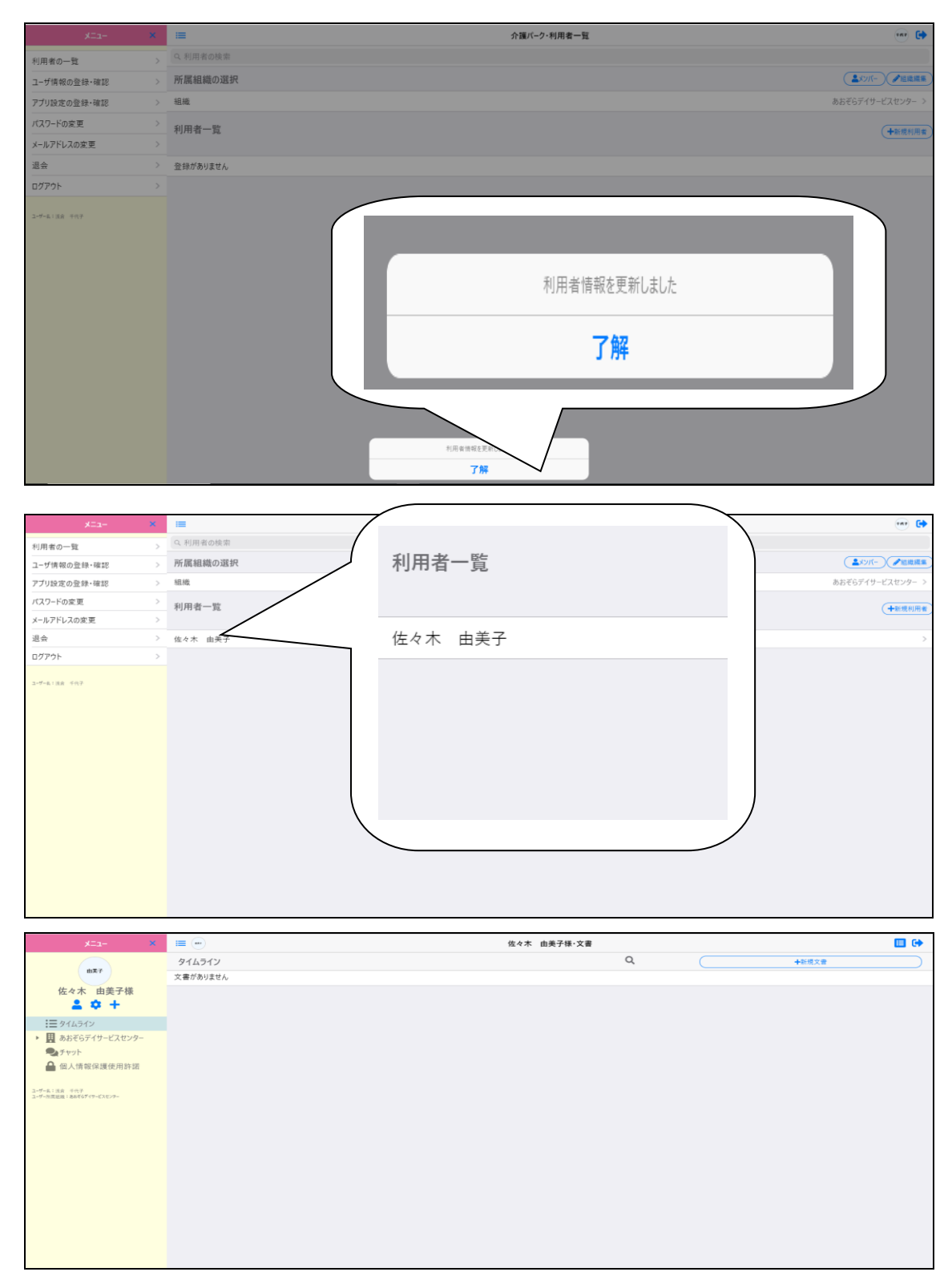

## 4.2 すでに登録されている利用者の場合

#### 4.2.1 組織内閲覧が許可されている組織の場合

すでに登録済み、かつ組織内閲覧が許可されている利用者は、招待することなく追加が可能です。

・「利用者一覧」画面の新規利用者をクリックして、「組織に登録されている利用者を追加」

#### を選択します。

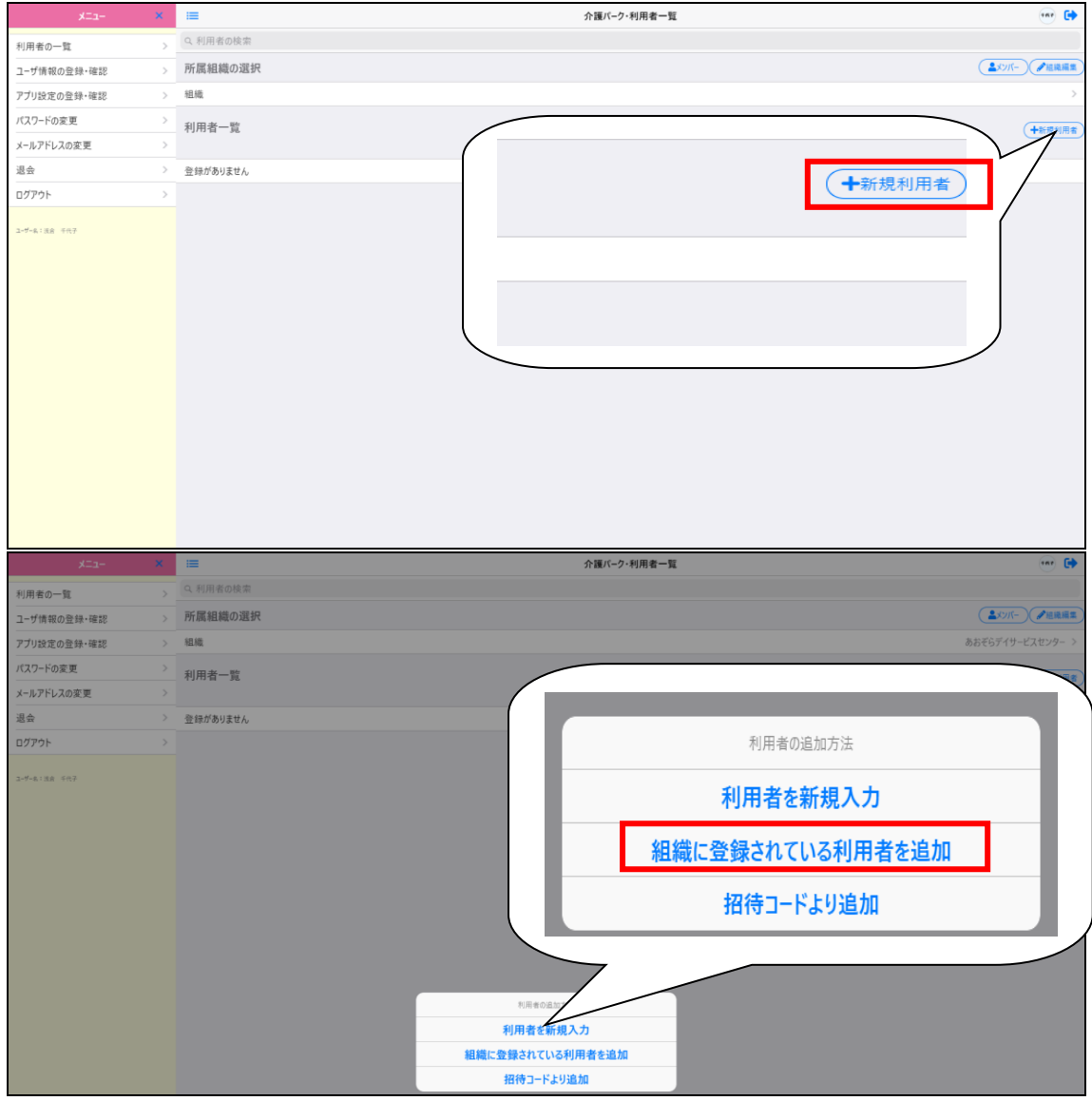

・組織に登録されている利用者が表示されるので、追加したい利用者をクリックすることで 利用者が作成され、利用者一覧に表示されます。

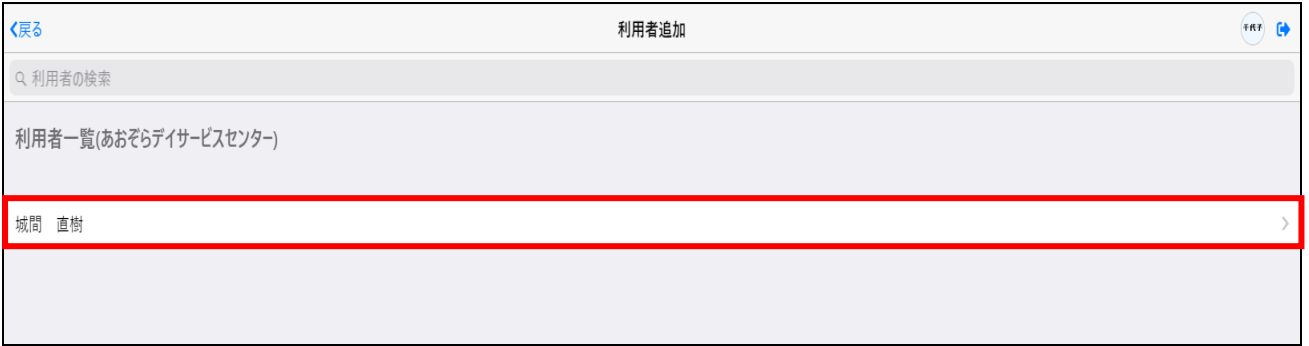

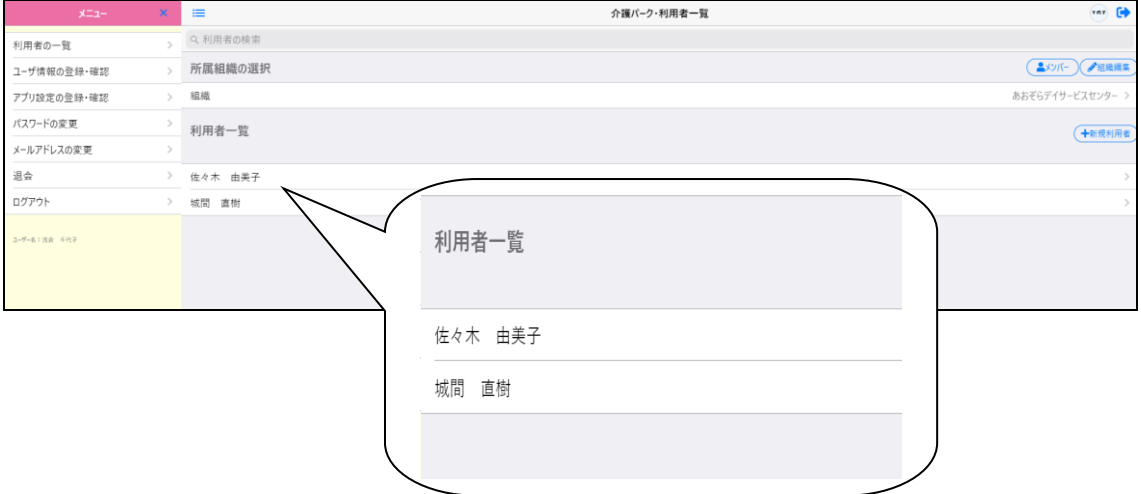

#### 4.2.2 組織内閲覧が許可されていない組織の場合

「+」をクリックします。

既に登録済み、かつ組織内閲覧が許可されていない利用者は、招待することで追加が可能です。

・「利用者一覧」画面から、招待したいユーザを選択して利用者メニューの左側にある

山田 優子様·文書 国尊  $\circ$ タイムライン +新規文書  $\frac{1}{2}$ 文書がありません Ⅲ 優子  $x = 1$  $\bar{\mathsf{x}}$ 優子 ユーザー名:同部 幸雄<br>ユーザー所属組織:介属支援センテーあおそる 山田 優子様 2 <del>8</del> 7

- ・「閲覧者招待(利用者)」画面で共有したい組織のメールアドレスを入力して「組織に所属」
- を選択し、「追加」をクリックすることで招待メールが送信されます。

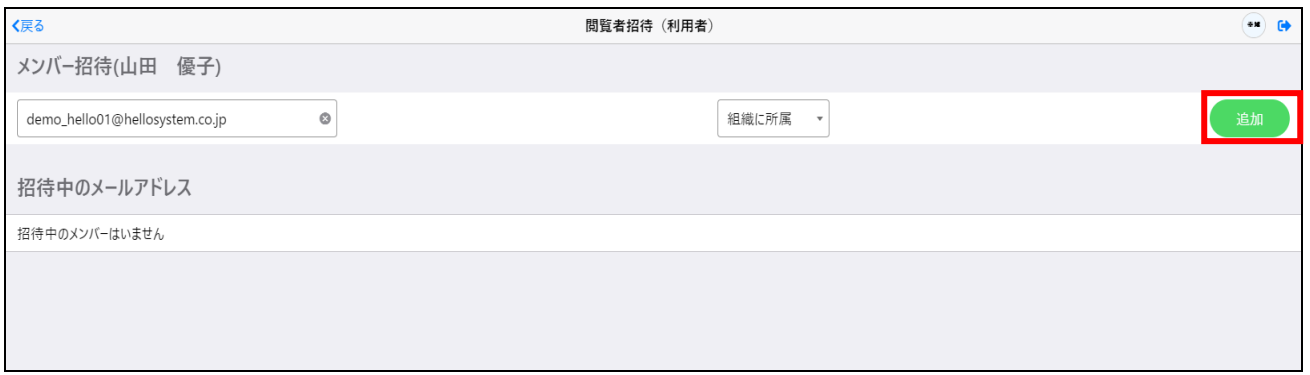

#### ・招待メールを貰ったら、メールに記載された手順通りに手続きを行います。

介護パーク 利用者 山田 優子様への招待メール ※返信できません DemoO1:

● 介護パーク 事務局 <noriply@kaigo-park.jp><br>To demo\_hello01@hellosystem.co.jp ▼

利用者 山田 優子様への招待のお知らせ。

下記の招待コードを入力し山田 優子様への閲覧を設定してください。

招待コード EHxl9RScqvlpaqBlEqmHVKD9c9FDLZoa

▼お手続き方法

①ユーザ登録を行っていない場合以下のアドレスより手続きを行ってください。

https://ks.kaigo-park.jp/rg/#/

②介護パークログイン後の「利用者一覧」画面より、利用者一覧横の「新規利用者」ボタンを タッチまたはクリックします。

3「招待コードより追加」を選択します。

4)「招待コードを使用し利用者を追加」画面にて招待コードを入力し所属ボタンをタッチまたはクリックし ます。

▼このメールに心あたりがない場合

どなたかがあなたのメールアドレスを誤って入力されたものと思われます。

当メールを破棄くださいますようお願いいたします。

※このメールは送信専用アドレスからお送りしています。ご返信いただいても回答はできませんので、あらかじめご了承ください。 ※メールの内容に覚えのない方は、大変お手数ではございますが、メールを破棄していただけますよう、お願い申し上げます。

#### ・登録が完了すると、「利用者一覧」画面の「利用者一覧」に利用者が追加されます。

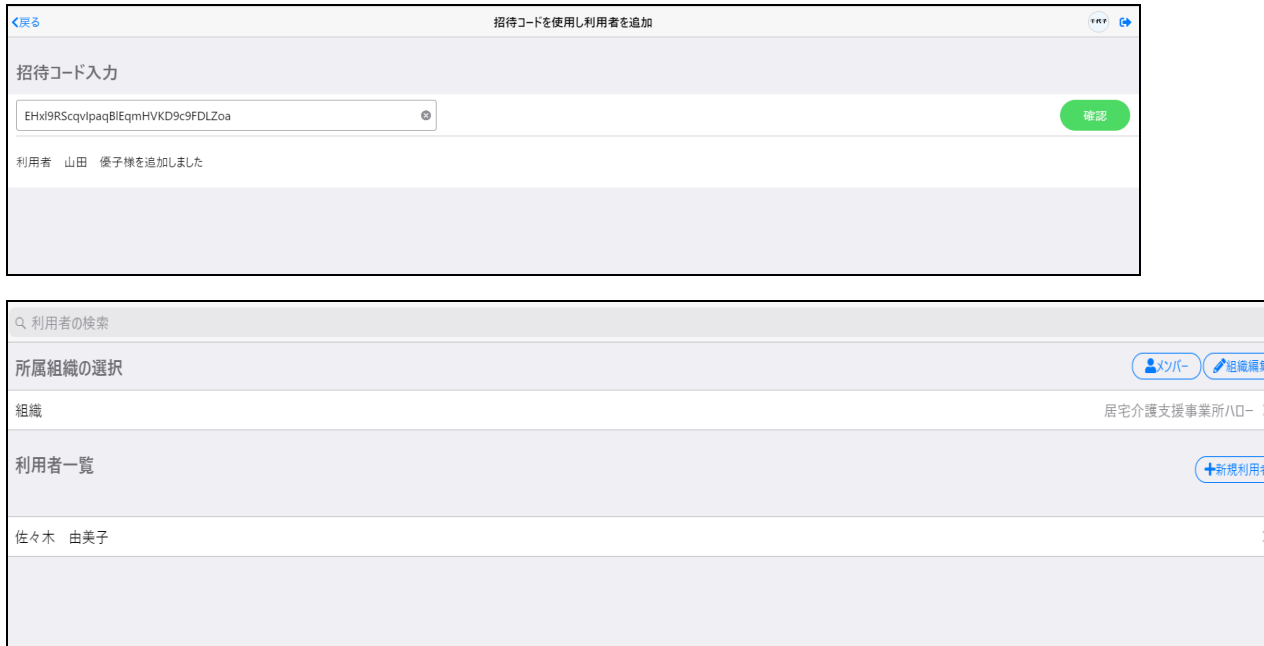

# 5章 利用者情報 5.1 利用者情報の共有

5.1.1 招待メールを出そう(組織の方)

・別の組織に利用者の情報を共有したいときは、利用者メニューの左側にある「+」をクリック します。

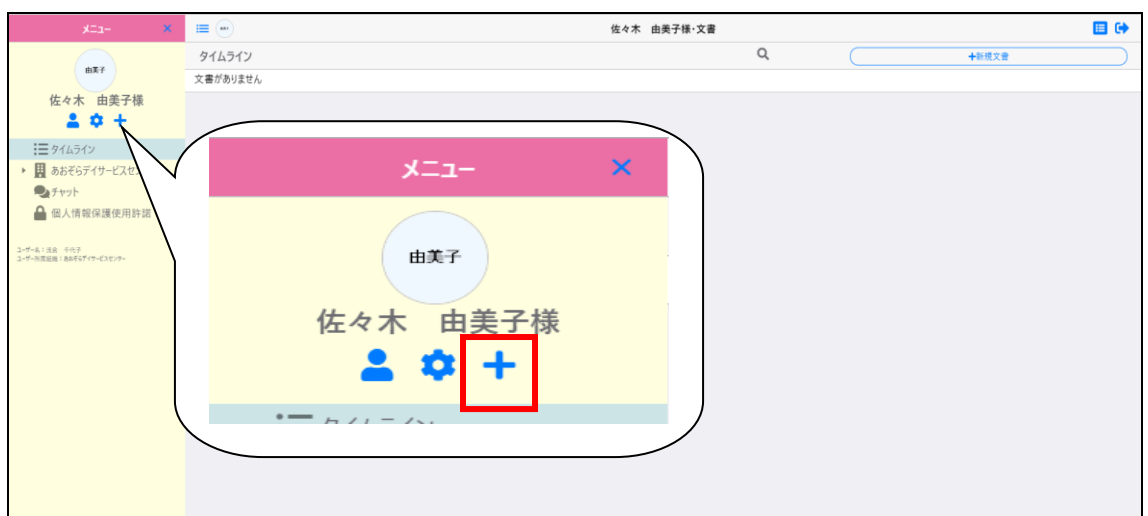

・「閲覧者招待(利用者)」画面で共有したい組織のメールアドレスを入力して「組織に所属」を 選択し、「追加」をクリックすることで招待メールが送信されます。

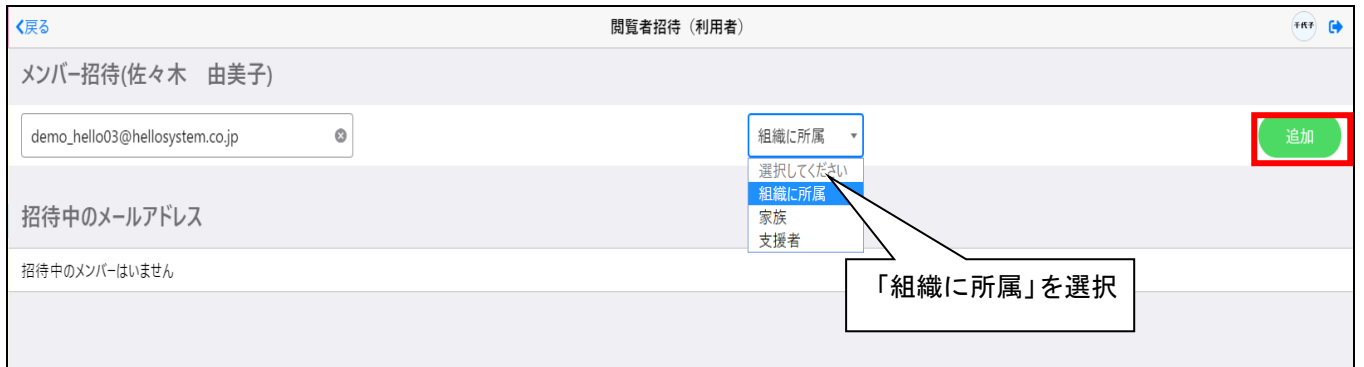

#### 5.1.2 招待メールを出そう(本人・家族・支援者の方)

・家族または、支援者に利用者の情報を共有したいときは、利用者メニューの左側にある

「+」をクリックします。

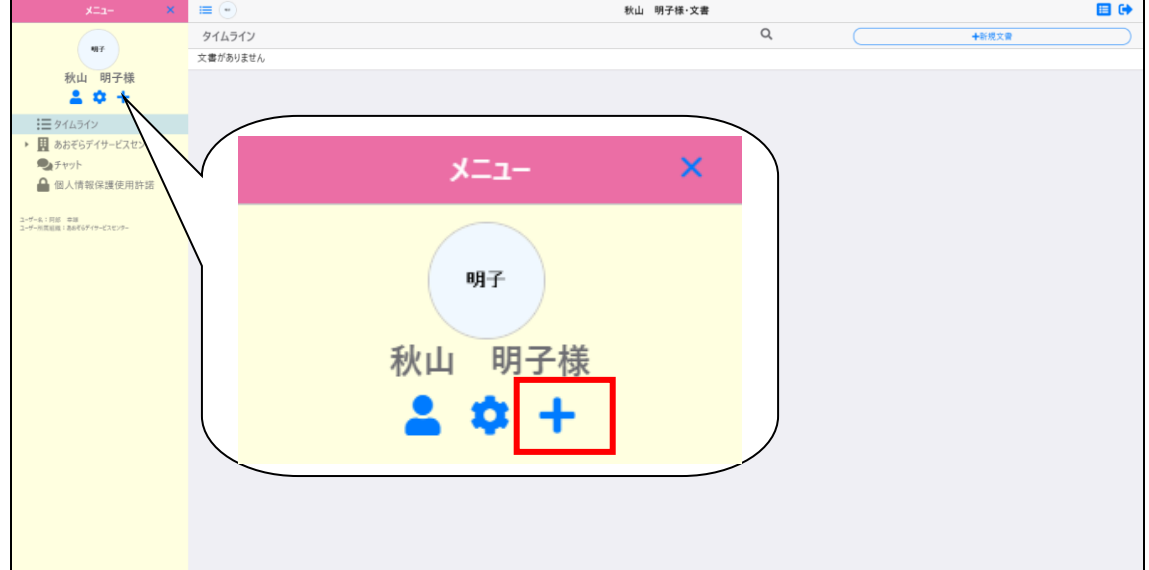

・「閲覧者招待(利用者)」画面で共有したい家族か、支援者のメールアドレスを入力して 「家族」または「支援者」を選択し、「追加」をクリックすることで招待メールが送信されます。

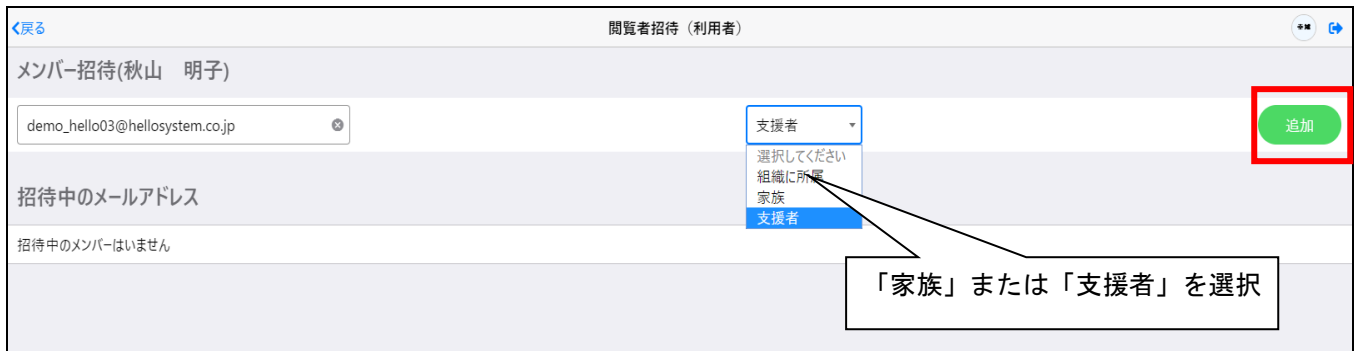

## <mark>5.1.3 </mark>招待メールを貰ったら

#### ・招待メールを貰ったら、メールに記載された手順通りに手続きを行います。

介護パーク 利用者 佐々木 由美子様への招待メール ※返信できません 『

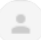

**介護パーク事務局** <noriply@kaigo-park.jp><br>To demo\_hello03@hellosystem.co.jp ▼ 利用者 佐々木 由美子様への招待のお知らせ。

下記の招待コードを入力し佐々木 由美子様への閲覧を設定してください。

招待コード yQwWbYpTHNnlzJ9VdbH7SHbnwVKpfncF

▼お手続き方法

①ユーザ登録を行っていない場合以下のアドレスより手続きを行ってください。

#### https://ks.kaigo-park.jp/rg/#/

②介護パークログイン後の「利用者一覧」画面より、利用者一覧横の「新規利用者」ボタンを タッチまたはクリックします。

③「招待コードより追加」を選択します。

4)「招待コードを使用し利用者を追加」画面にて招待コードを入力し所属ボタンをタッチまたはクリックし ます。

▼このメールに心あたりがない場合

どなたかがあなたのメールアドレスを誤って入力されたものと思われます。

当メールを破棄くださいますようお願いいたします。

※このメールは送信専用アドレスからお送りしています。ご返信いただいても回答はできませんので、あらかじめご了承ください。 ※メールの内容に覚えのない方は、大変お手数ではございますが、メールを破棄していただけますよう、お願い申し上げます。

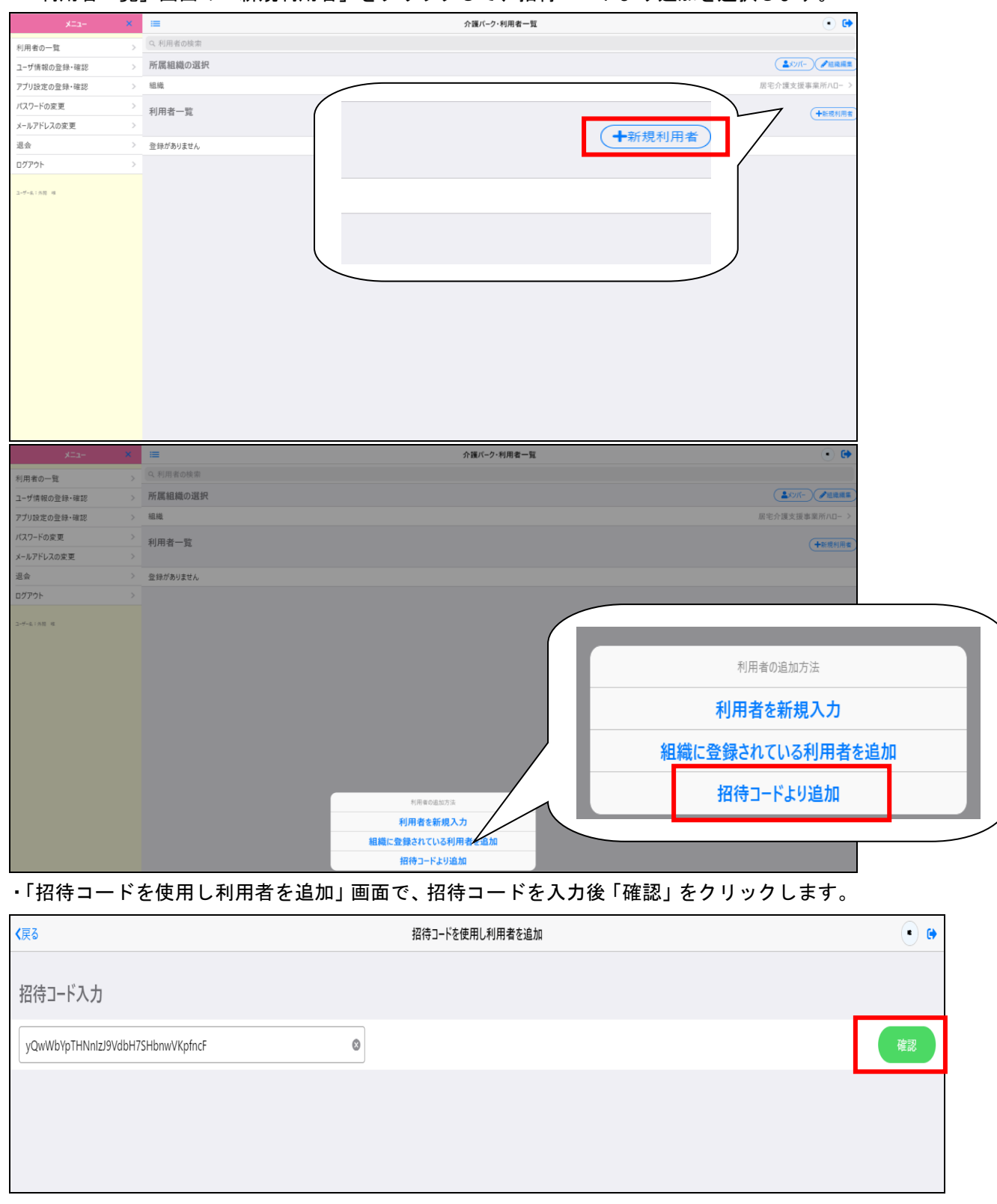

#### ・「利用者一覧」画面の「新規利用者」をクリックして、招待コードより追加を選択します。

#### ・利用者の招待が完了し、組織に招待した利用者が表示されます。

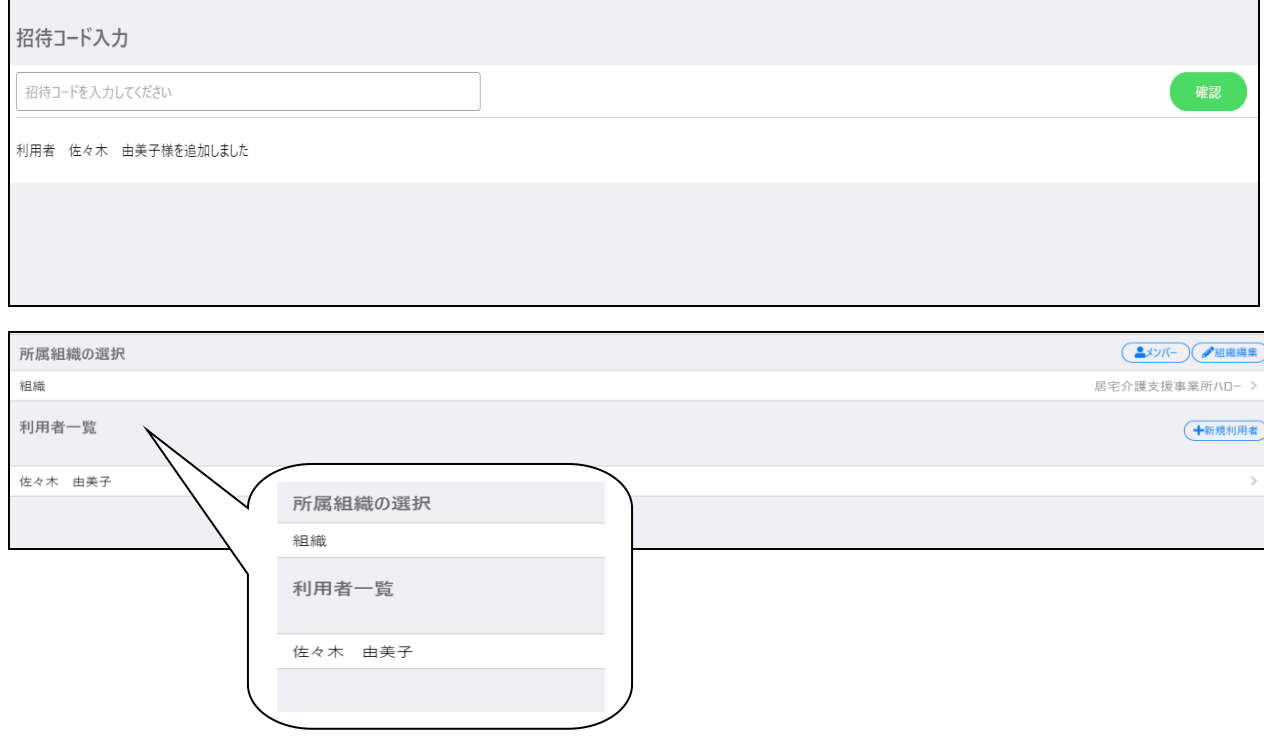

## 5.2 利用者情報の編集

#### ・利用者情報の編集を行うときは、「利用者一覧」から編集したい利用者をクリックします。

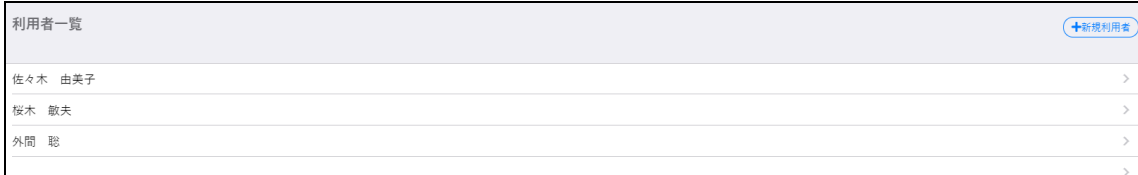

#### ・利用者メニューの左側にある、「⚙ 」をクリックすることで、編集画面に移ります。

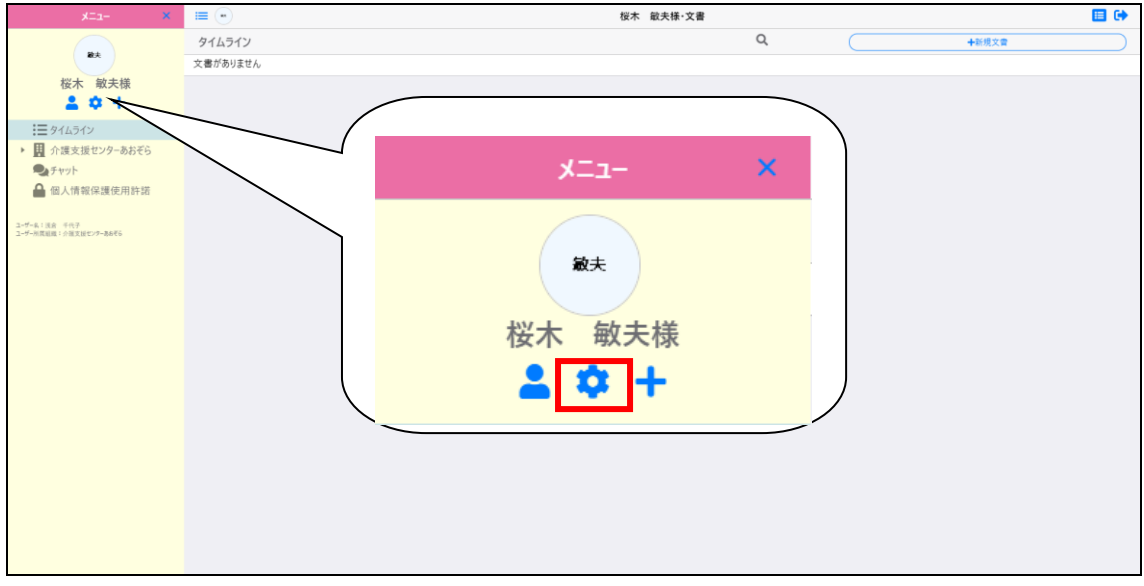

・編集が終了し内容に問題がなければ、「保存」をクリックすることで変更が適用されます。

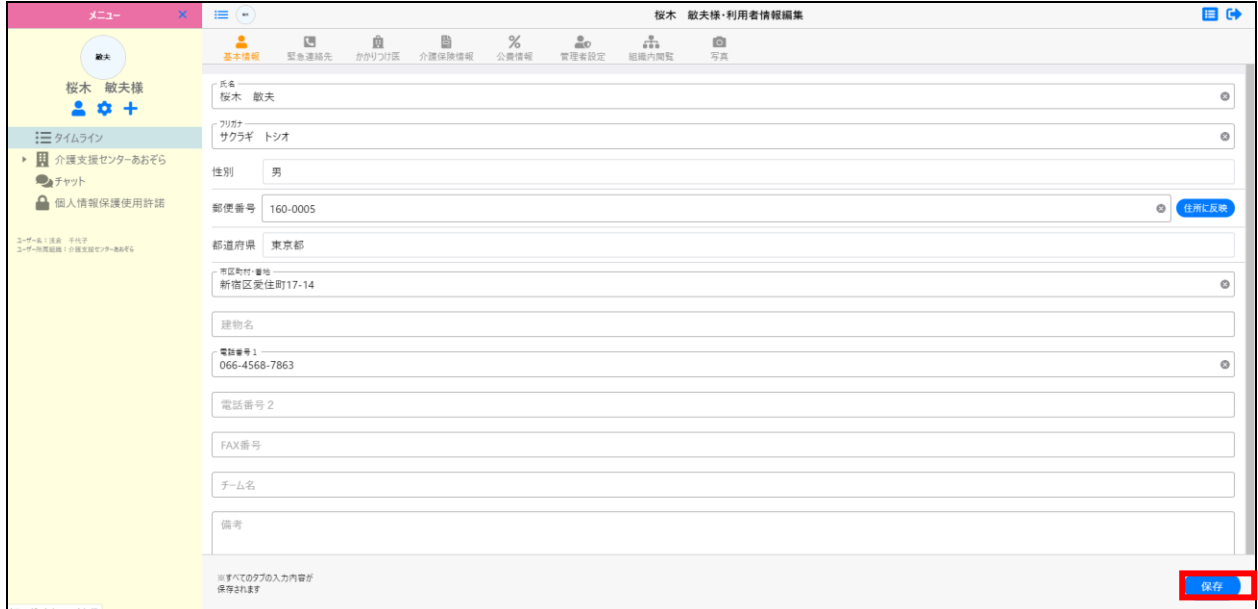

## 5.3 利用者情報の参照

・利用者情報の参照を行うときは、利用者一覧から参照したい利用者をクリックします。

| 利用者一覧              | 十新規利用者 |
|--------------------|--------|
| 佐々木 由美子            |        |
| _________<br>桜木 敏夫 |        |
| 外間 聡               |        |
|                    |        |

・利用者メニューの左側にある人のマークをクリックすることで、

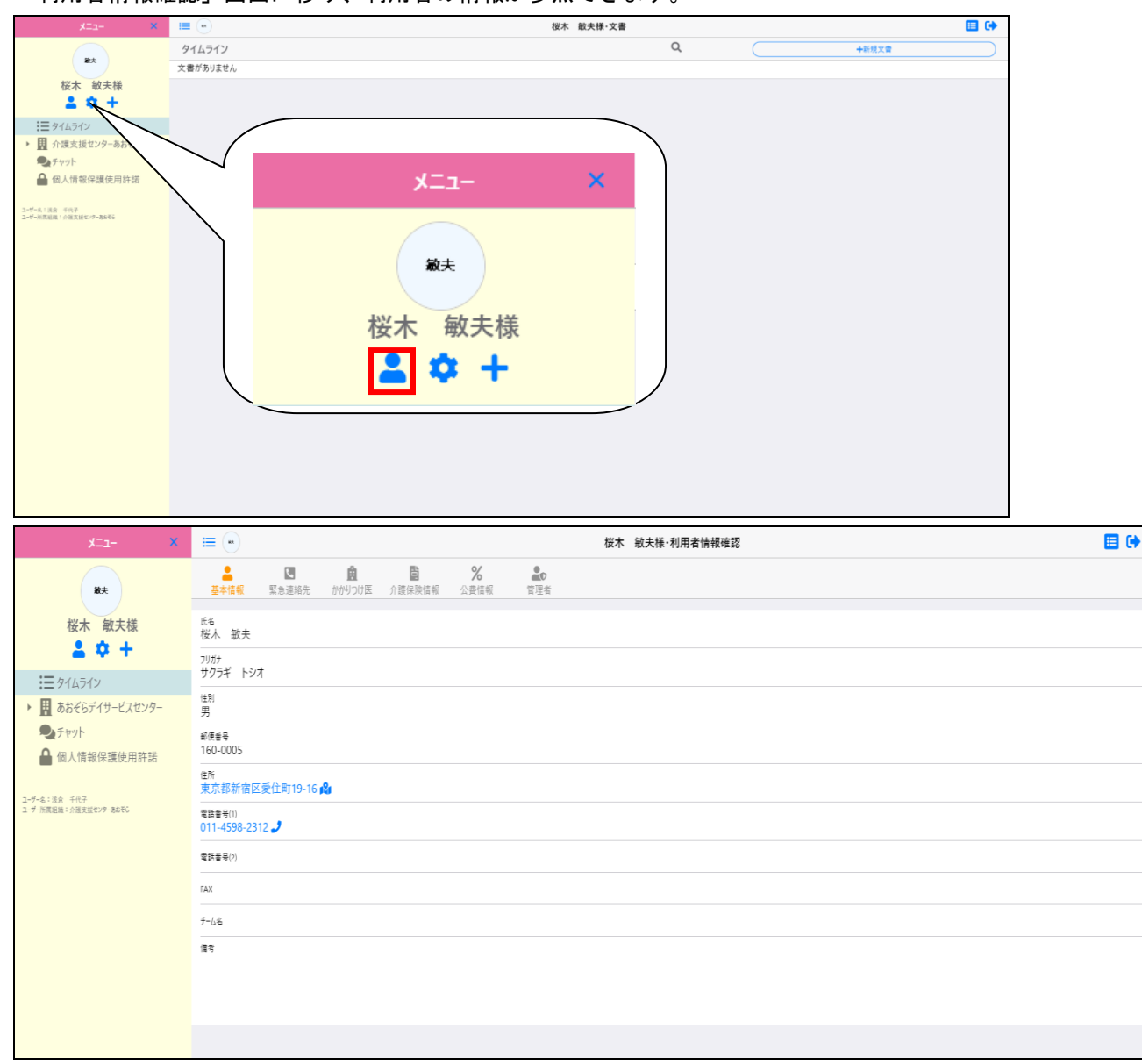

「利用者情報確認」画面に移り、利用者の情報が参照できます。

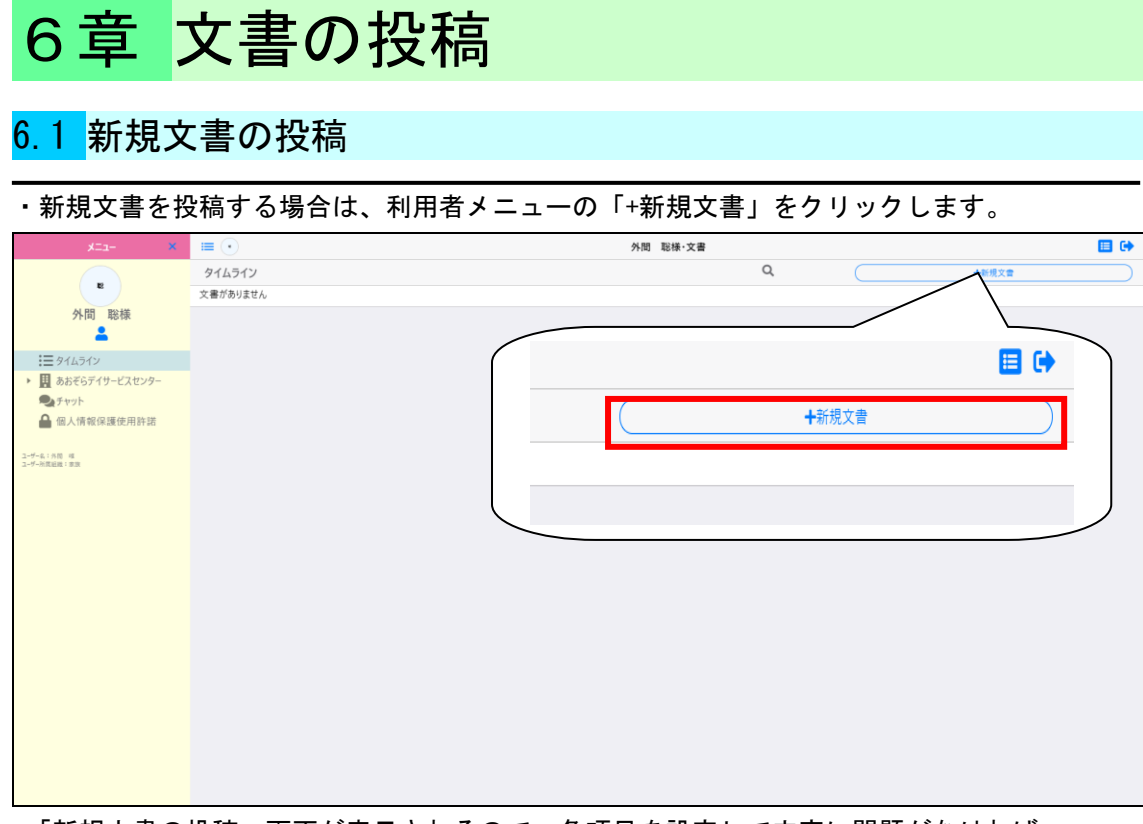

・「新規文書の投稿」画面が表示されるので、各項目を設定して内容に問題がなければ、 「この内容で投稿」をクリックしてください。

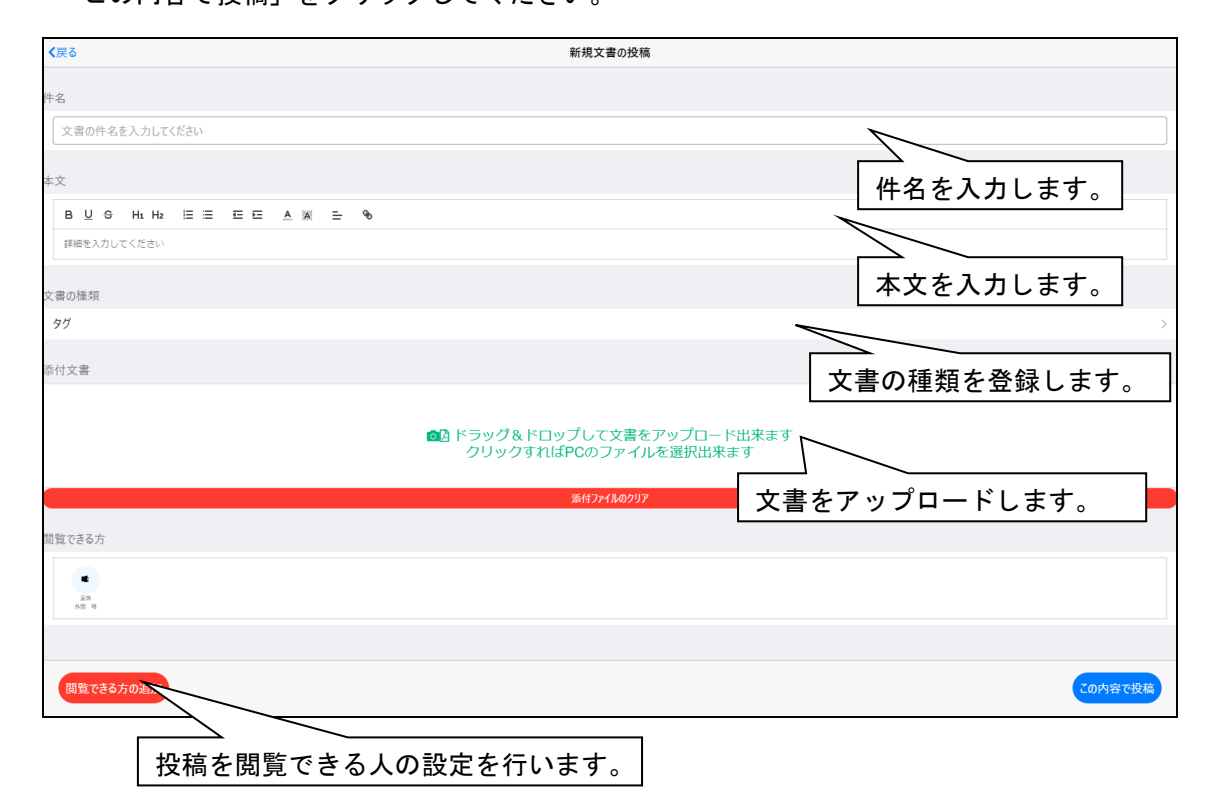

#### ・文書が投稿されると、タイムラインに表示され確認ができるようになります。

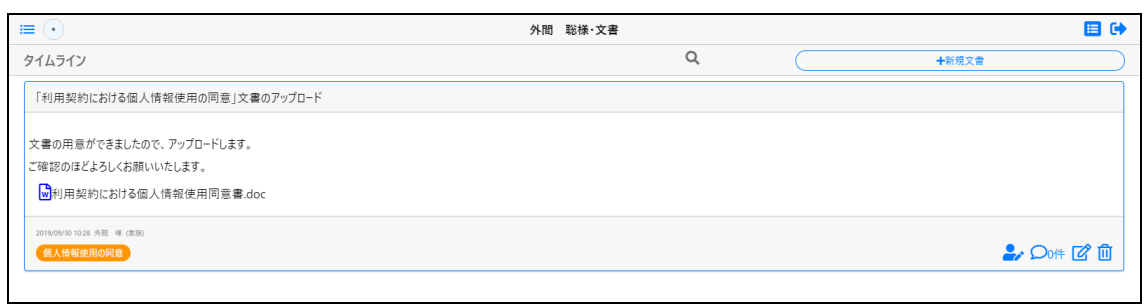

## 6.2 投稿された文書の編集

・投稿された文書を編集するには、右下にある鉛筆のアイコンをクリックします。

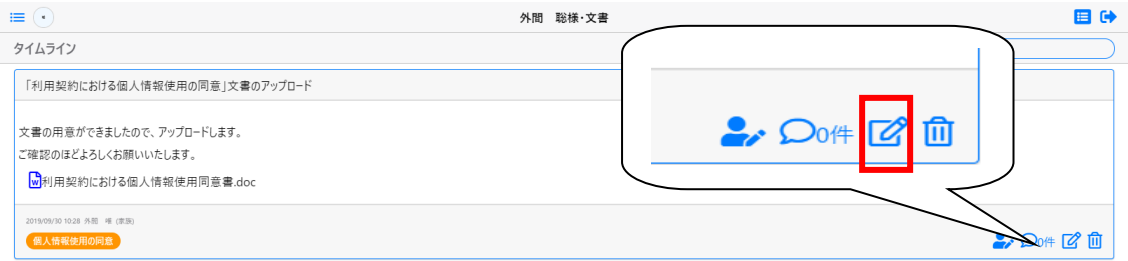

#### ・「文書の編集」画面に移動します。

文書の編集が完了し、内容に問題がなければ「この内容で修正」をクリックします。

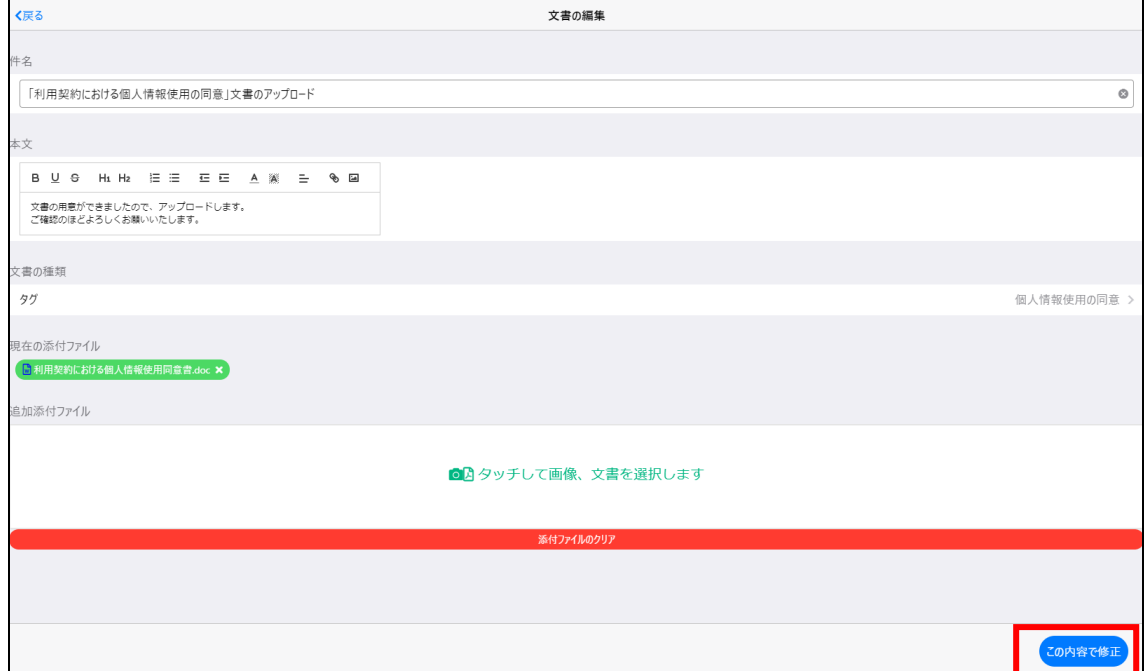

## 6.3 コメントの入力

・投稿された文書にコメントしたいときは、右下の「吹き出し」のマークをクリックします。 「コメントの投稿と閲覧」画面で、コメントを入力し「追加」をクリックするか、

入力欄の下の「了解しました」または「確認しました」をクリックします。

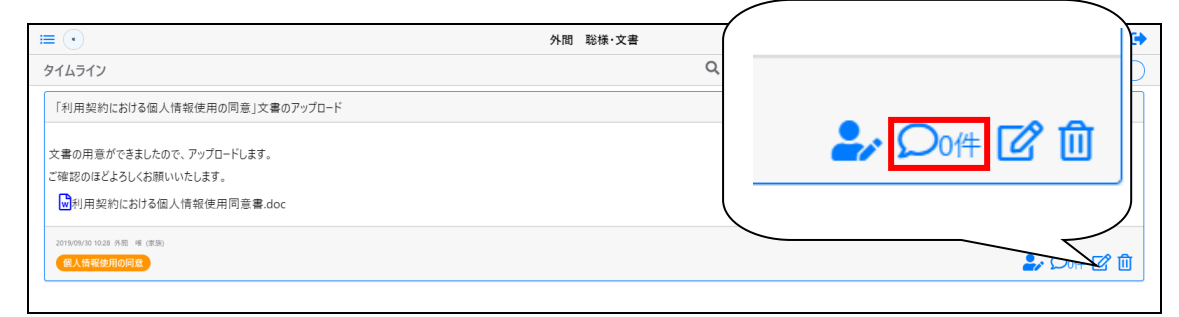

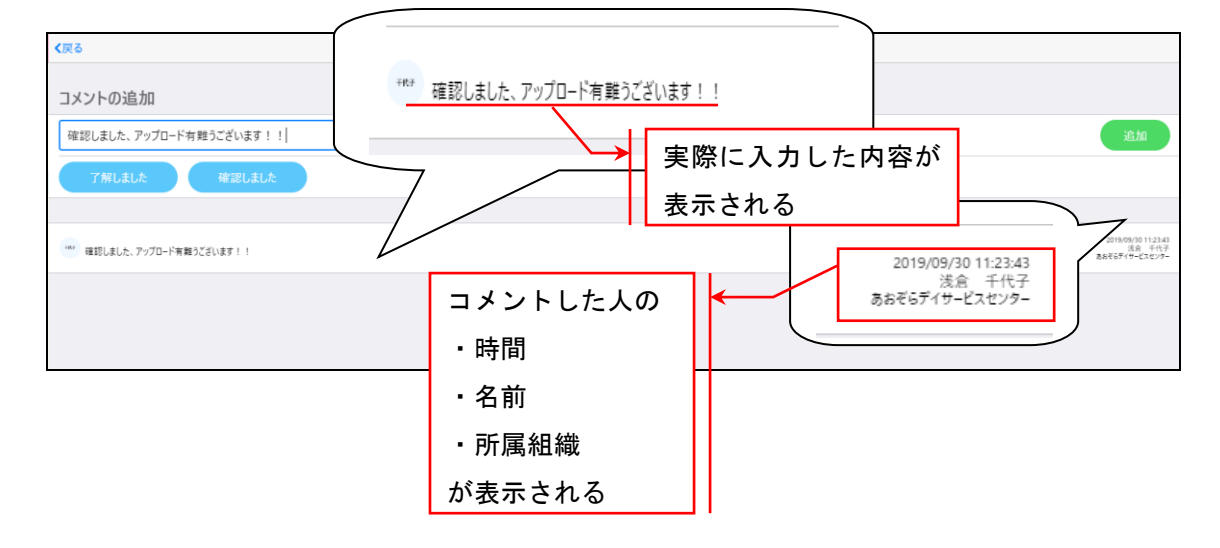

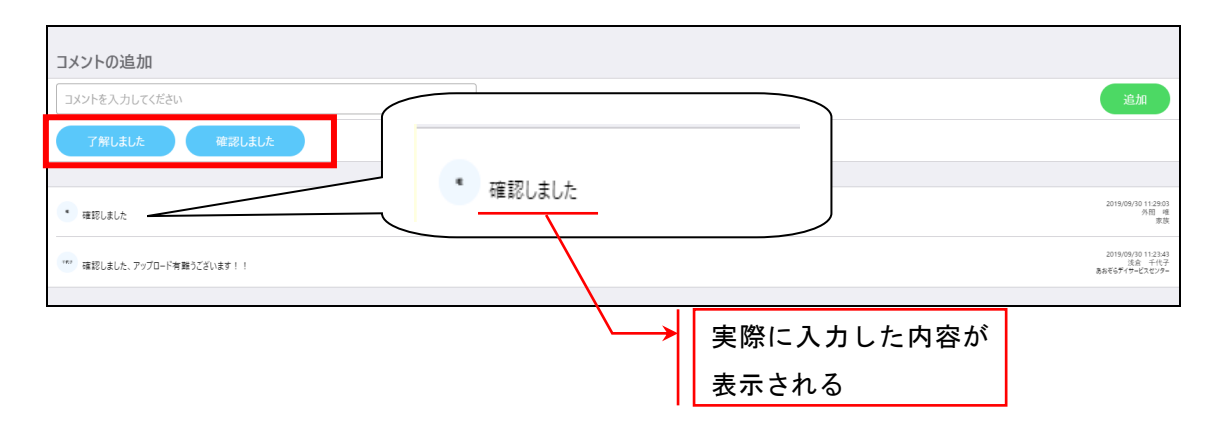

## 7章 チャットの利用

## 7.1 チャットグループの作成

・チャットグループを作成するには、利用者メニューのチャットタブで、「+チャットグループを 作成」を

クリックします。

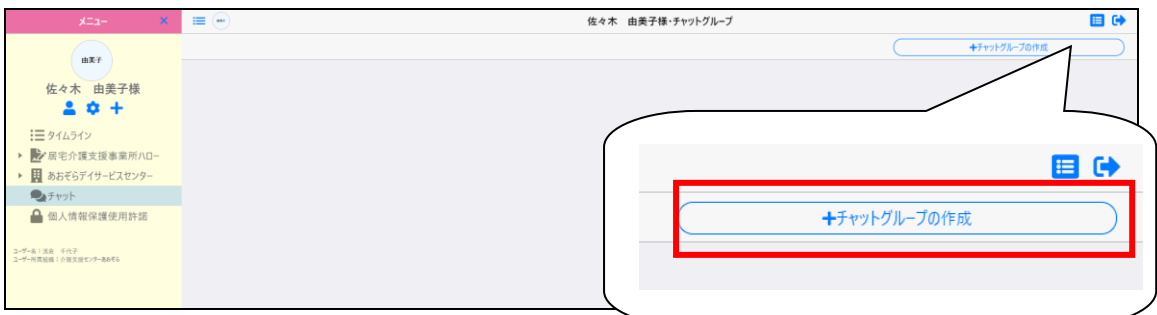

- ・グループ名と参加者を設定し、「この内容で編集」をクリックすることで
- チャットグループが作成されます。

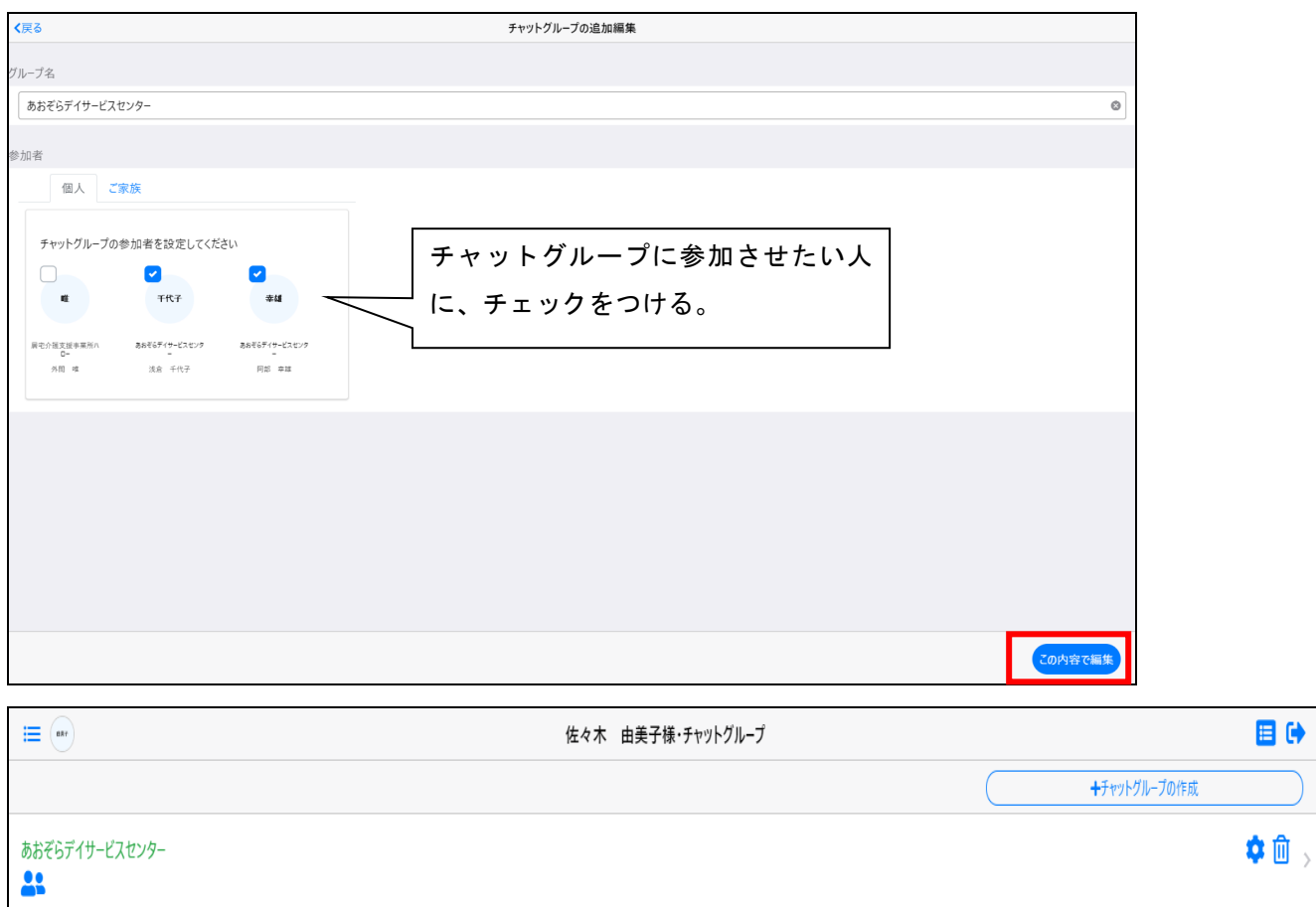

## 7.2 チャットグループの編集

・グループ名横の⚙ アイコンをクリックすることで、グループ名・参加者の編集が可能です。 ※編集できるのはチャットグループ作成者のみです。

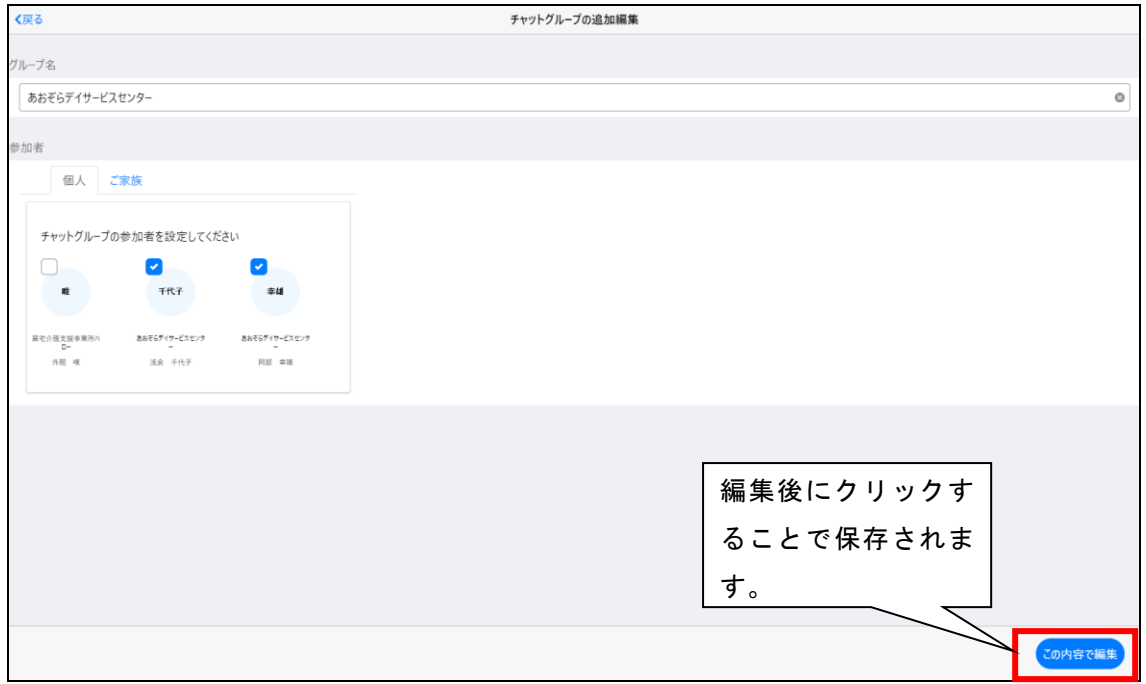

## 7.3 チャットグループの削除

・チャットグループは、ごみ箱のアイコンをクリックすると削除することができます。

※削除できるのはチャットグループの作成者のみです。

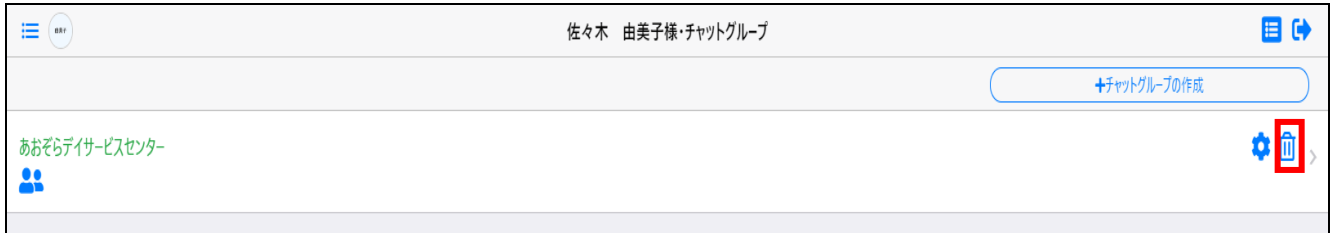

・「削除する」を選択します。

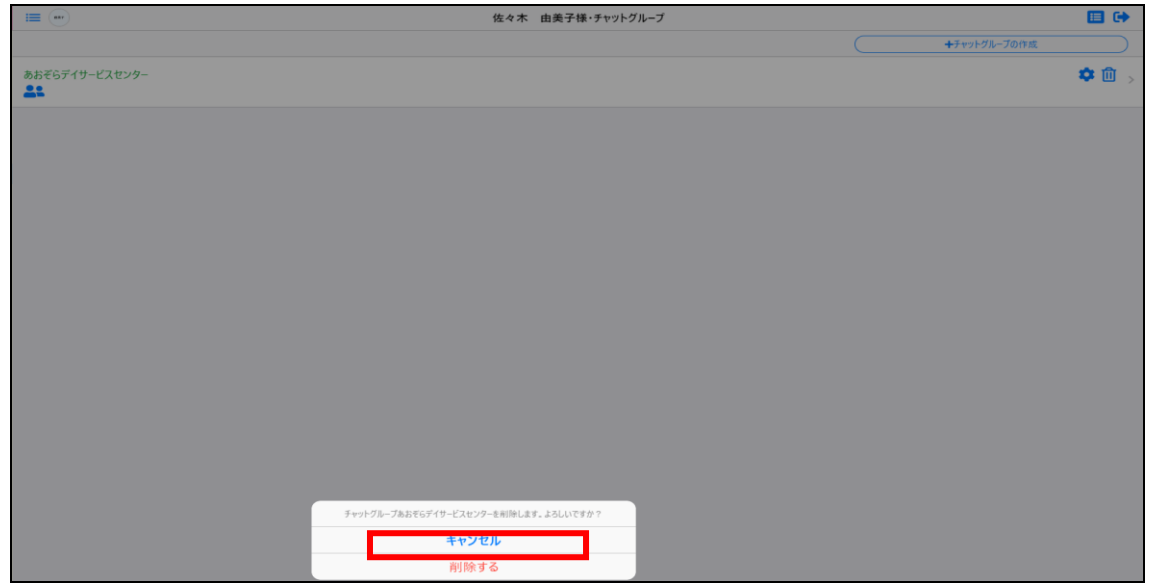

・チャットグループが削除されました。

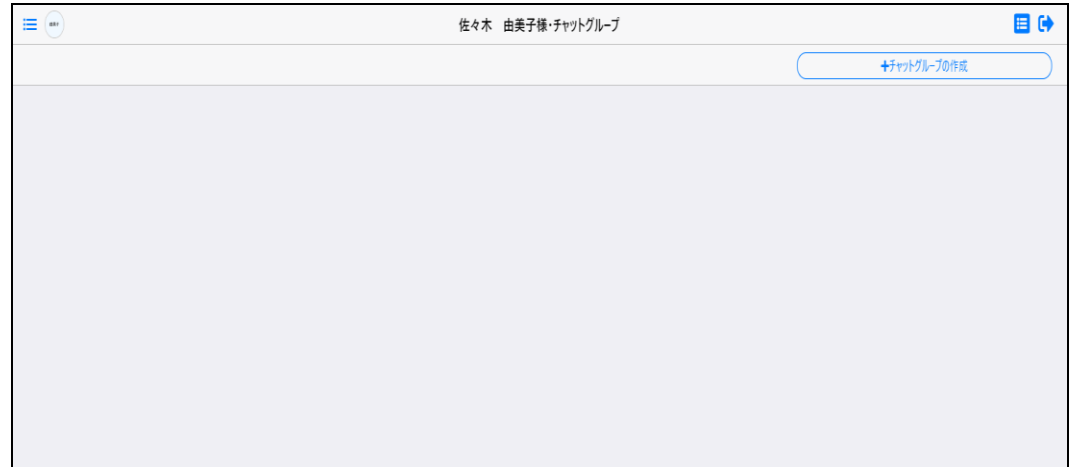

## 7.4 チャットグループから退会するには

-<br>- チャットグループから退会するには、 チャットグループ名の横にあるアイコンをクリックしま

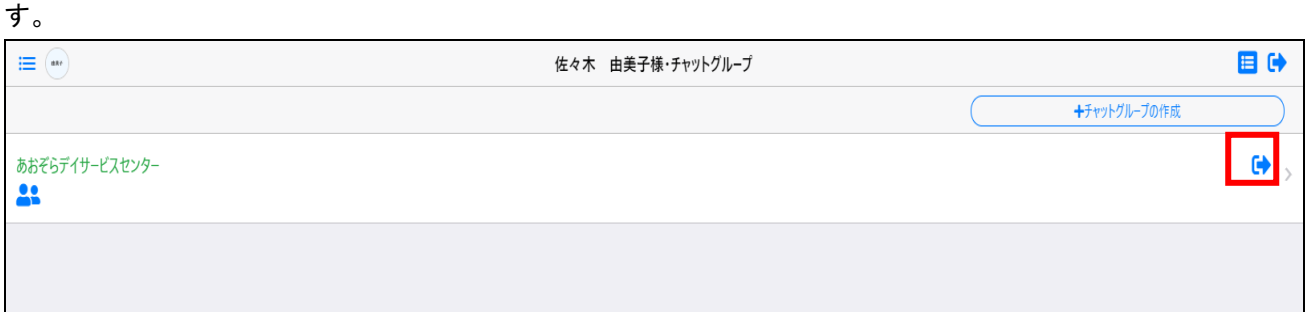

・「退会する」を選択します。

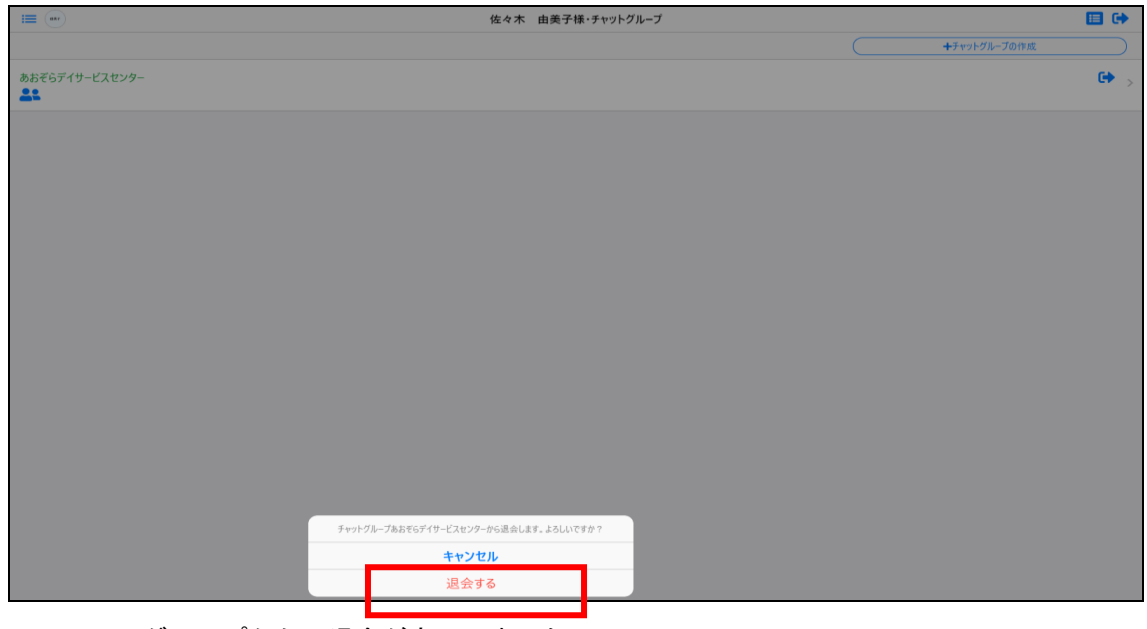

・チャットグループからの退会が完了しました。

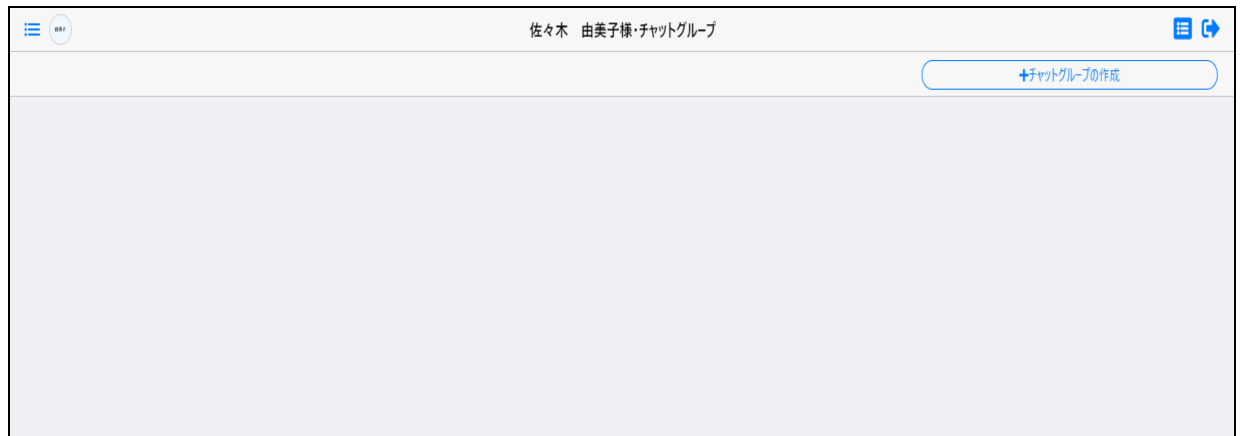

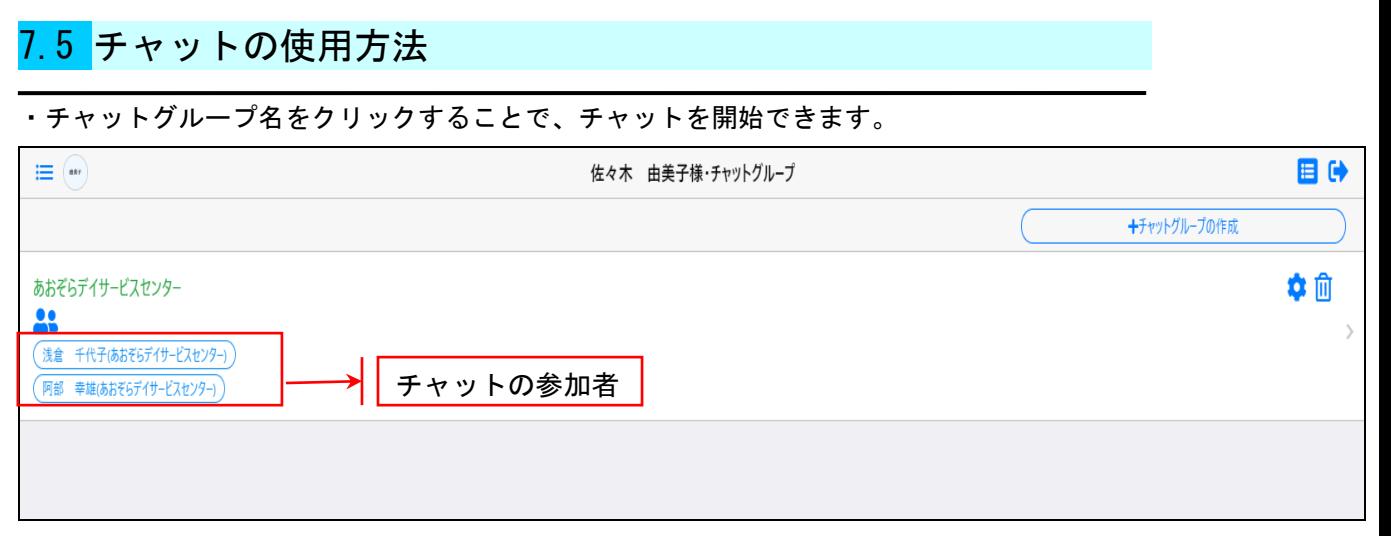

・チャット画面の説明

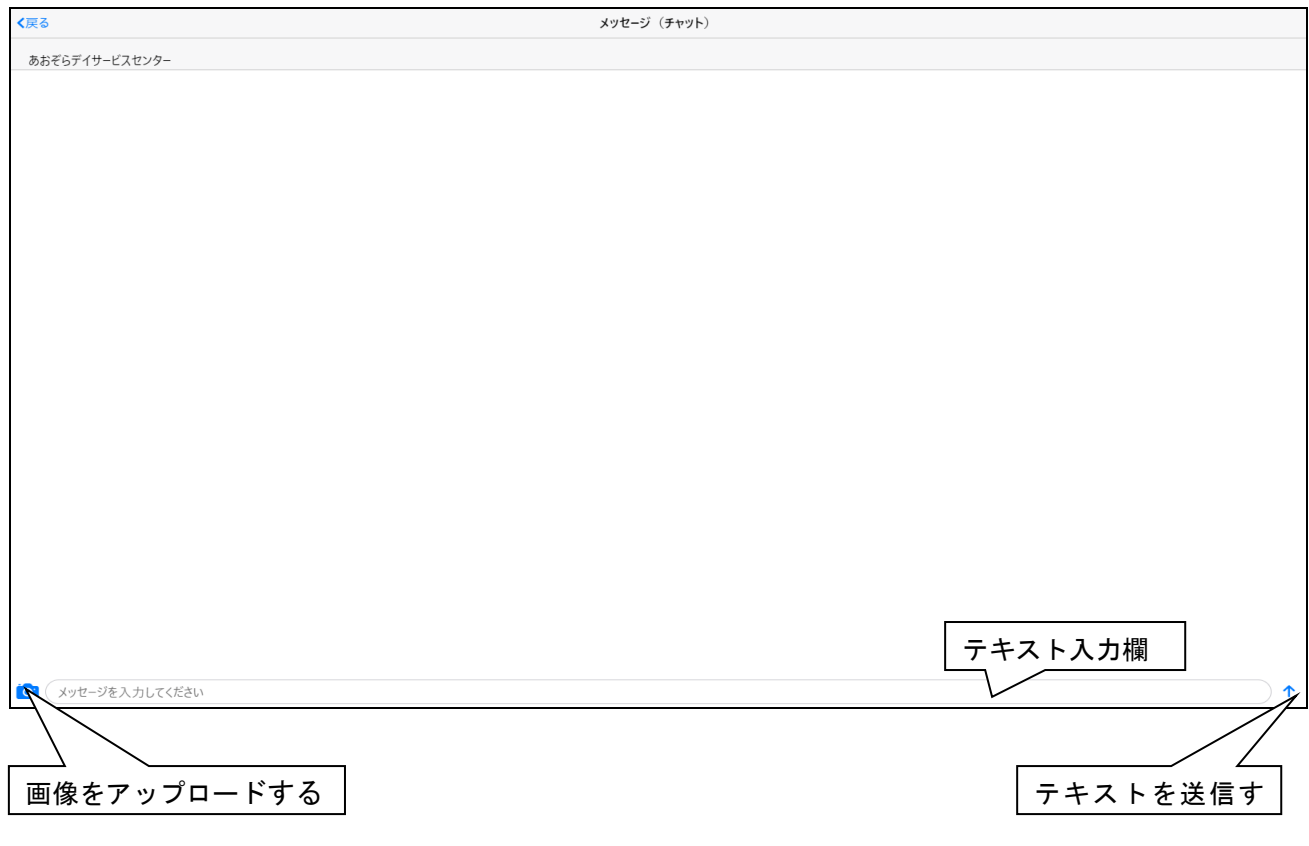

・チャット使用時のイメージ 1

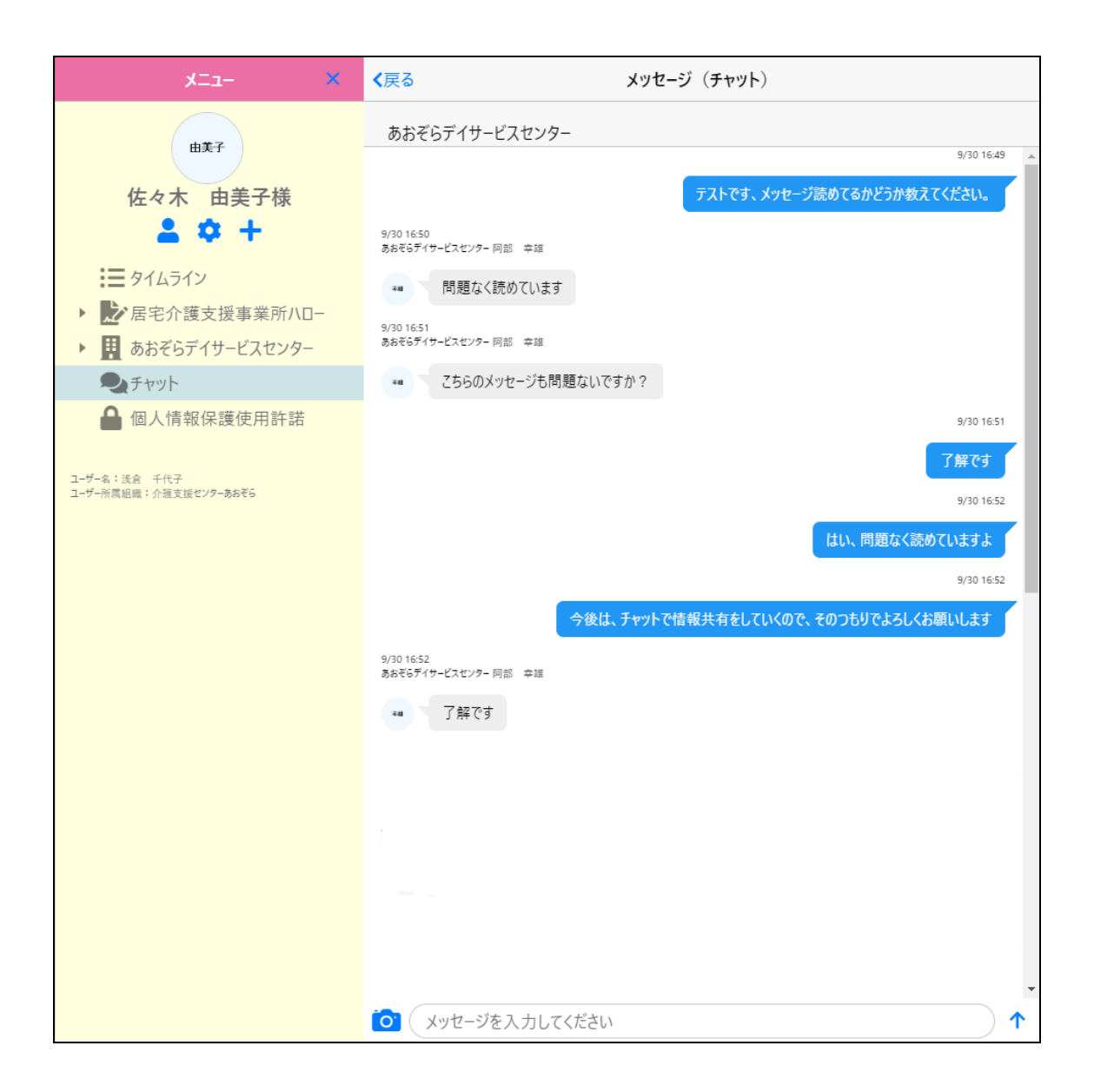

・チャット時のイメージ 2

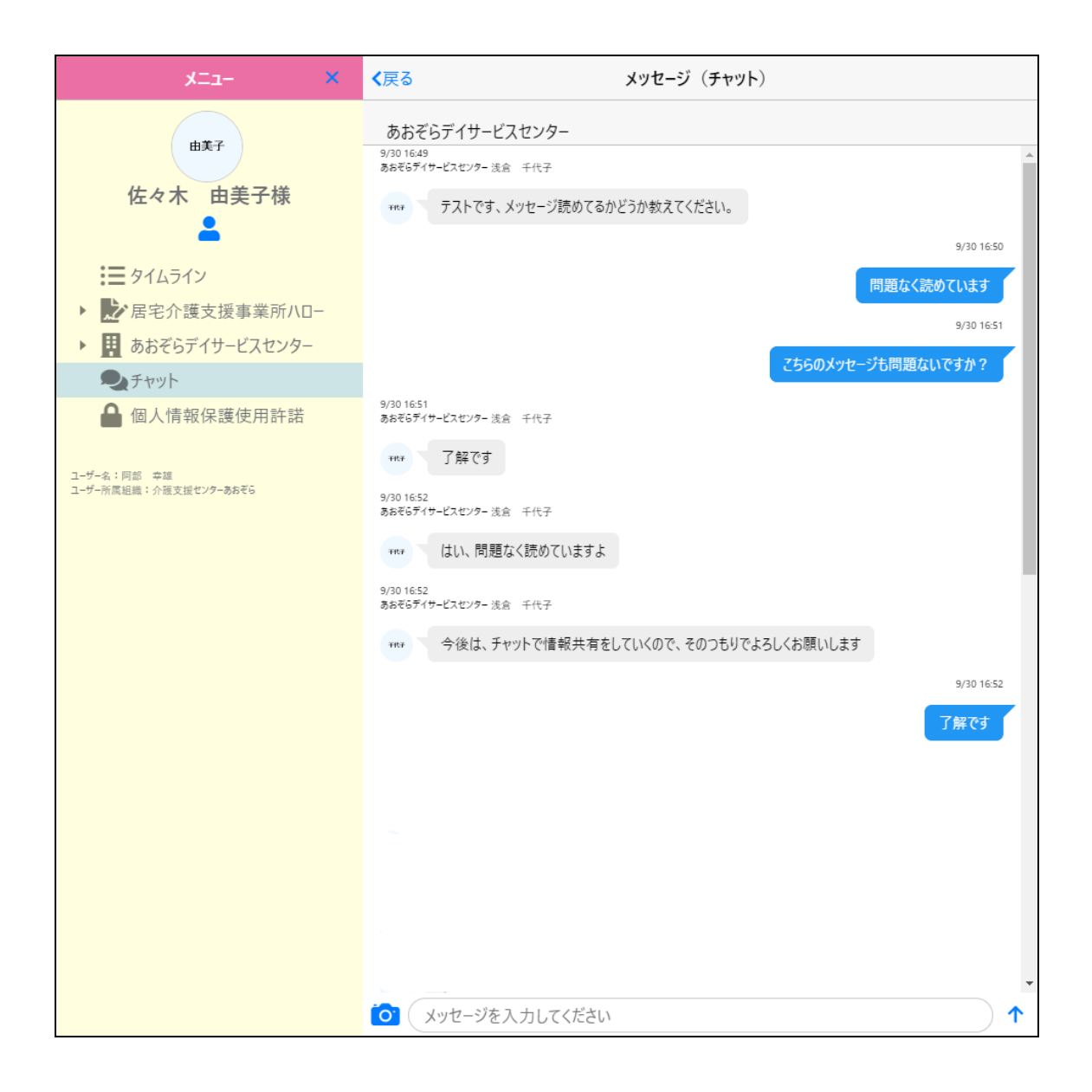

## 8章 個人情報使用許諾の管理

8.1 個人情報保護使用許諾の文書を登録する

・個人情報使用許諾の文書は、「個人情報使用許諾の管理」画面の「文言登録」から登録します。 ※文書の登録が可能なのは、属している組織が「企業」か「支援者」場合のみです。

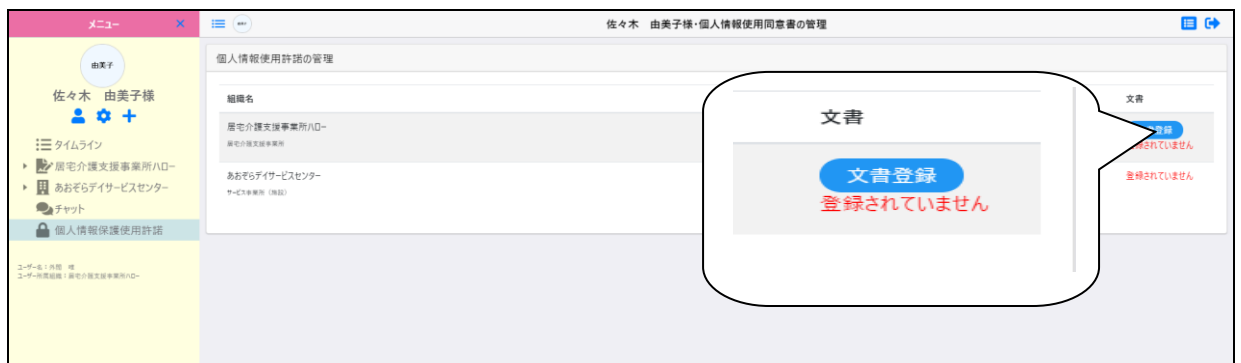

・「個人情報使用許諾文書の登録」画面で文書のアップロードを行い、「登録」をクリックします。

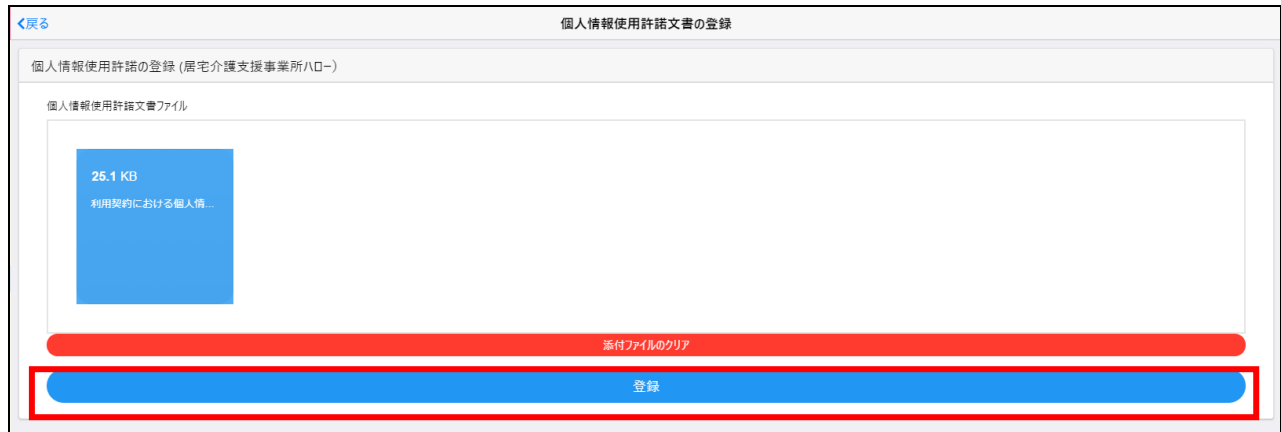

・文書が登録されると、文書登録の上に「アイコン」と、「登録された日付」が表示されます。

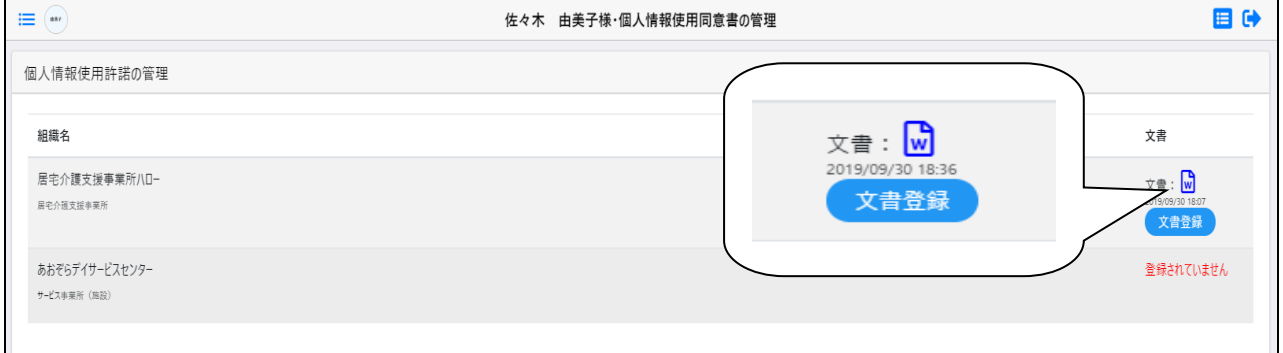

## 8.1 個人情報保護使用許諾の文書を削除する

・登録した個人情報使用許諾の文書を削除する場合は、再度「文章登録」をクリックして

現在の添付ファイル欄にあるファイルの、×マークをクリックします。

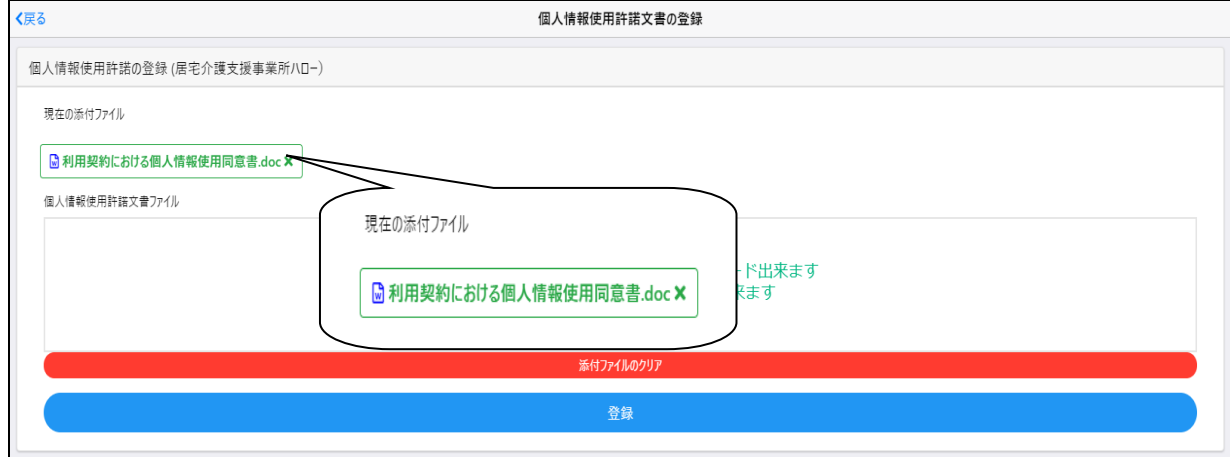

・ファイル名の末尾に(削除)がついているのを確認してから、「登録」をクリックします。

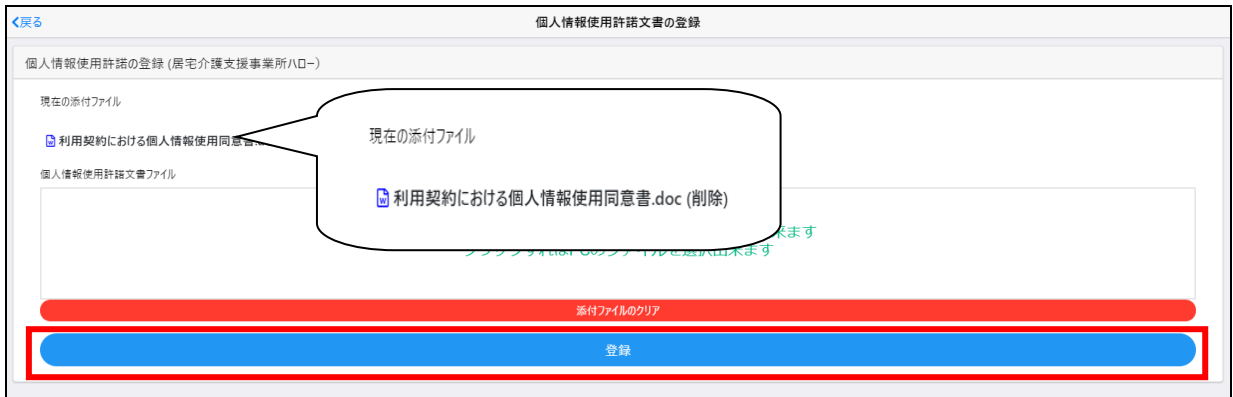

・文書が削除され、登録する前の状態に戻ります。

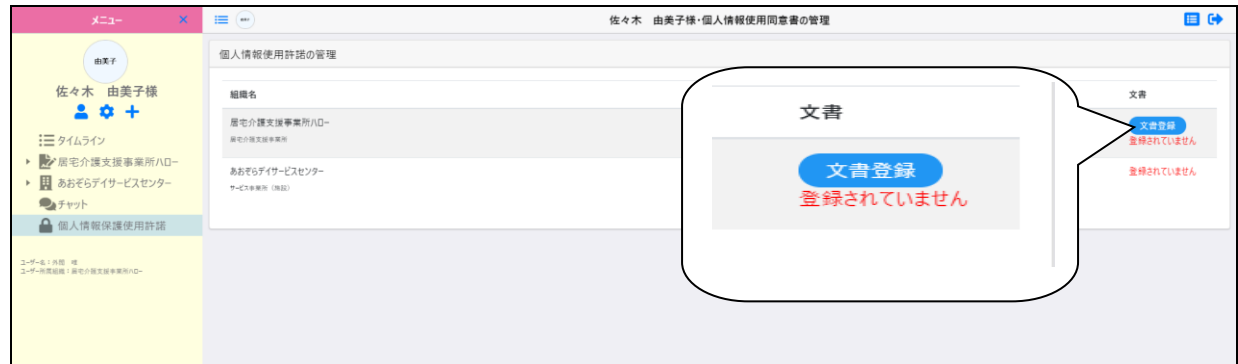

## 9章 家族の方

## 9.1 個人情報保護使用許諾への同意

・所属している組織が「家族」の場合、個人情報保護使用許諾への同意が必要です。

個人情報保護使用許諾に同意するときは、利用者メニューの「個人情報保護使用許諾」タブをク リックします。

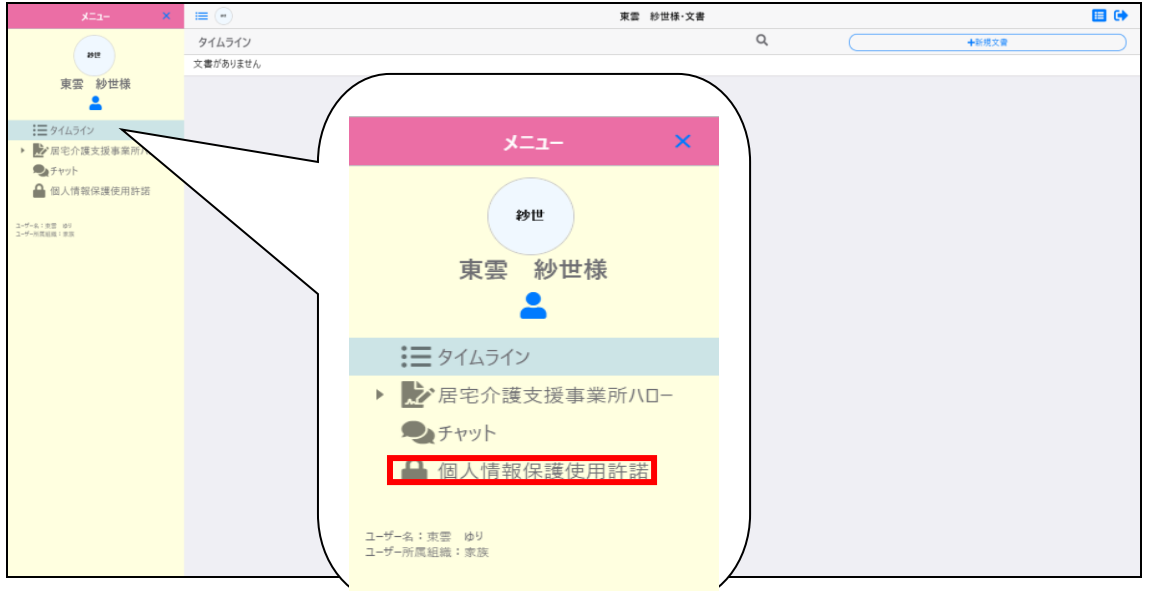

・「個人情報保護使用同意書の管理」画面が表示されるので、「Web 同意」をクリックします。

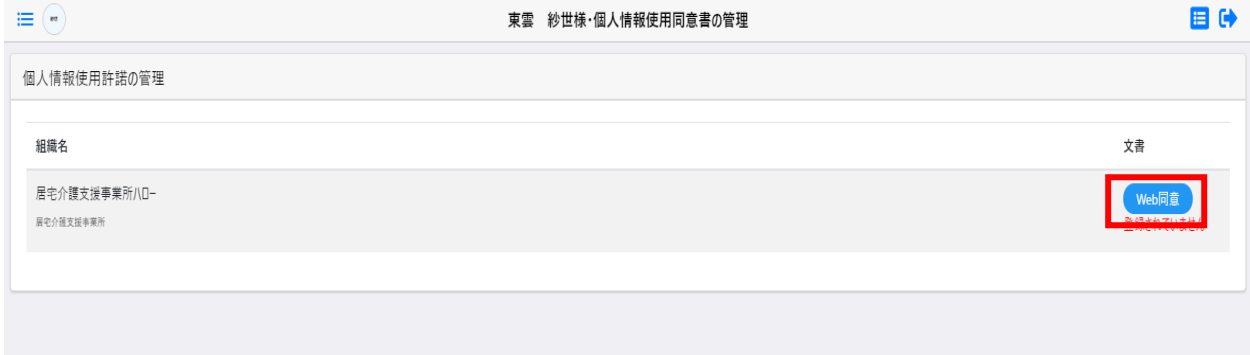

・同意書が表示されるので、内容を確認して「上記内容に同意いたします」にチェックを入れて、 「登録」をクリックします。

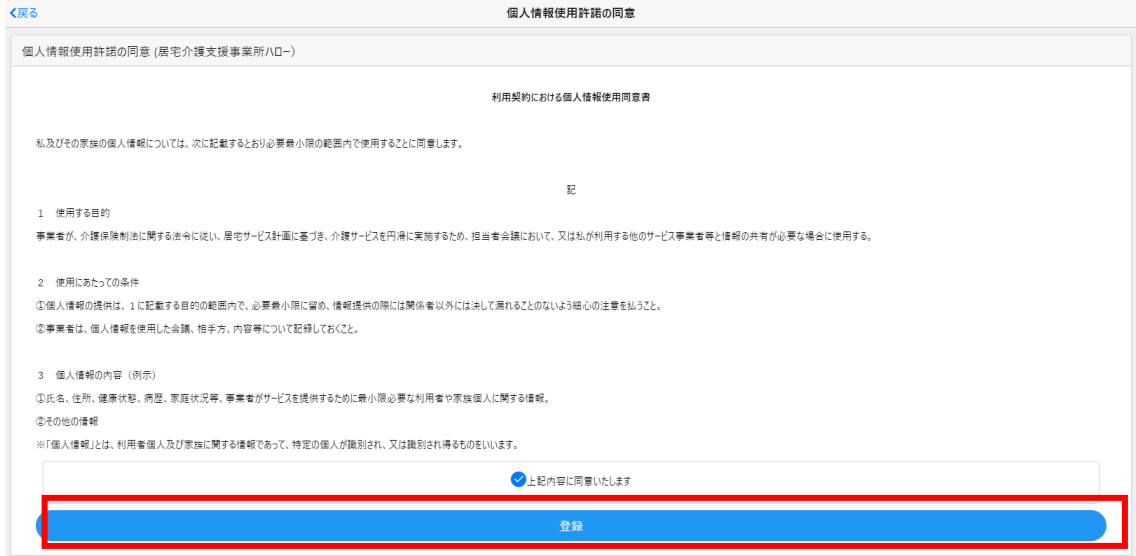

#### ・同意が完了し、「同意を意味するアイコン」と「同意した日付・時間」が表示されます。

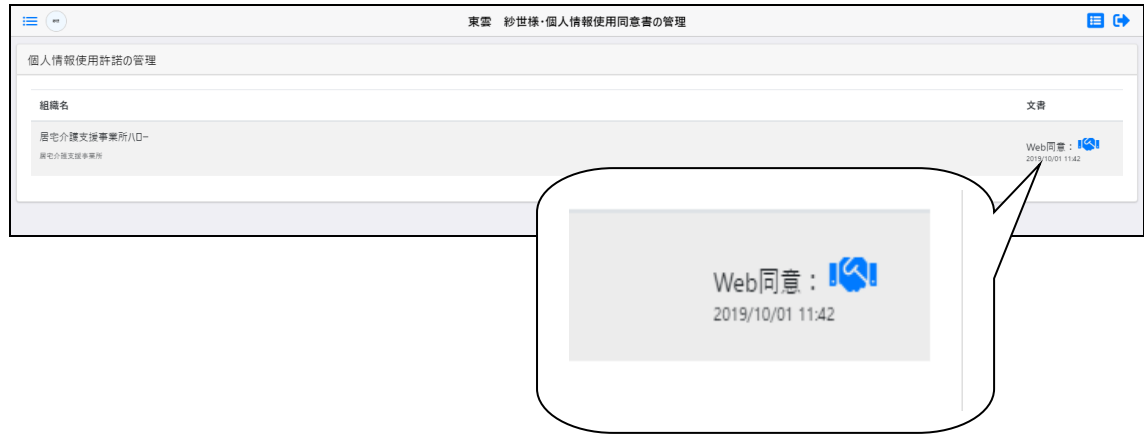

## 10 章 各種手続き

「利用者一覧」画面のメニューについて説明します。

### 10.1 ユーザ情報の登録・確認

・「ユーザの情報登録・確認」タブでは、ユーザの情報を修正することができます。

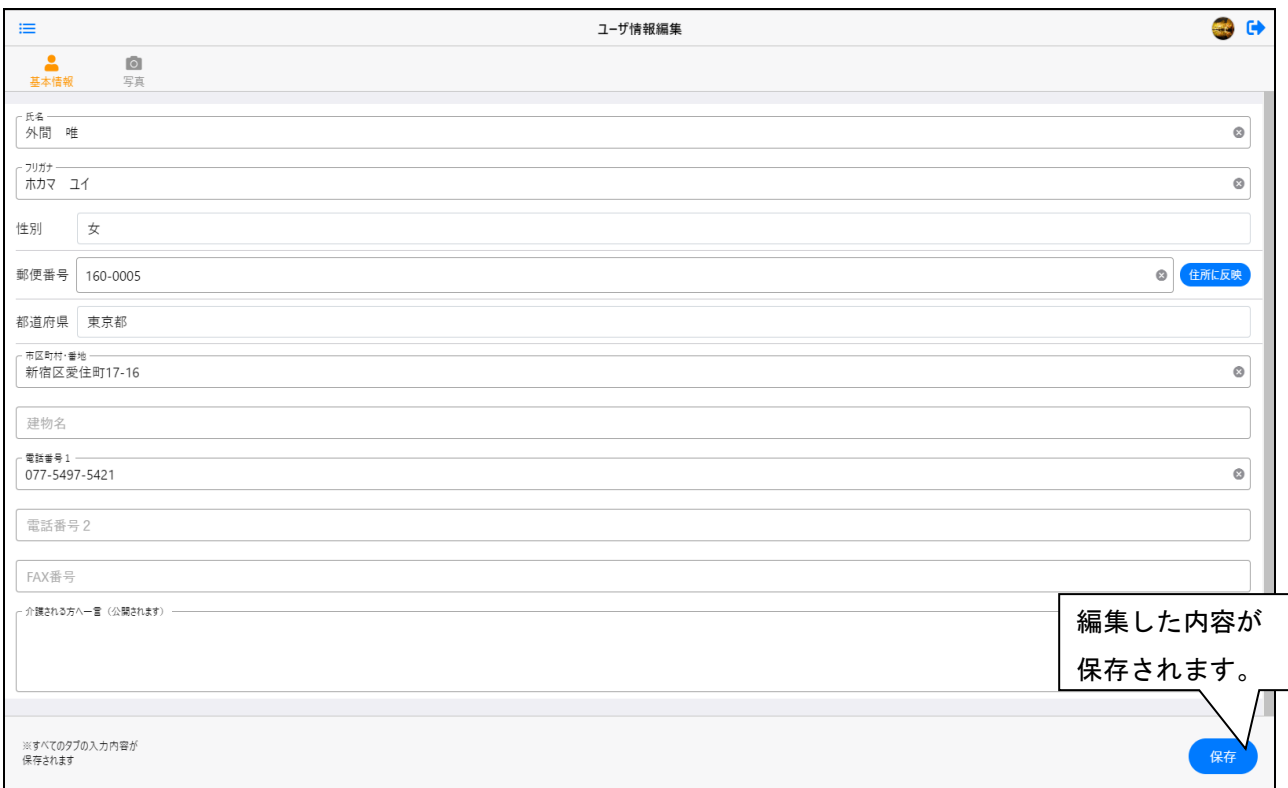

## 10.2 アプリの設定登録・確認

#### ・「アプリ設定の登録・確認」タブでは、2 段階認証など

#### アプリの設定ができます。

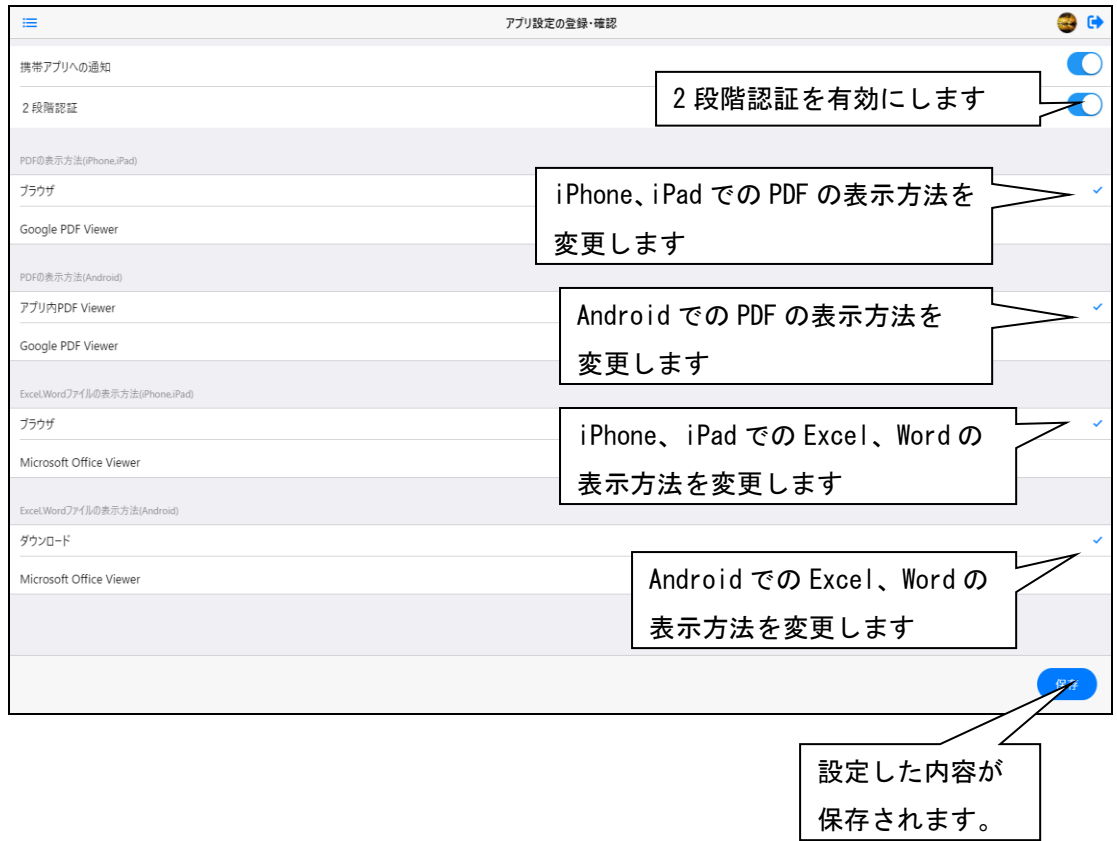

## 10.3 パスワードの変更

-<br>- 「パスワードの変更」タブでは、旧パスワード・新パスワードを入力し、

「変更」をクリックすると、パスワードが変更できます。

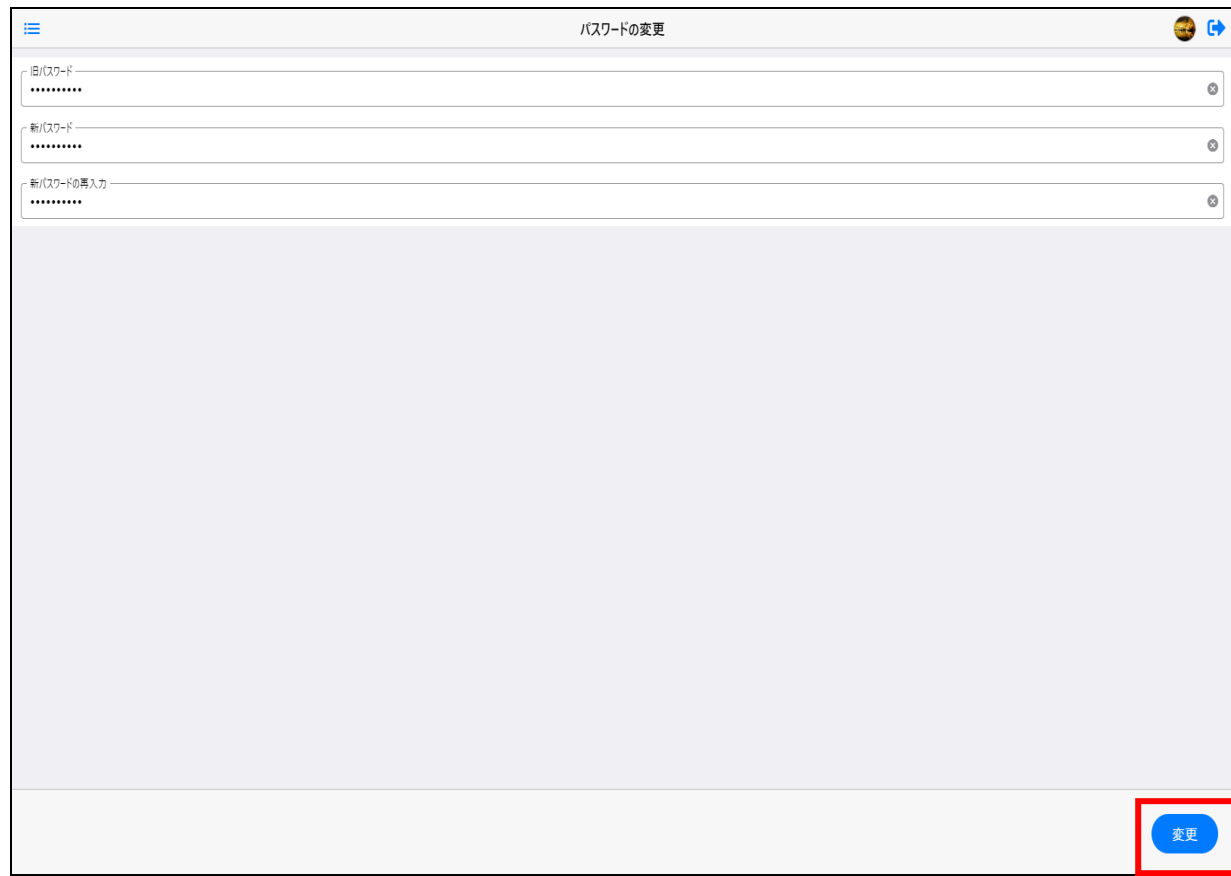

### 10.4 メールアドレスの変更

### ・「メールアドレスの変更」タブでは、新しいメールアドレスとログインパスワードを入力して 「変更」をクリックします。

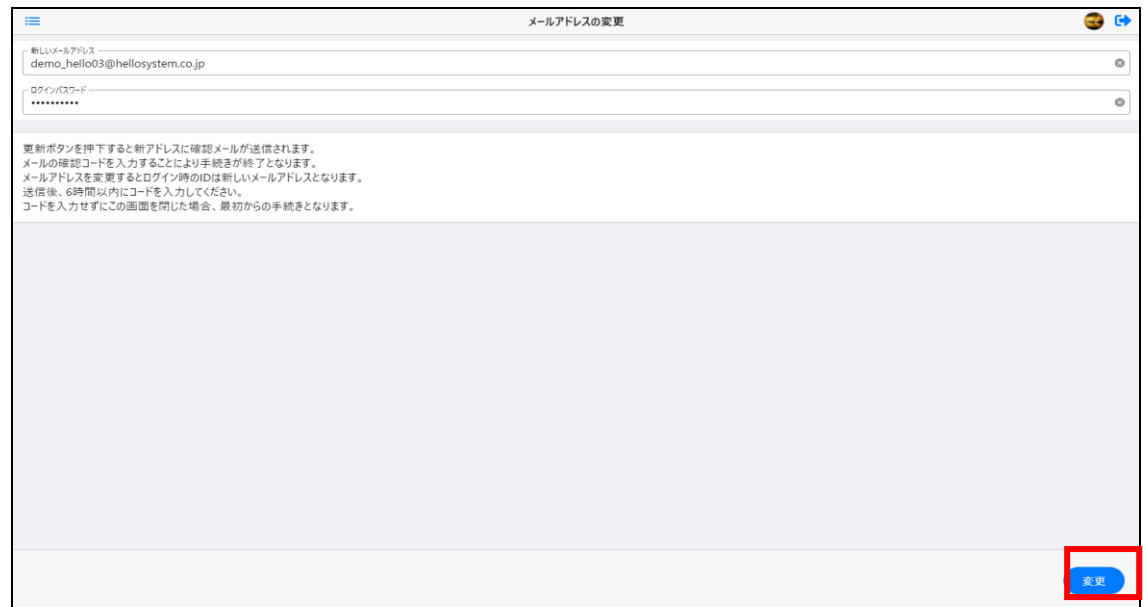

- ・メールに確認コードが送信されるので、入力して適用をクリックすると、
- メールアドレスの変更が完了します。

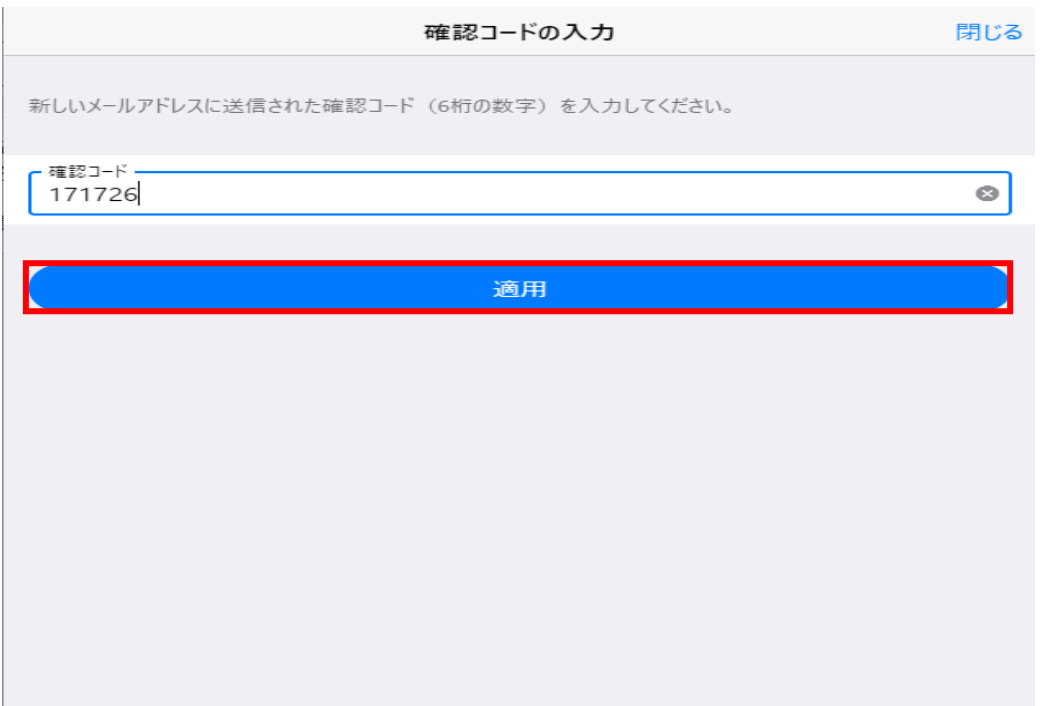

## 10.5 介護パークを退会する

・「退会」タブでは、ログインパスワードを入力し、「退会」をクリックします。

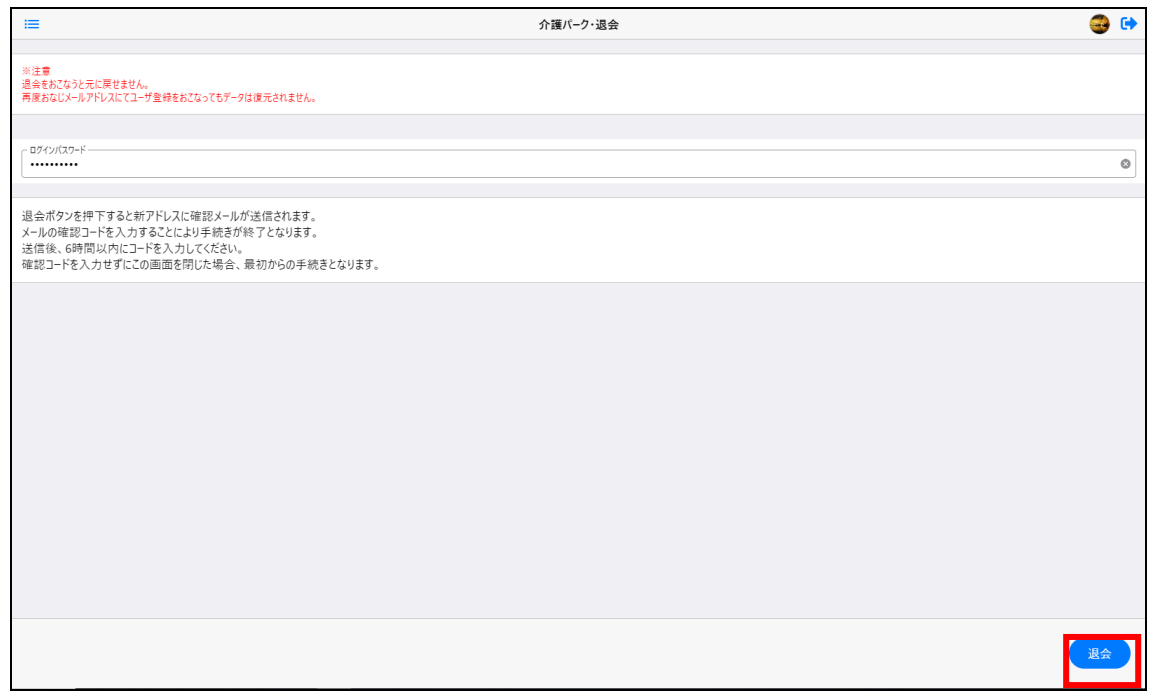

#### ・確認コードがメールに送信されるので、入力して「適用」をクリックすると退会が完了します。 ※退会した場合、同じメールアドレスで登録してもデータは復元されません。

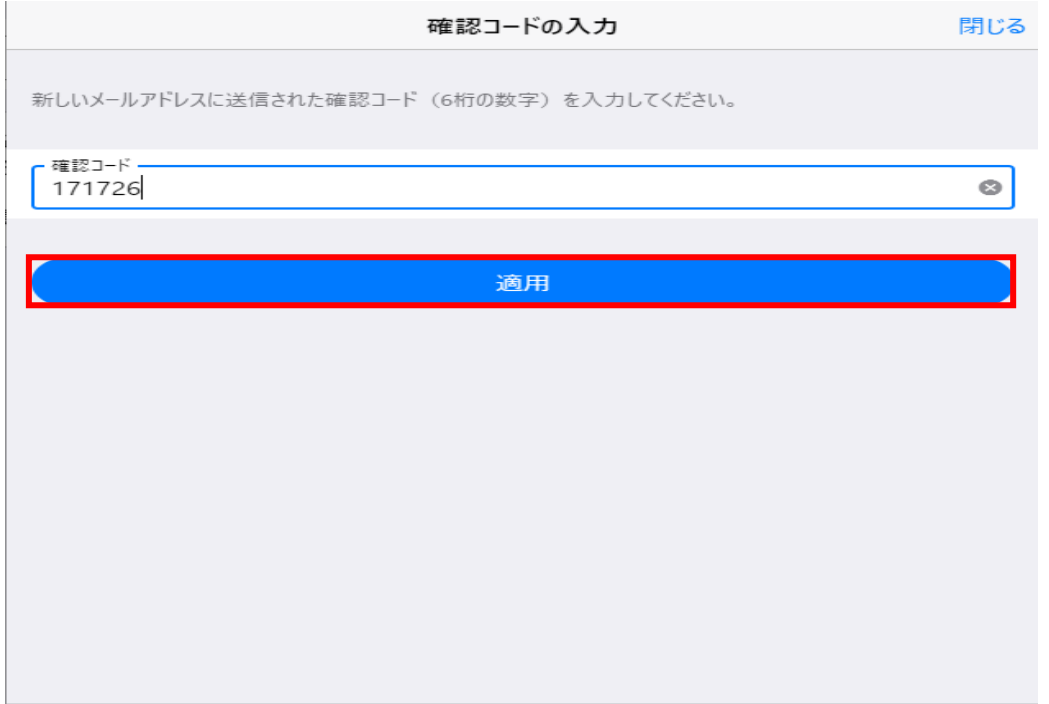